P620

# ユーザー・ガイド

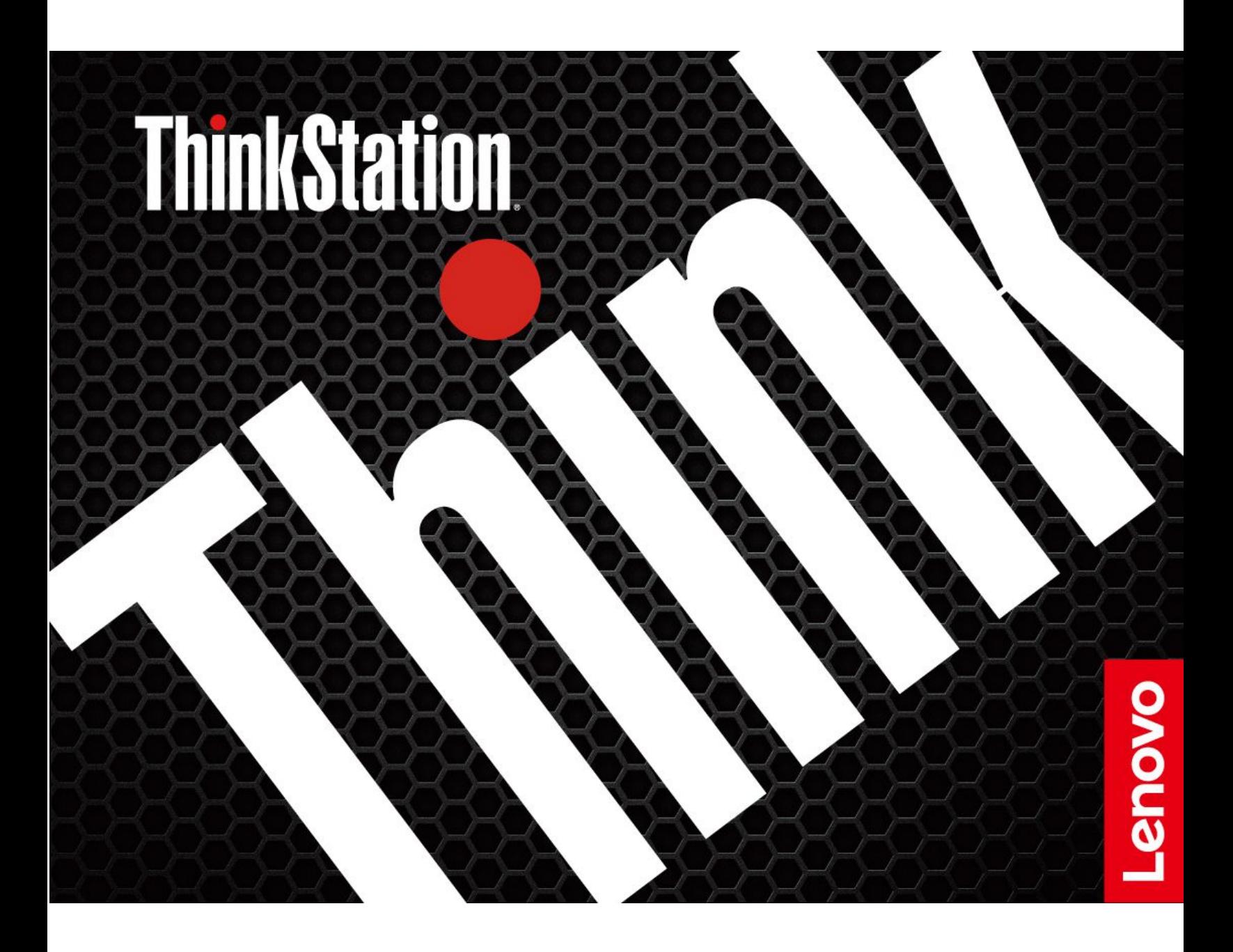

#### **はじめにお読みください**

本書および本書で紹介する製品をご使用になる前に、以下に記載されているドキュメントを読んで理解 してください。

- 「安全上の注意と保証についての手引き」
- [一般的な安全と規制に関する注意](https://pcsupport.lenovo.com/docs/generic_notices)
- 「セットアップ・ガイド」

**第 6 版 (2024 年 3 月)**

**© Copyright Lenovo 2020, 2024.**

制限付き権利に関する通知: データまたはソフトウェアが米国一般調達局 (GSA: General Services Administration) 契約に 準じて提供される場合、使用、複製、または開示は契約番号 GS-35F-05925 に規定された制限に従うものとします。

# **目次**

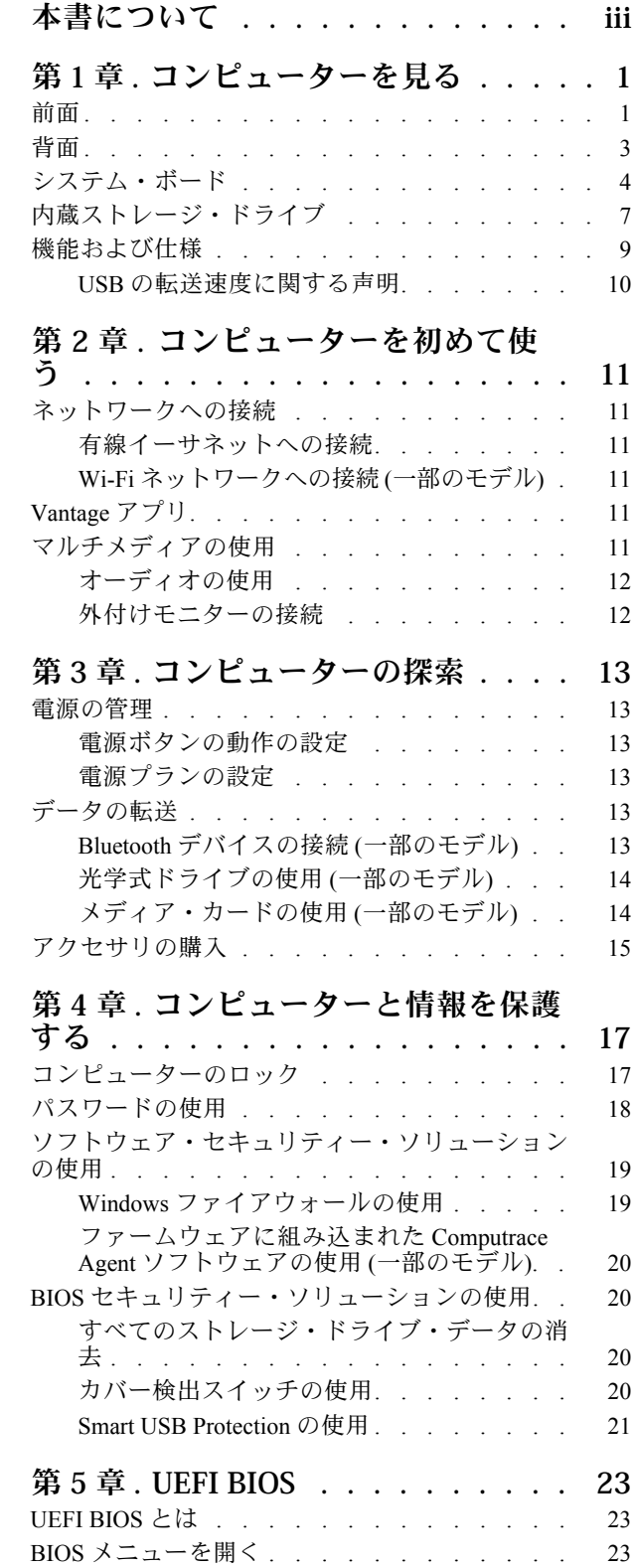

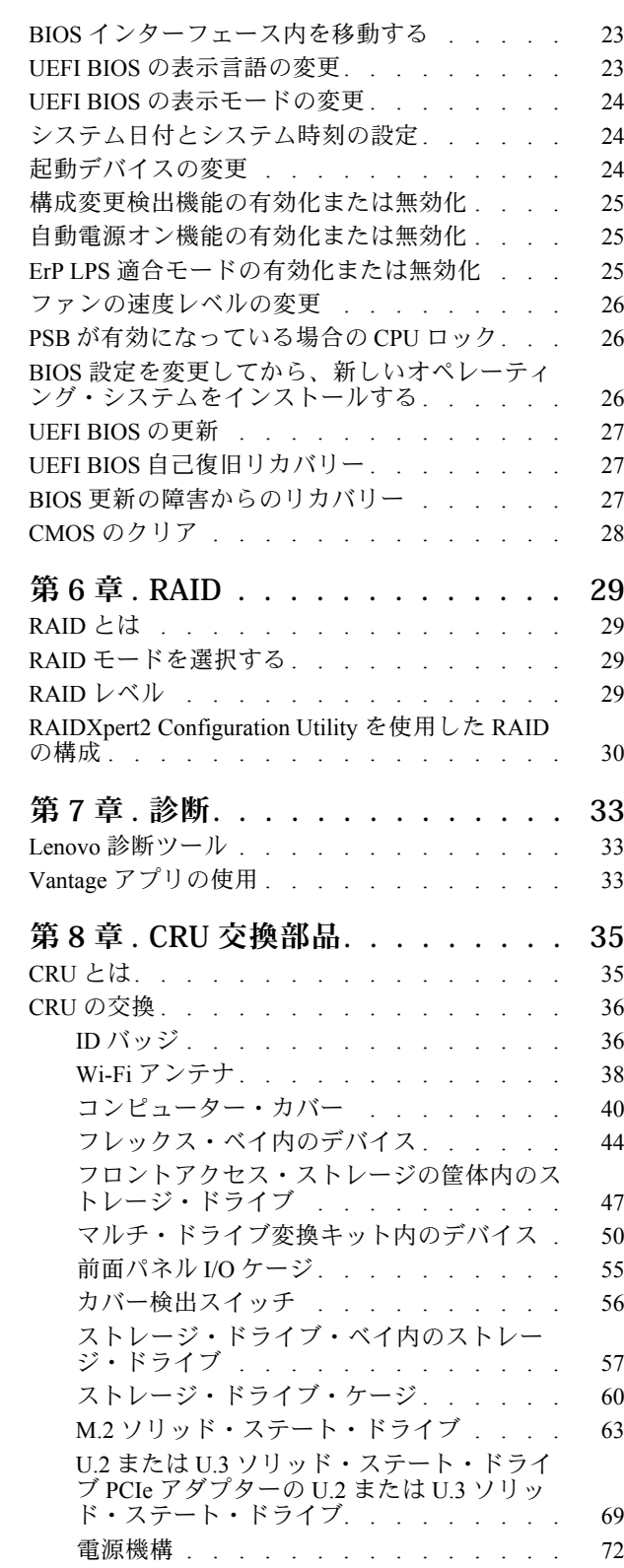

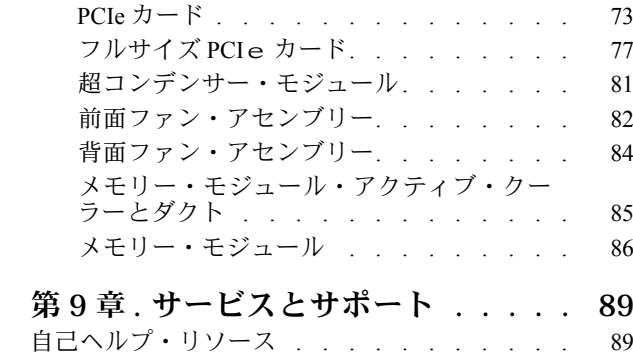

[電話によるサポート](#page-95-0) . . . . . . . . . . . . [90](#page-95-0)

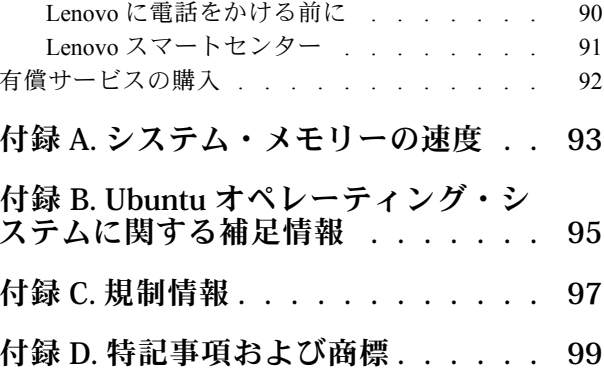

# <span id="page-4-0"></span>**本書について**

- この資料に示す図は、ご使用の製品とは異なる場合があります。
- モデルによっては、オプションの付属品、機能、およびソフトウェア・プログラムが、ご使用のコン ピューターで使用できない場合があります。
- オペレーティング・システムおよびプログラムのバージョンによって、一部のユーザー・インター フェースに関する指示がご使用のコンピューターに該当しない場合があります。
- ドキュメントの内容は予告なしに変更される場合があります。Lenovo は、この「ユーザー・ガイド」 など、コンピューターの資料に対して常時改善を行っています。最新のドキュメントを入手するには、 <https://pcsupport.lenovo.com> にアクセスしてください
- Microsoft®は、Windows Update を通じてWindows® オペレーティング・システムに定期的な機能変更を 行っています。その結果、このドキュメントに記載されている情報の一部が古くなっている可能性があ ります。Microsoft のリソースで最新情報を参照してください。

# <span id="page-6-0"></span>**第 1 章 コンピューターを見る**

前面

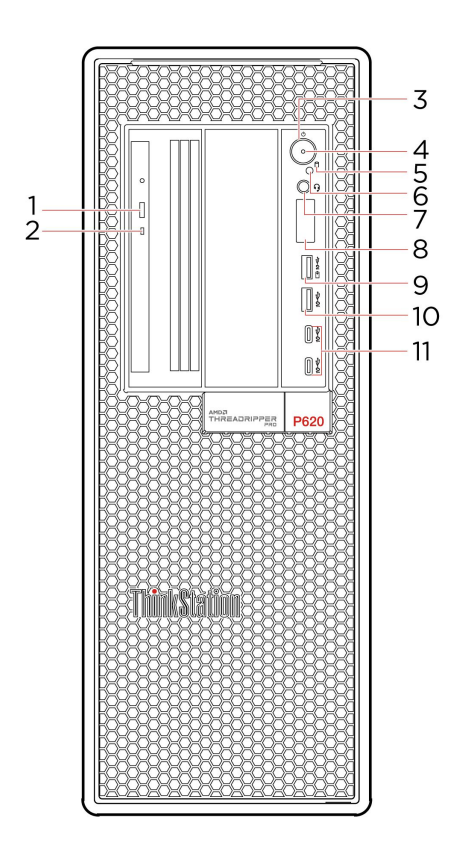

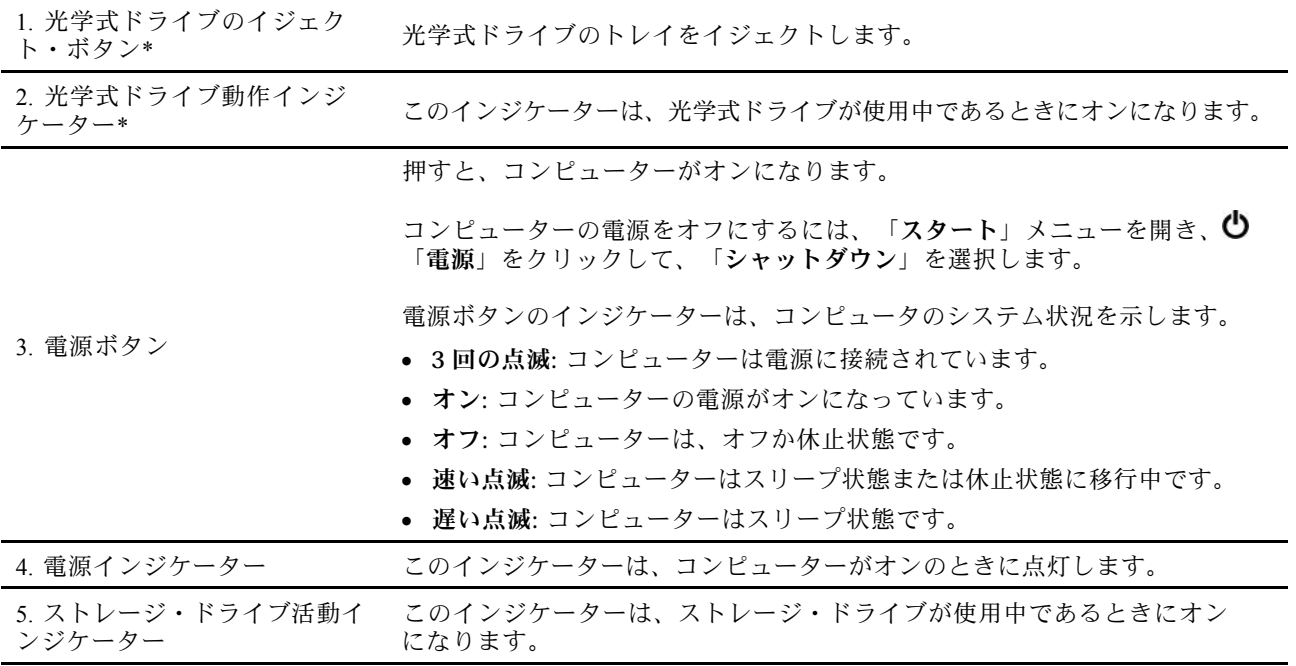

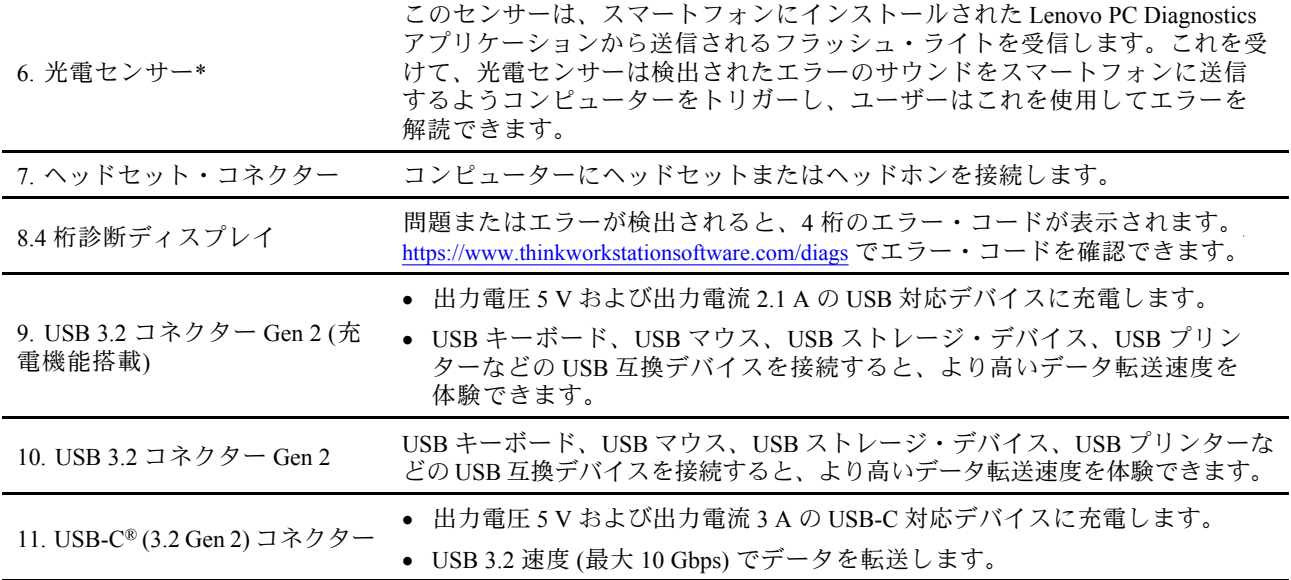

\* 一部のモデル

<span id="page-8-0"></span>背面

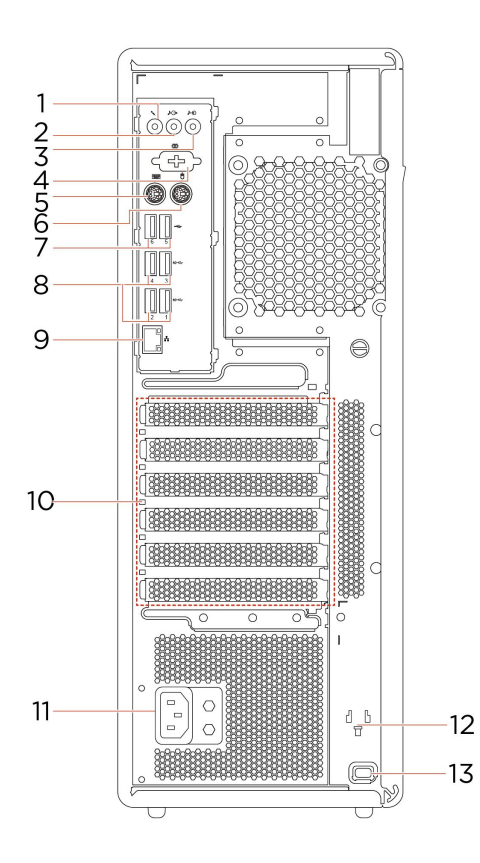

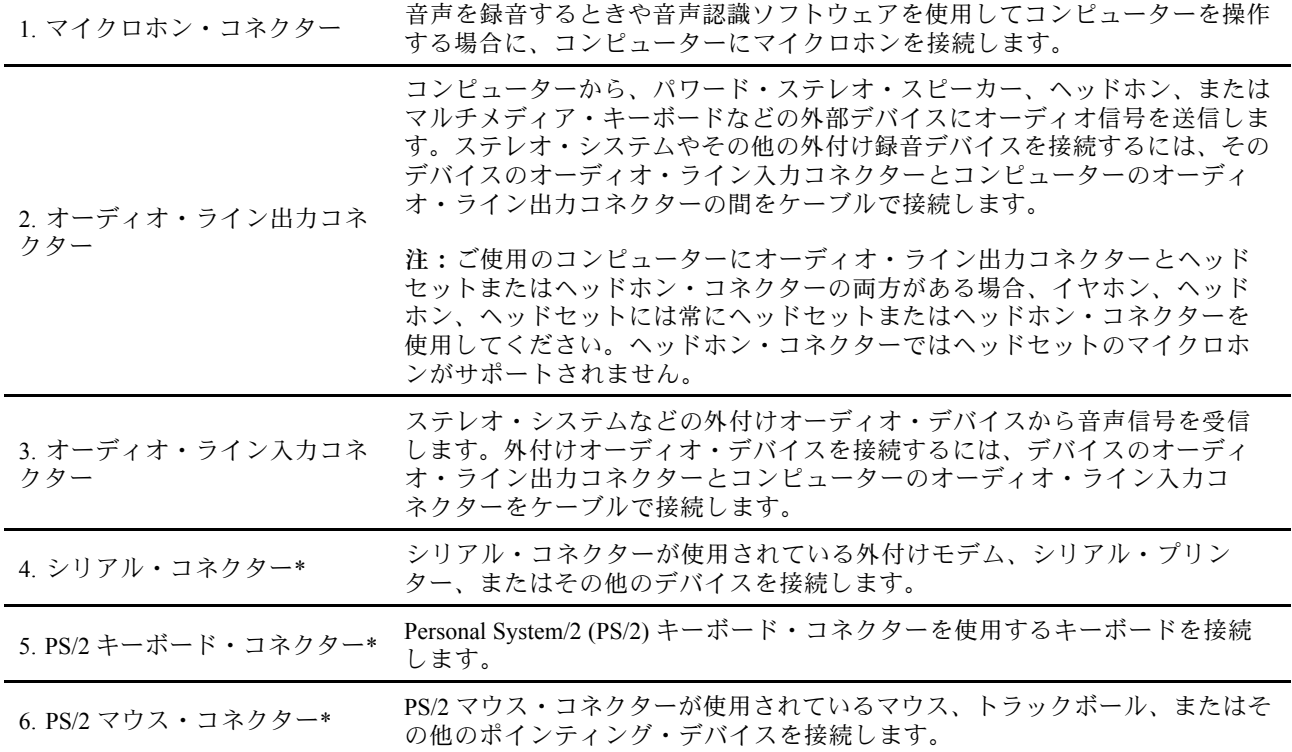

<span id="page-9-0"></span>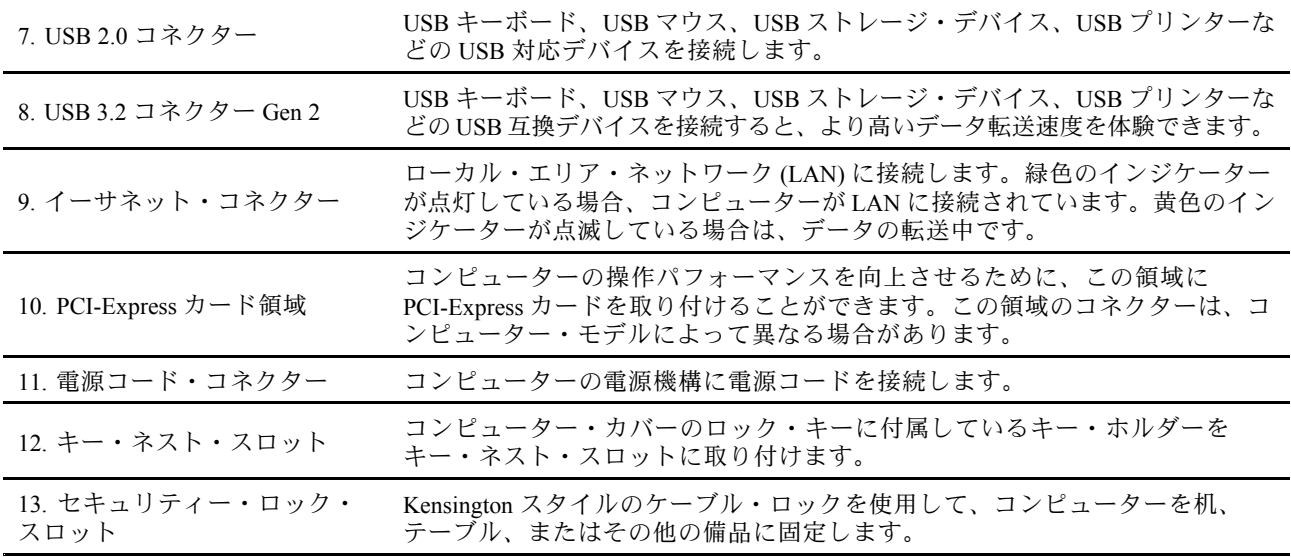

\* 一部のモデル

# システム・ボード

**注:**実際のシステム・ボードは、ここに示されている図と多少異なる場合があります。

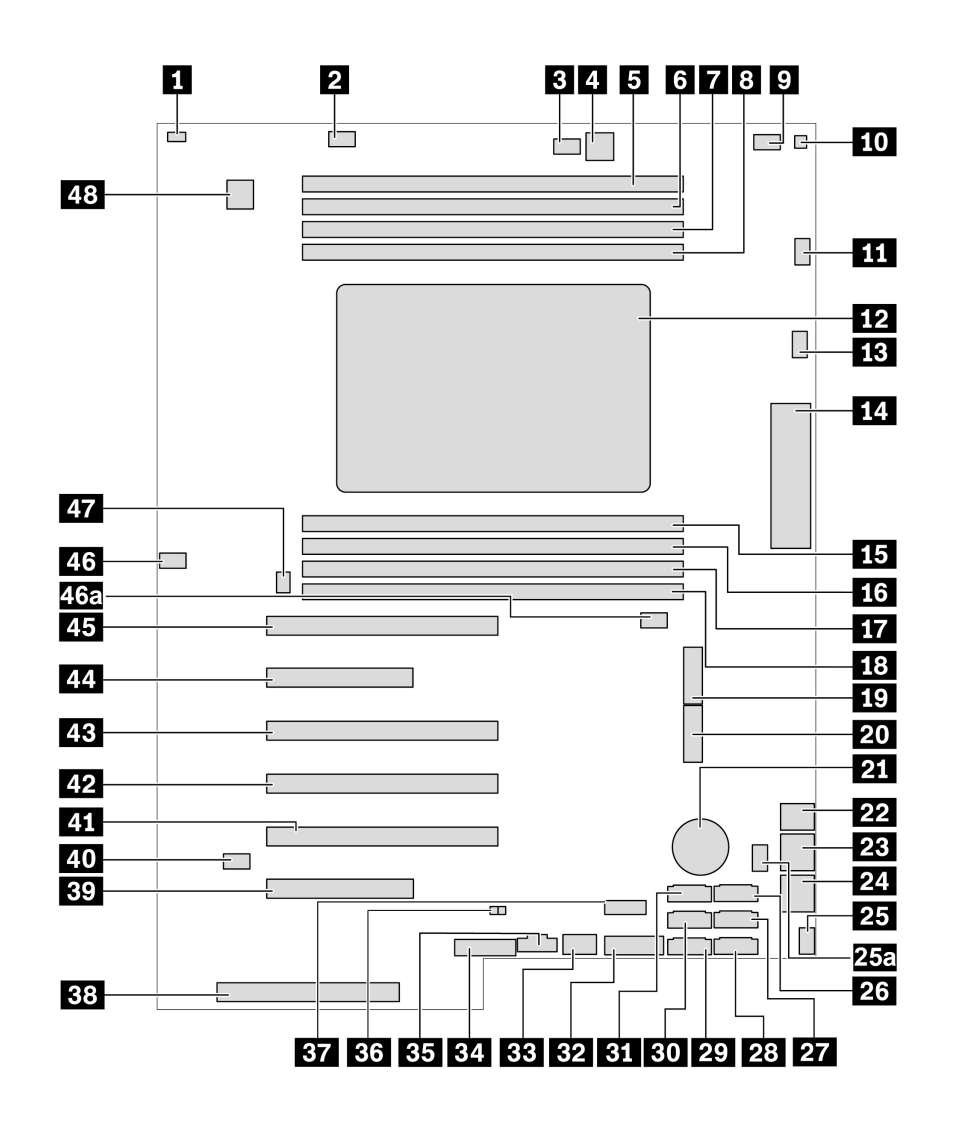

図 1. システム・ボードの部品の位置

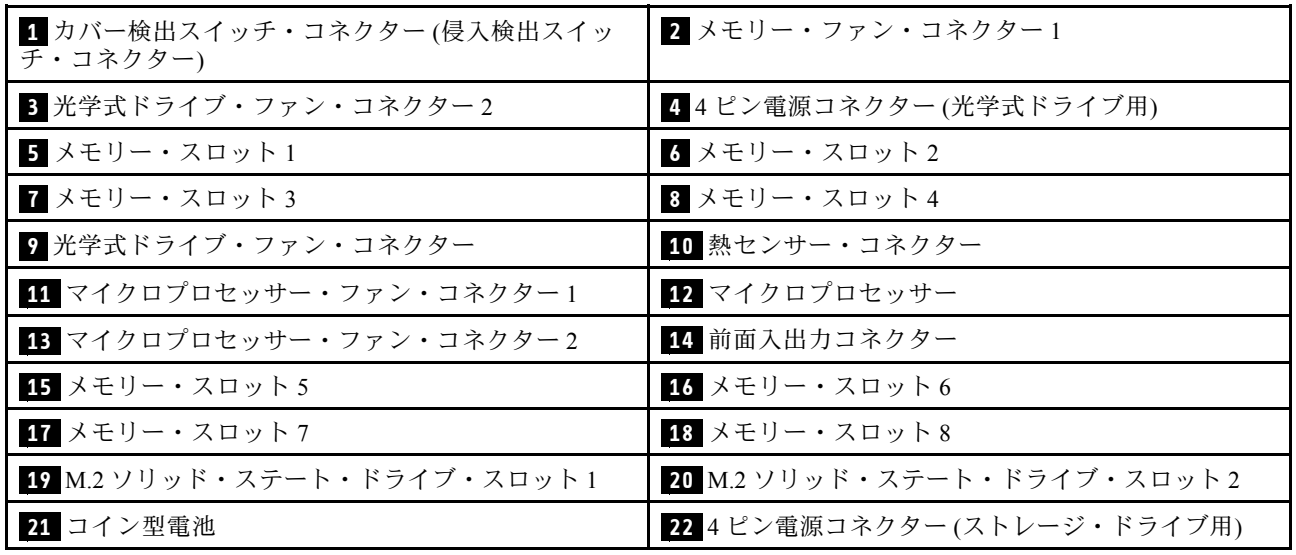

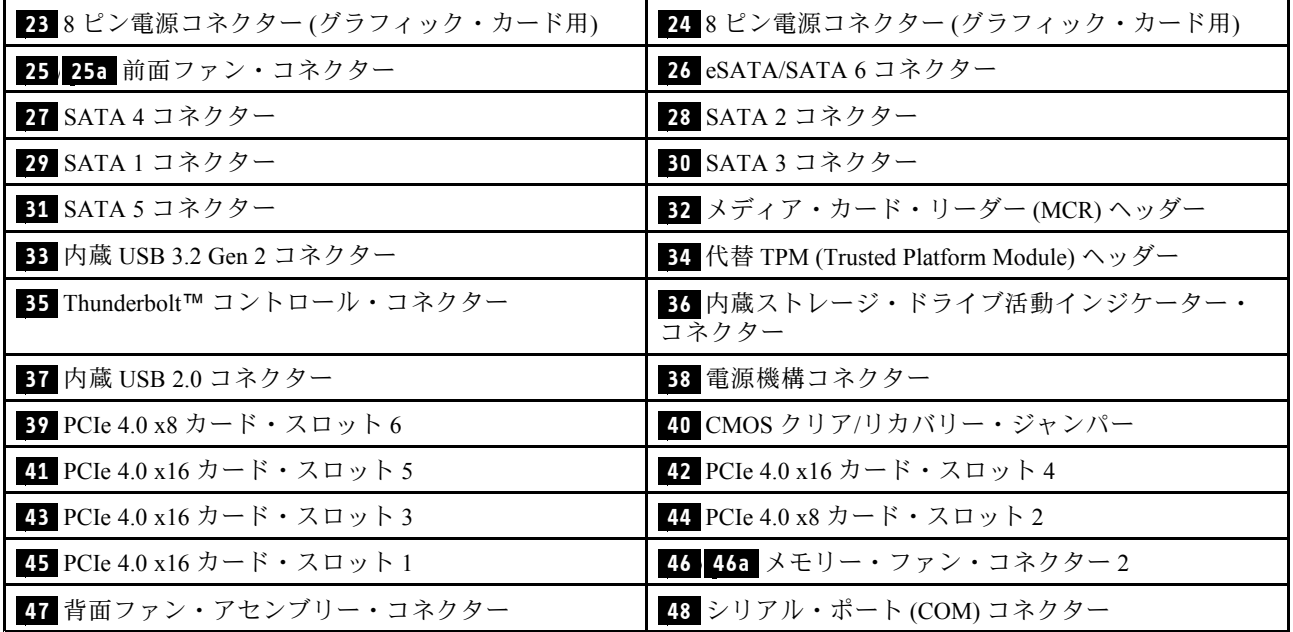

# <span id="page-12-0"></span>内蔵ストレージ・ドライブ

内蔵ストレージ・ドライブは、データの読み取りと保存のためにコンピューターが使用するデバイスで す。記憶容量を増やしたり、コンピューターで他のタイプのメディアを読めるようにするために、コン ピューターにドライブを増設できます。

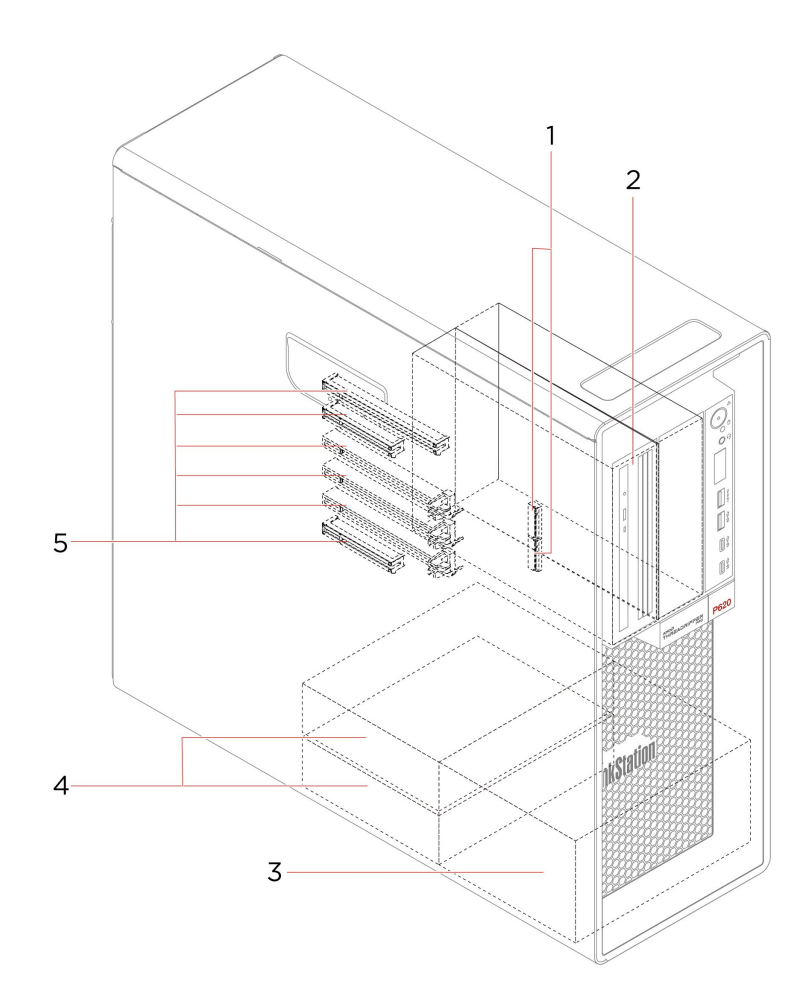

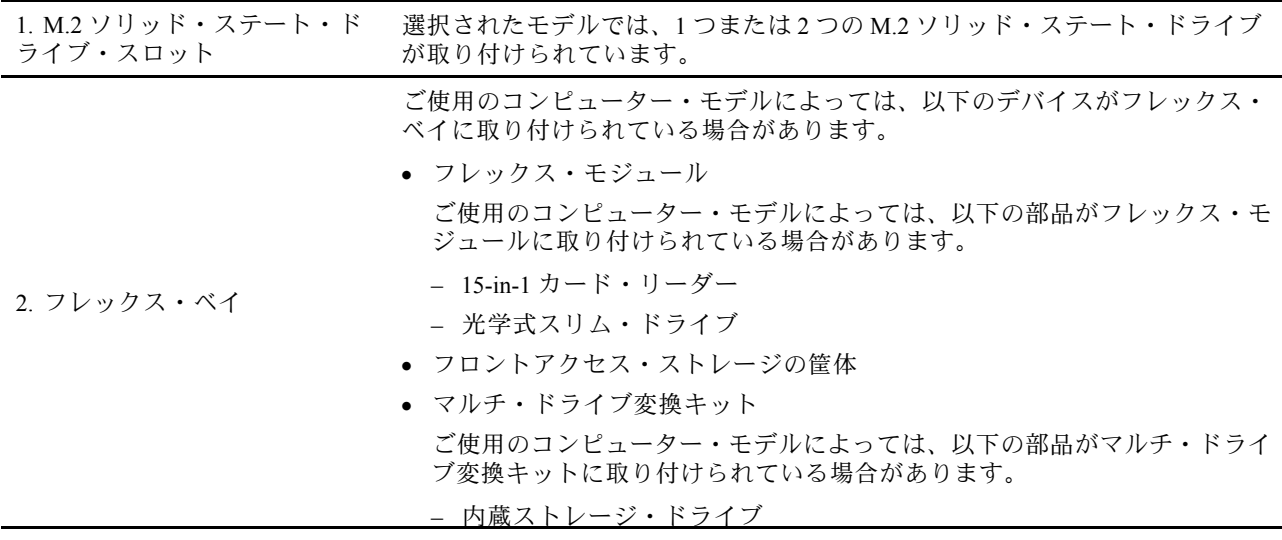

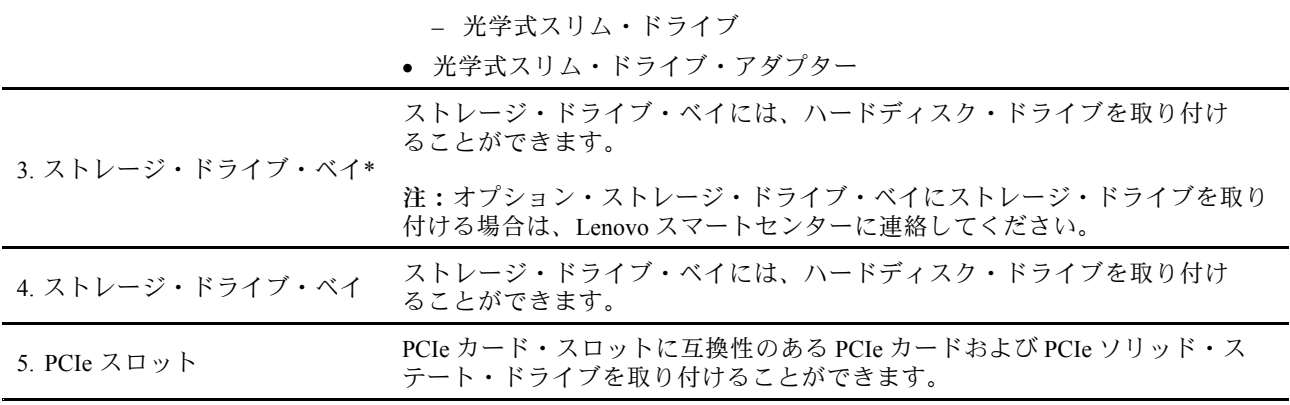

\* 一部のモデル

<span id="page-14-0"></span>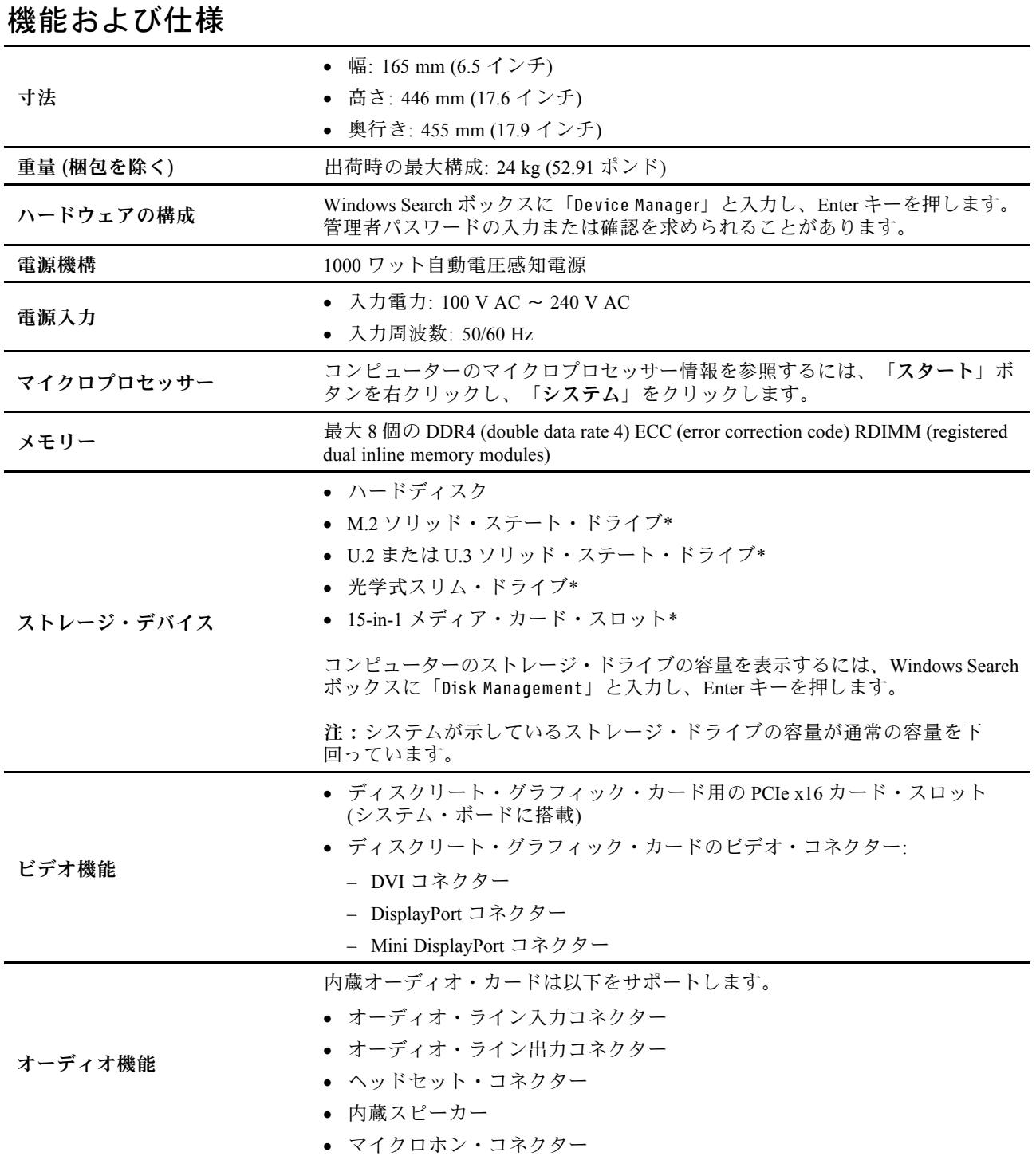

<span id="page-15-0"></span>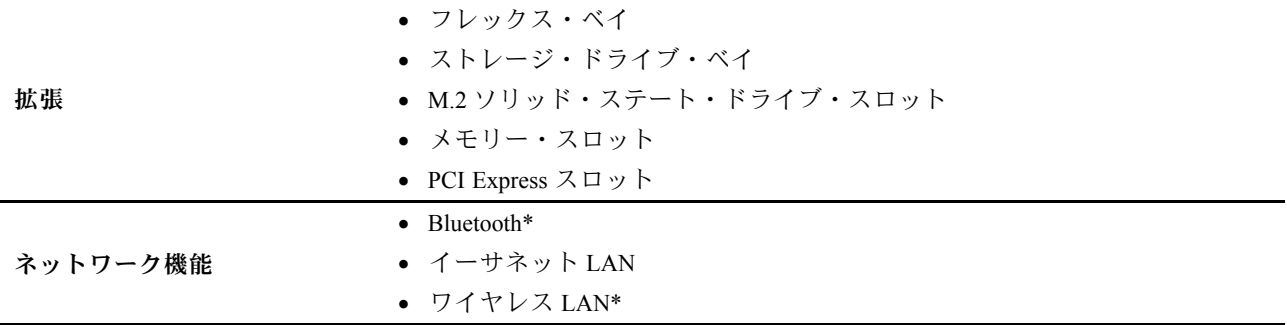

\* 一部のモデル

# USB の転送速度に関する声明

このデバイスの各種 USB コネクターを使用した実際の転送速度は、ホストや周辺機器の処理能力、ファ イル属性、システム構成やオペレーティング・システムに関連する他の要素などの多くの要素に応じて異 なり、以下に掲載されている対応する各デバイスのデータ・レートより遅くなることがあります。

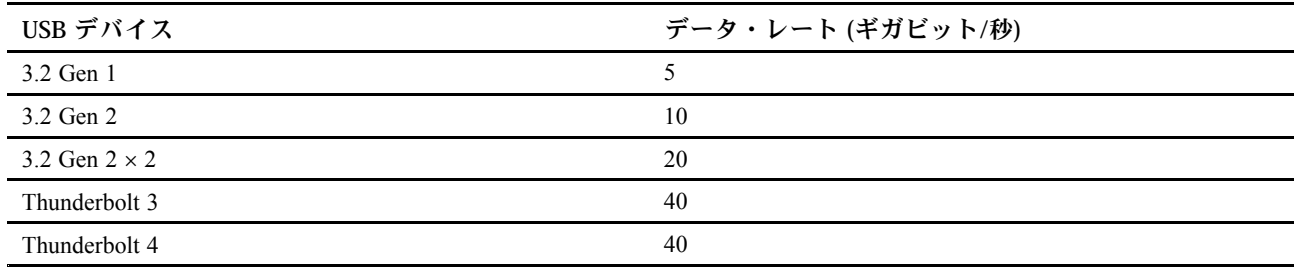

# <span id="page-16-0"></span>**第 2 章 コンピューターを初めて使う**

## ネットワークへの接続

ご使用のコンピューターは、有線または無線ネットワークを介して世界中に接続するのに役立ちます。

## 有線イーサネットへの接続

イーサネット・ケーブルを使用して、イーサネット・コネクターを通してコンピューターをローカル・ ネットワークに接続します。

## Wi-Fi ネットワークへの接続 (一部のモデル)

ご使用のコンピューターにワイヤレス LAN モジュールが搭載されている場合は、コンピューターを Wi-Fi® ネットワークに接続できます。ご使用のコンピューターのワイヤレス LAN モジュールで、異なる 規格がサポートされている場合があります。一部の国または地域では、地域の規制により 802.11ax の使用 が無効になっている場合があります。

- 1. Windows の通知領域にあるネットワーク・アイコンをクリックします。使用可能なワイヤレス・ネッ トワークのリストが表示されます。
- 2. 接続に使用できるネットワークを選択します。必要な情報を入力します。

# Vantage アプリ

初期インストールされている Vantage アプリは、自動化されたアップデートと修正、ハードウェア設定 の構成、およびパーソナライズされたサポートを提供して、コンピューターをメンテナンスするのに 役立つカスタマイズされたワンストップ・ソリューションです。

Vantage アプリにアクセスするには、Windows Search ボックスに「Vantage」と入力します。

#### **主な機能**

Vantage アプリを使用すると、次のことができます。

- デバイスの状態を簡単に把握してデバイスの設定をカスタマイズできます。
- UEFI BIOS、ファームウェアとドライバーの更新をダウンロードしてインストールし、コンピューター を最新の状態に保ちます。
- コンピューターの正常性を監視し、外部の脅威からコンピューターを保護します。
- コンピューター・ハードウェアをスキャンして、ハードウェアの問題を診断します。
- 保証状況を調べます (オンライン)。
- 「ユーザー・ガイド」および役立つ記事にアクセスします。

#### **注:**

- 使用可能な機能は、コンピューターのモデルによって異なります。
- Vantage アプリでは、コンピューターの体験を向上させるために定期的に機能を更新しています。機能 の説明が、実際のユーザー・インターフェースと異なる場合があります。

# マルチメディアの使用

ビジネスまたはエンターテイメントの用途で、(カメラ、モニター、スピーカーなどの) デバイスとと もにコンピューターを使用します。

# <span id="page-17-0"></span>オーディオの使用

オーディオ・エクスペリエンスを向上させるため、スピーカー、ヘッドホン、またはヘッドセットをオー ディオ・コネクターに接続します。

#### **ボリュームの調整**

- 1. タスクバーの Windows 通知領域にある音量アイコンをクリックします。
- 2. 画面の指示に従って、音量を調整します。オーディオをミュートするには、スピーカーのアイコン をクリックします。

#### **サウンド設定の変更**

- 1. Windows 検索ボックスで「Control Panel」と入力して Enter キーを押します。カテゴリー別表示 にします。
- 2. **「ハードウェアとサウンド」** ➙ **「サウンド」**をクリックします。
- 3. 必要に応じて設定を変更します。

## 外付けモニターの接続

コンピューターにプロジェクターやモニターを接続して、プレゼンテーションを行ったりワークス ペースを拡張したりします。

#### **ワイヤレス・ディスプレイの接続**

コンピューターとワイヤレス・ディスプレイの両方が Miracast® をサポートしていることを確認します。

Windows ロゴ・キー <sup>+</sup> <sup>K</sup> キーを押して、接続するワイヤレス・ディスプレイを選択します。

#### **ディスプレイの設定を変更する**

1. デスクトップの空白領域で右クリックし、ディスプレイの設定を選択します。

2. 構成するディスプレイを選択し、お好みのディスプレイ設定に変更します。

# <span id="page-18-0"></span>**第 3 章 コンピューターの探索**

#### 電源の管理

このセクションの情報を使用して、パフォーマンスと電源の効率の最適なバランスを実現します。

## 電源ボタンの動作の設定

好みに応じて、電源ボタンを定義することができます。たとえば、電源ボタンを押してコンピューターの 電源をオフにしたり、スリープ状態または休止状態にできます。

電源ボタンの動作を変更します。

- 1. バッテリー状況アイコンを右クリックして、**「電源オプション」** ➙ **「電源ボタンの動作の変 更」**を選択します。
- 2. 必要に応じて設定を変更します。

# 電源プランの設定

ENERGY STAR® 準拠コンピューターの場合、次の電源プランは、コンピューターが指定された期間 アイドル状態になったときに有効になります。

#### **デフォルトの電源プラン (AC 電源に差し込まれている場合の設定)**

- ディスプレイの電源を切る: 10 分後
- コンピューターをスリープ状態にする: 25 分後

コンピューターをスリープ状態から復帰させるには、キーボードの任意のキーを押します。

電源プランの設定をリセットするには:

- 1. Windows Search ボックスに「**電源プラン**」と入力し、Enter キーを押します。
- 2. 必要に応じて、電源プランを選択またはカスタマイズします。

# データの転送

同じ機能を備えたデバイス間で、内蔵の Bluetooth テクノロジーを使用してファイルをすばやく共有でき ます。また、ディスクまたはメディア・カードを装着してデータを転送することもできます。

# Bluetooth デバイスの接続 (一部のモデル)

キーボード、マウス、スマートフォン、スピーカーなど、すべてのタイプの Bluetooth 対応デバイ スをコンピューターに接続できます。接続するデバイスをコンピューターから <sup>10</sup> メートル (33 フィー ト) 以内に配置します。

- 1. Windows 検索ボックスで「Bluetooth」と入力して Enter キーを押します。
- 2. Bluetooth がオフの場合はオンにします。
- 3. Bluetooth デバイスを選択し、画面の指示に従います。

Bluetooth がオンになっているときは、2 つのデバイスが互いの範囲内にある場合に、Bluetooth デバイスと コンピューターは次回自動的に接続されます。Bluetooth を使用して、データ転送またはリモート制御 および通信を行うことができます。

# <span id="page-19-0"></span>光学式ドライブの使用 (一部のモデル)

ご使用のコンピューターに光学式ドライブがある場合は、以下の情報をお読みください。

#### **ご使用の光学式ドライブの種類を把握する**

- 1. Windows Search ボックスに「Device Manager」と入力し、Enter キーを押します。管理者パスワードの 入力または確認を求められることがあります。
- 2. 光学式ドライブを選択し、画面の指示に従います。

#### **ディスクの装着または取り外し**

- 1. コンピューターの電源が入った状態で、光学式ドライブのイジェクト/閉じるボタンを押します。 トレイがドライブから出てきます。
- 2. トレイにディスクを挿入するか、またはトレイからディスクを取り外し、イジェクト/閉じるボタン をもう一度押してトレイを閉じます。

**注:**イジェクト/閉じるボタンを押してもトレイがドライブから出てこない場合は、コンピューターの電 源を切ります。次に、イジェクト/閉じるボタンの横にある緊急イジェクト用の穴に、まっすぐに伸ばし たペーパー・クリップを差し込みます。緊急時以外には緊急イジェクトを使用しないでください。

#### **ディスクの記録**

- 1. 書き込み可能なディスクを書き込みをサポートする光学式ドライブに挿入します。
- 2. 以下のいずれかを行います。
	- Windows 検索ボックスで「AutoPlay」と入力して Enter キーを押します。「**すべてのメディアとデ バイスで自動再生を使う**」をオンにします。
	- Windows Media Player を開きます。
	- ISO ファイルをダブルクリックします。
- 3. 画面の指示に従います。

## メディア・カードの使用 (一部のモデル)

ご使用のコンピューターに SD カード・スロットがある場合は、以下の情報をお読みください。

#### **メディア・カードの取り付け**

- 1. SD カード・スロットの位置を確認します。
- 2. カードの金属端子を SD カード・スロットの金属端子の方に向けます。カードが SD カード・スロッ トに固定されるまで、カードをしっかりと挿入します。

#### **メディア・カードの取り外し**

**注意:**カードを取り外す前に:

- 1. 隠れているインジケータを表示するには、Windows の通知領域にある三角形のアイコンをクリッ クします。ハードウェアを安全に取り外してメディアを取り出すように求めるアイコンを右ク リックします。
- 2. Windows オペレーティング・システムから取り出すカードに対応する項目を選択します。
- 3. カードを押して、カードをコンピューターから取り外します。カードは安全に保管しておいて ください。

# <span id="page-20-0"></span>アクセサリの購入

Lenovo では、コンピューターの機能を拡張するための、さまざまなハードウェア・アクセサリーや、アッ プグレードするためのオプションを用意しています。メモリー・モジュール、ストレージ・デバイス、 ネットワーク・カード、電源アダプター、キーボード、マウス、その他を取り揃えています。

Lenovo でのショッピングは、<https://www.lenovo.com/accessories> にアクセスしてください。

# <span id="page-22-0"></span>**第 4 章 コンピューターと情報を保護する**

# コンピューターのロック

**注:**セキュリティー・システム・ロック装置とセキュリティー機構の評価、選択、実装は、お客様の責任 で行っていただきます。Lenovo では、その機能性、品質、および性能についての言及、評価、および保証 は行いません。コンピューターのロックは、Lenovo からご購入いただけます。

#### **キーロック**

キー・ロックによりコンピューターのカバーをロックすると、コンピューターへの無許可アクセスを防止 できます。キーロック用のキーは、マシンの背面に付けられています。セキュリティーのために、キーを 使用しないときは安全な場所に保管してください。

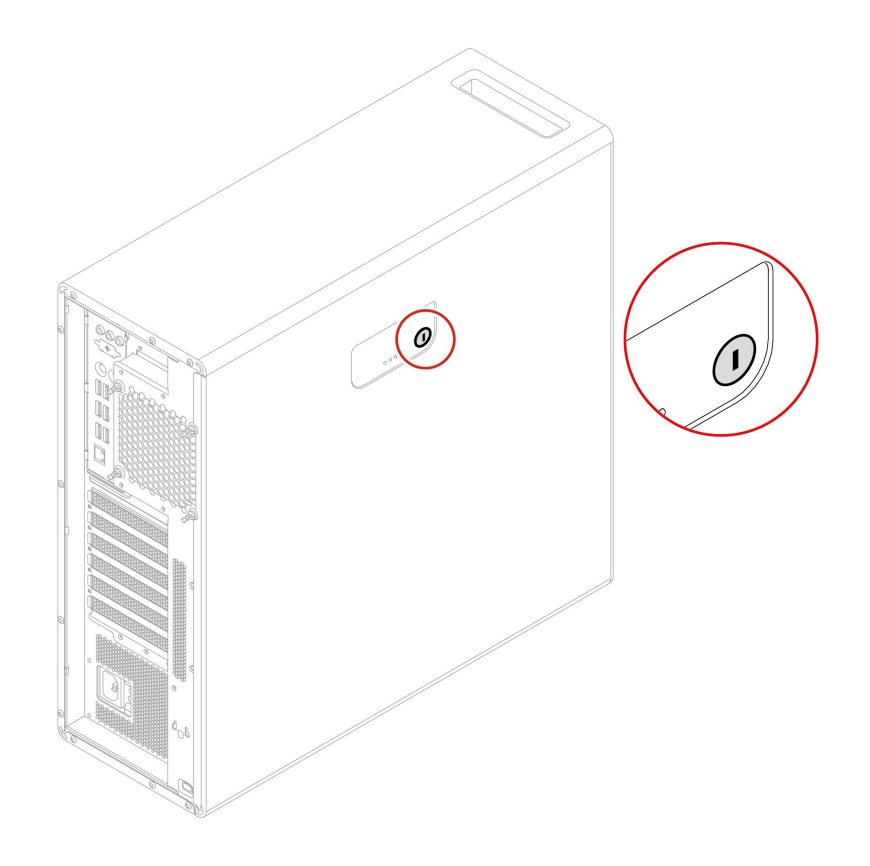

#### **Kensington スタイルのケーブル・ロック**

Kensington スタイルのケーブル・ロックを使用して、コンピューターを机、テーブル、またはその他 の備品に固定します。

<span id="page-23-0"></span>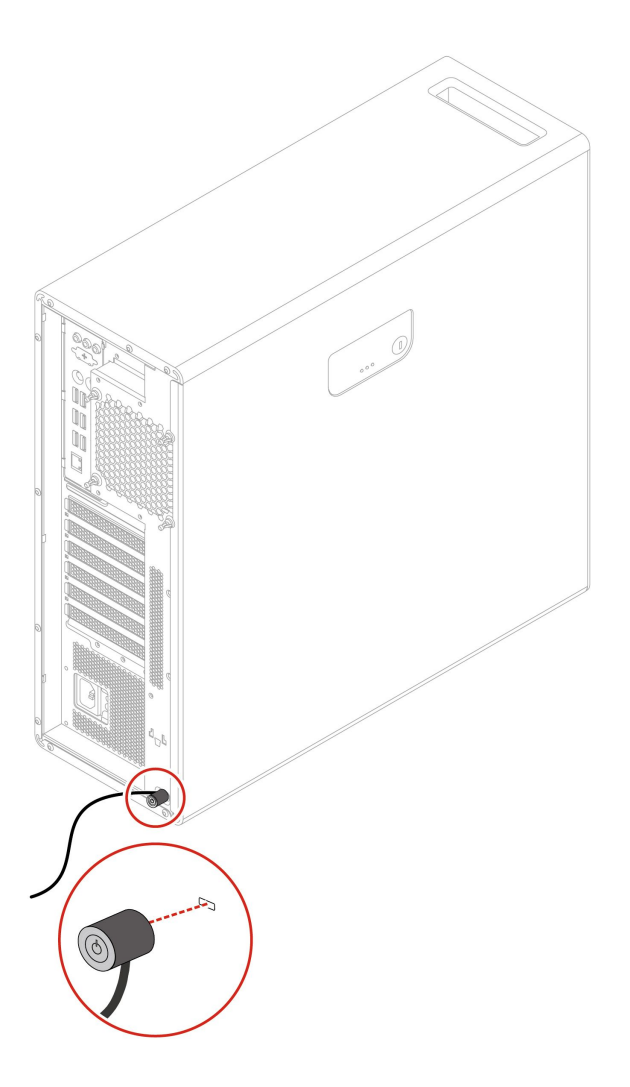

# パスワードの使用

### **パスワードの種類**

UEFI (Unified Extensible Firmware Interface) BIOS (Basic Input/Output System) で以下のパスワードを設定するこ とで、コンピューターへの不正アクセスを防ぐことができます。ただし、コンピューターがスリープ状態 から復帰したときに UEFI BIOS パスワードを入力するよう求められることはありません。

• パワーオン・パスワード

パワーオン・パスワードを設定すると、コンピューターの電源を入れるたびに、有効なパスワード の入力を求める画面が表示されます。有効なパスワードを入力しなければ、コンピューターを使 用できません。

• スーパーバイザー・パスワード

スーパーバイザー・パスワードを設定しておくことにより、許可されていないユーザーによる構成設定 値の変更を防止できます。複数のコンピューターの構成設定値を管理する場合は、スーパーバイザー・ パスワードを設定することをお勧めします。

スーパーバイザー・パスワードを設定すると、BIOS メニューを開こうとするたびに、有効なパス ワードの入力を求める画面が表示されます。

パワーオン・パスワードとスーパーバイザー・パスワードの両方を設定してある場合、どちらのパ スワードでも入力できます。ただし、構成設定値を変更する場合には、スーパーバイザー・パス ワードを使用する必要があります。

<span id="page-24-0"></span>• ハードディスク・パスワード

ハードディスク・パスワードを設定することで、ストレージ・ドライブのデータへの不正アクセスを防 ぐことができます。ハードディスク・パスワードを設定すると、ストレージ・ドライブにアクセスしよ うとするたびに、有効なパスワードの入力を求める画面が表示されます。

**注:**ハードディスク・パスワードを設定すると、ストレージ・ドライブがコンピューターから取り外さ れて他のコンピューターに取り付けられた場合でも、ストレージ・ドライブのデータは保護されます。

• システム管理パスワード (一部のモデル)

スーパーバイザー・パスワードと同じ権限を持つシステム管理パスワードを有効にして、セキュリ ティー関連の機能を制御できます。UEFI BIOS メニューを通して、システム管理パスワードの権限 をカスタマイズするには、以下を行います。

- 1. コンピューターを再起動します。ロゴ画面が表示されたら、F1 または Fn+F1 を押します。
- 2. **「Security」** ➙ **「System Management Password Access Control」**を選択します。
- 3. 画面の指示に従います。

スーパーバイザー・パスワードとシステム管理パスワードの両方を設定している場合、スーパーバイ ザー・パスワードによりシステム管理パスワードが上書きされます。

#### **パスワードの設定、変更、削除**

作業を始める前に、以下の手順を印刷してください。

- 1. コンピューターを再起動します。ロゴ画面が表示されたら、F1 または Fn+F1 を押します。
- 2. 「**Security**」を選択します。
- 3. パスワードのタイプに応じて、**「Set Supervisor Password」**、**「Set Power-On Password」**、**「Set System Management Password」**、または**「Hard Disk Password」**を選択し、Enter キーを押します。
- 4. 画面に表示される指示に従い、パスワードの設定、変更、または削除を行います。
- 5. F10 または Fn+F10 キーを押し、変更を保存して閉じます。

パスワードを記録し、大切に保管しておいてください。パスワードを忘れた場合は、Lenovo 認定サービ ス提供者にお問い合わせください。

**注:**ハードディスク・パスワードを忘れてしまうと、Lenovo ではパスワードの削除や、ストレージ・ドラ イブからのデータのリカバリーを行うことができません。

# ソフトウェア・セキュリティー・ソリューションの使用

このセクションでは、ご使用のコンピューターと情報を保護するためのソフトウェアによる方法につい て説明します。

#### Windows ファイアウォールの使用

ファイアウォールは、必要なセキュリティー・レベルに応じて、ハードウェア、ソフトウェア、または両 方を組み合わせて構築できます。ファイアウォールは、一連のルールを使用して、許可されている着信接 続と発信接続を判断します。コンピューターにファイアウォール・プログラムが初期インストールされて いる場合、そのプログラムは、インターネットにおけるセキュリティー上の脅威、無許可アクセス、侵 入、およびインターネット・アタックからコンピューターを保護するのに役立ちます。お客様のプライバ シーも保護されます。ファイアウォール・プログラムの使用方法について詳しくは、ファイアウォー ル・プログラムのヘルプを参照してください。

Windows ファイアウォールを使用するには、以下のことを行います。

1. Windows 検索ボックスで「Control Panel」と入力して Enter キーを押します。大きいアイコンま たは小さいアイコンで表示します。

<span id="page-25-0"></span>2. **「Windows Defender ファイアウォール」**をクリックし、画面に表示される指示に従います。

# ファームウェアに組み込まれた Computrace Agent ソフトウェアの使用 (一部のモデル)

Computrace Agent ソフトウェアは、IT 資産管理と、コンピューターが盗難にあった場合のリカバリーを 行うソリューションです。ハードウェア、ソフトウェア、コンピューターのコールイン場所など、コ ンピューターに変更が加えられているかどうかを検出します。Computrace Agent ソフトウェアをアク ティブにするために、製品のご購入が必要になる場合があります。

# BIOS セキュリティー・ソリューションの使用

このセクションでは、ご使用のコンピューターと情報を保護するための BIOS による方法について説 明します。

## すべてのストレージ・ドライブ・データの消去

ストレージ・ドライブまたはコンピューターをリサイクルする前に、ストレージ・ドライブのすべての データを消去することをお勧めします。

すべてのストレージ・ドライブ・データを消去するには、次のことを行います。

- 1. リサイクルするストレージ・ドライブのハードディスク・パスワードを設定します。[18](#page-23-0) [ページの](#page-23-0) 「[パスワードの使用](#page-23-0)」を参照してください。
- 2. コンピューターを再起動します。ロゴ画面が表示されたら、F1 または Fn+F1 を押します。
- 3. **「Security」** ➙ **「Hard Disk Password」** ➙ **「Security Erase HDD Data」**を選択し、Enter キーを 押します。
- 4. リサイクルするストレージ・ドライブを選択して Enter キーを押します。
- 5. 操作を確認するメッセージが表示されます。「**Yes**」を選択し、Enter キーを押します。消去プロセ スが開始されます。

**注:**消去プロセス中は、電源ボタンとキーボードは無効になります。

6. 消去プロセスが完了すると、システムをリセットするように促すメッセージが表示されます。 「**Continue**」を選択します。

**注:**ストレージ・ドライブの容量によって、消去処理に要する時間は 30 分 から 3 時間です。

- 7. リセット・プロセスが完了すると、以下のいずれかが行われます。
	- システム・ストレージ・ドライブのデータが消去された場合、使用できるオペレーティング・シス テムがないというプロンプトが表示されます。
	- システム・ストレージ・ドライブ以外のストレージ・ドライブのデータが消去された場合は、 コンピューターが自動的に再起動します。

### カバー検出スイッチの使用

カバー検出スイッチは、コンピューターのカバーが正しく取り付けられていない場合や正しく閉じら れていない場合に、そのコンピューターのオペレーティング・システムにログインできないように する機能です。

システム・ボード上のカバー検出スイッチ・コネクターを使用可能にするには、以下のことを行います。 1. コンピューターを再起動します。ロゴ画面が表示されたら、F1 または Fn+F1 を押します。

- 2. **「Security」** ➙ **「Cover Tamper Detected」**を選択し、Enter キーを押します。
- 3. 「**Enabled**」を選択し、Enter キーを押します。

<span id="page-26-0"></span>4. F10 または Fn+F10 キーを押し、変更を保存して閉じます。

カバー検出スイッチが有効になっていて、コンピューター・カバーが正しく取り付けられていなかった り、正しく閉じられていなかったりすると、コンピューターの電源をオンにしたときに、エラー・メッ セージが表示されます。エラー・メッセージをバイパスし、オペレーティング・システムにログイン するには、以下のことを行います。

- 1. コンピューター・カバーを正しく取り付けるか、または正しく閉じます。
- 2. BIOS メニューを開いて保存した後、終了します。

## Smart USB Protection の使用

Smart USB Protection 機能は、データがコンピューターからコンピューターに接続された USB ストレー ジ・デバイスにコピーされることを防止するためのセキュリティー機能です。Smart USB Protection 機能は次のいずれかのモードに設定できます。

- **Disabled** (デフォルト設定): 制限なく USB ストレージ・デバイスを使用できます。
- **Read Only**: コンピューターから USB ストレージ・デバイスにデータをコピーできません。ただし、 USB ストレージ・デバイスのデータにアクセスしたり変更することはできます。
- **No Access**: コンピューターから USB ストレージ・デバイスにアクセスできません。

Smart USB Protection 機能を構成するには、以下のことを行います。

- 1. コンピューターを再起動します。ロゴ画面が表示されたら、F1 または Fn+F1 を押します。
- 2. **「Security」** ➙ **「Smart USB Protection」**を選択し、Enter キーを押します。
- 3. 必要な設定を選択して、Enter キーを押します。
- 4. F10 または Fn+F10 キーを押し、変更を保存して閉じます。

# <span id="page-28-0"></span>**第 5 章 UEFI BIOS**

この章では、UEFI BIOS の構成と更新、および CMOS のクリアに関する情報を提供します。

# UEFI BIOS とは

**注:**Setup Utility プログラムで値を設定しても、オペレーティング・システムに同様の設定があれば、 UEFI BIOS での設定は上書きされることがあります。

UEFI BIOS は、コンピューターの電源をオンにしたときに最初に実行されるプログラムです。UEFI BIOS によってハードウェア・コンポーネントが初期化され、オペレーティング・システムや他のプログラ ムがロードされます。コンピューターには、UEFI BIOS 設定を変更できるセットアップ・プログラ ムが組み込まれています。

# BIOS メニューを開く

コンピューターを再起動します。ロゴ画面が表示されているときに、すぐに F1 キーまたは Fn+F1 キーを 押して、BIOS メニューに入ります。

**注:**BIOS パスワードが設定されている場合は、プロンプトが出されたら、正しいパスワードを入力しま す。「**No**」を選択するか Esc を押してパスワード・プロンプトをスキップし、BIOS メニューに入ること もできます。ただし、パスワードで保護されているシステム構成は変更できません。

# BIOS インターフェース内を移動する

**注意:**デフォルト構成は、「**太字**」で通常のご使用に最適な状態に設定されています。構成を誤って変更 すると、予期しない結果が生じる場合があります。

キーボードによっては、次のキーを押すか、または Fn と次のキーを組み合わせて押すことで、BIOS イ ンターフェース内を移動できます。

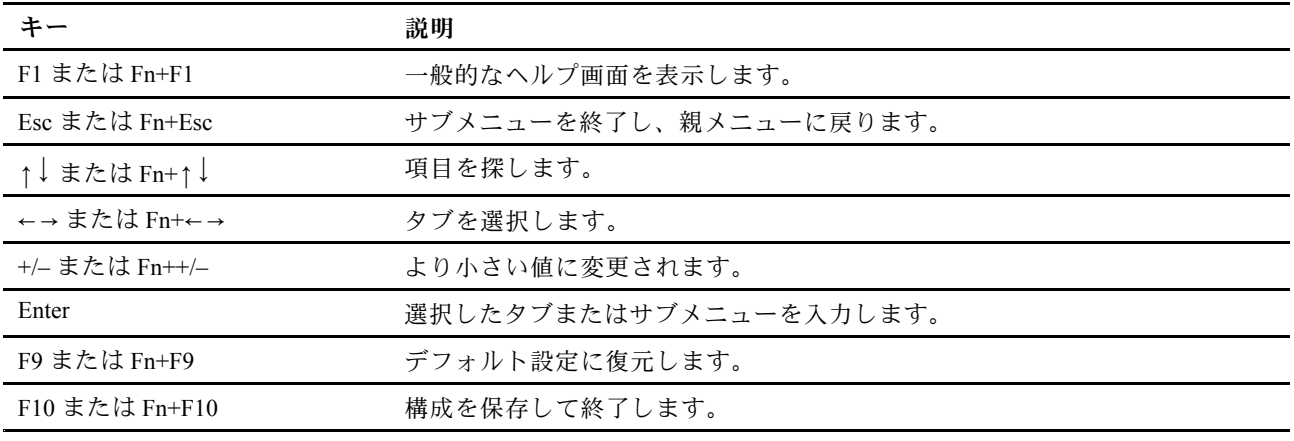

## UEFI BIOS の表示言語の変更

UEFI BIOS では、3 つまたは <sup>4</sup> つの表示言語 (英語、フランス語、簡体字中国語、ロシア語) がサポートさ れています (一部のモデル)。

UEFI BIOS の表示言語を変更するには、以下のことを行います。

- <span id="page-29-0"></span>1. **「Main」** ➙ **「Language」**を選択し、Enter キーを押します。
- 2. 必要に応じて、表示言語を設定します。

### UEFI BIOS の表示モードの変更

必要に応じて、UEFI BIOS をグラフィック・モードまたはテキスト・モードで使用できます。

UEFI BIOS の表示モードを変更するには、以下のことを行います。

- 1. コンピューターを再起動します。ロゴ画面が表示されたら、F1 または Fn+F1 を押します。
- 2. **「Main」** ➙ **「Setup Mode Select」**を選択し、Enter キーを押します。
- 3. 必要に応じて、表示モードを設定します。

# システム日付とシステム時刻の設定

- 1. コンピューターを再起動します。ロゴ画面が表示されたら、F1 または Fn+F1 を押します。
- 2. **「Main」** ➙ **「System Time & Date」**を選択し、Enter キーを押します。
- 3. 必要に応じて、システムの日付および時刻を設定します。
- 4. F10 または Fn+F10 キーを押し、変更を保存して閉じます。

# 起動デバイスの変更

コンピューターが想定していたデバイスから起動しない場合は、始動デバイス順序を永続的に変更するこ とも、一時的な起動デバイスを選択できます。

#### **始動デバイス順序の永続的な変更**

- 1. ストレージ・デバイスのタイプに応じて、次のいずれかを実行します。
	- ストレージ・デバイスが内蔵の場合は、ステップ2に進みます。
	- ストレージ・デバイスがディスクの場合は、コンピューターの電源がオンであることを確認する か、コンピューターの電源をオンにします。次に、ディスクを光学式ドライブに挿入します。
	- ストレージ・デバイスがディスク以外の外付けデバイスの場合は、ストレージ・デバイスをコン ピューターに接続します。
- 2. コンピューターを再起動します。ロゴ画面が表示されたら、F1 または Fn+F1 を押します。
- 3. **「スタート」**を選択し、画面の指示に従って、起動順序を変更します。
- 4. F10 または Fn+F10 キーを押し、変更を保存して閉じます。

#### **一時的な起動デバイスの選択**

**注:**すべてのディスクおよびストレージ・ドライブがブート可能であるとは限りません。

- 1. ストレージ・デバイスのタイプに応じて、次のいずれかを実行します。
	- ストレージ・デバイスが内蔵の場合は、ステップ2に進みます。
	- ストレージ・デバイスがディスクの場合は、コンピューターの電源がオンであることを確認する か、コンピューターの電源をオンにします。次に、ディスクを光学式ドライブに挿入します。
	- ストレージ・デバイスがディスク以外の外付けデバイスの場合は、ストレージ・デバイスをコン ピューターに接続します。
- 2. コンピューターを再起動します。ロゴ画面が表示されたら、F12 または Fn+F12 を押します。
- 3. 必要なストレージ・デバイスを選択し、Enter キーを押します。

<span id="page-30-0"></span>永続的に起動デバイス順序を選択する場合は、「Startup Device Menu」で「**Enter Setup**」を選択し、 Enter キーを押して BIOS メニューを開きます。

## 構成変更検出機能の有効化または無効化

構成変更検出を有効にすると、POST がハードウェア・デバイス (ストレージ・ドライブまたはメモ リー・モジュールなど) の構成の変更を検出した場合、コンピューターの電源をオンにしたときにエ ラー・メッセージが表示されます。

構成変更検出機能を有効または無効にするには、以下のことを行います。

- 1. コンピューターを再起動します。ロゴ画面が表示されたら、F1 または Fn+F1 を押します。
- 2. **「Security」** ➙ **「Configuration Change Detection」**を選択し、Enter キーを押します。
- 3. 必要に応じて機能を有効または無効にします。
- 4. F10 または Fn+F10 キーを押し、変更を保存して閉じます。

エラー・メッセージをバイパスし、オペレーティング・システムにログインするには、F2 または Fn+F2 キーを押します。エラー・メッセージをクリアするには、BIOS メニューに入り、保存してか ら終了します。

## 自動電源オン機能の有効化または無効化

UEFI BIOS の Automatic Power On 項目には、コンピューターを自動的に起動するためのさまざまなオ プションがあります。

自動電源オン機能を有効化または無効化するには、以下のことを行います。

- 1. コンピューターを再起動します。ロゴ画面が表示されたら、F1 または Fn+F1 を押します。
- 2. **「Power」** ➙ **「Automatic Power On」**を選択し、Enter キーを押します。
- 3. 必要な機能を選択して、Enter キーを押します。
- 4. 必要に応じて機能を有効または無効にします。
- 5. F10 または Fn+F10 キーを押し、変更を保存して閉じます。

# ErP LPS 適合モードの有効化または無効化

Lenovo コンピューターは、ErP Lot 3 規制のエコ・デザイン要件を満たしています。詳細については、次の Web サイトにアクセスしてください。

https://www.lenovo.com/us/en/compliance/eco-declaration

ErP LPS 適合モードを有効にし、コンピューターが電源オフ状態またはスリープ状態になっているときの 消費電力量を削減できます。ErP LPS 適合モードが有効になっていると、電源ボタンを押して、コン ピューターをウェイクアップできます。

ErP LPS 適合モードを有効または無効にするには、以下のことを行います。

- 1. コンピューターを再起動します。ロゴ画面が表示されたら、F1 または Fn+F1 を押します。
- 2. **「Power」** ➙ **「Enhanced Power Saving Mode」**を選択し、Enter キーを押します。
- 3. 「**Enabled**」または「**Disabled**」のどちらを選択したかによって、以下のいずれかを実行します。
	- 「**Enabled**」を選択した場合は、Enter キーを押します。次に、**「Power」** ➙ **「Automatic Power On」**を選択し、Enter キーを押します。Wake on LAN機能が自動的に無効になるかどうかを確認し ます。この機能が自動的に無効にならない場合は、無効にします。
	- 「**Disabled**」を選択した場合は、Enter キーを押します。次のステップに進みます。

<span id="page-31-0"></span>4. F10 または Fn <sup>+</sup> F10 キーを押し、変更を保存して閉じます。

ErP 指令のオフ・モード要件を満たすには、高速スタートアップ機能を無効にする必要があります。

- 1. **「コントロール パネル」**に移動し、大きいアイコンまたは小さいアイコンで表示します。
- 2. **「電源オプション」** ➙ **「電源ボタンの動作を選択する」** ➙ **「現在利用可能ではない設定を変更し ます」**をクリックします。
- 3. 「**シャットダウン設定**」リストから、「**高速スタートアップを有効にする (推奨)**」オプションの 選択を解除します。

# ファンの速度レベルの変更

ご使用のコンピューターの熱性能を調整するために、ファン速度をレベル 1 からレベル 7 までの範囲で変 更できます。ファンの速度レベルを上げれば熱性能も向上しますが、ノイズも大きくなります。

ファンの速度レベルを変更するには、以下のことを行います。

- 1. コンピューターを再起動します。ロゴ画面が表示されたら、F1 または Fn+F1 を押します。
- 2. **「Power」** ➙ **「Fan Control Stepping」** を選択して、Enter キーを押します。
- 3. 必要に応じて、ファンの速度レベルを設定します。
- 4. F10 または FFn+F10 キーを押し、変更を保存して閉じます。

# PSB が有効になっている場合の CPU ロック

Platform Secure Boot は、プラットフォーム・セキュリティーを強化する AMD テクノロジーです。UEFI BIOS でこの機能を有効にすると、障害のある CPU を新しいものに交換し、システムを起動した後に、新 しい CPU はロックされ、現在のコンピューター・モデルでのみ動作することを確認するプロンプトが表 示されます。希望するオプションを選択します。

## BIOS 設定を変更してから、新しいオペレーティング・システムをインス トールする

BIOS 設定は、オペレーティング・システムによって異なります。BIOS 設定を変更してから、新しいオペ レーティング・システムをインストールしてください。

Microsoft は Windows オペレーティング・システムを定期的に更新しています。特定の Windows バージョ ンをインストールする前に、Windows バージョンの互換性リストを確認してください。詳しくは、 https://support.lenovo.com/us/en/solutions/windows-support を参照してください。

BIOS 設定を変更するには、以下のことを行います。

- 1. コンピューターを再起動します。ロゴ画面が表示されたら、F1 または Fn+F1 を押します。
- 2. メイン・インターフェースから「**Security** ➙ **Secure Boot**」を選択し、Enter キーを押します。
- 3. インストールするオペレーティング・システムに応じて、以下のいずれかを実行します。
	- セキュア・ブートをサポートしている Windows オペレーティング・システムをインストールする には、「**Secure Boot**」で「**Enabled**」を選択します。
	- セキュア・ブートをサポートしていないオペレーティング・システム (一部の Linux オペレーティ ング・システムなど) をインストールするには、「**Secure Boot**」で「**Disabled**」を選択します。
- 4. F10 または Fn+F10 キーを押し、変更を保存して閉じます。

## <span id="page-32-0"></span>UEFI BIOS の更新

新しいプログラム、デバイス・ドライバー、またはハードウェア・コンポーネントをインストールする と、UEFI BIOS の更新が必要な場合があります。オペレーティング・システムまたはフラッシュ・ディ スク (一部のモデルでのみサポート) から BIOS を更新できます。

次のいずれかの方法で最新の UEFI BIOS 更新パッケージをダウンロードしてインストールします。

• Vantage アプリから入手できます。

Vantage アプリを開いて、使用可能な更新パッケージを確認します。最新の UEFI BIOS 更新パッケージ が利用可能である場合、画面の指示に従ってパッケージをダウンロードしてインストールします。

- Lenovo サポートWeb サイトから:
	- 1. <https://pcsupport.lenovo.com> にアクセスします。
	- 2. オペレーティング・システムのバージョンまたは ISO イメージのバージョン (フラッシュ更新ディ スクの作成に使用) に合わせたフラッシュ BIOS 更新ドライバーをダウンロードします。次に、ダ ウンロードしたフラッシュ BIOS 更新ドライバーのインストール手順をダウンロードします。
	- 3. ダウンロードしたインストール手順を印刷し、手順に従って BIOS を更新します。

## UEFI BIOS 自己復旧リカバリー

UEFI BIOS を更新すると、電源障害や起動時のクラッシュの原因となる他の決定的な操作が発生する場合 があります。この場合、UEFI bios 自己修復リカバリー機能が自動的に起動して、UEFI BIOS リカバリーの 起動を支援し、設定を可能な限り保存しようとします。自己修復リカバリー・プロセス中、ユーザー入力 はブロックされ、ユーザーが操作する必要はありません。コンピューターの電源をオフにしないでくださ い。システムは、プライマリー・イメージが復旧すると、セットアップに入り、進行状況を表示します。

自己復旧リカバリープロセスの間、4 桁診断ディスプレイは、自己復旧リカバリーが進行中であることを 示し、その進行状況の割合を示します。プロセス全体で約15分間かかる場合があります。

自己復旧リカバリーが失敗すると、システムはハングアップします。Lenovo 認定サービス提供者に連絡し てコンピューターの修理を依頼することができます。

## BIOS 更新の障害からのリカバリー

- 1. すべてのメディアをドライブから取り出し、接続されているすべてのデバイスの電源をオフにします。
- 2. BIOS 更新ディスクを光学式ドライブに挿入し、コンピューターの電源を切ります。
- 3. すべての電源コードを電源コンセントから抜きます。次に、CMOS クリア・ジャンパーへのアクセス を妨げているすべての部品を取り外します。
- 4. ジャンパーを標準位置から保守位置に移動させます。
- 5. コンピューターとモニターの電源コードをコンセントに再び接続します。
- 6. コンピューターとモニターをオンにします。コンピューターのビープ音が鳴ると、リカバリー処 理が開始されます。
- 7. リカバリー・プロセスが完了すると、コンピューターの電源が自動的に切れます。

**注:**コンピューター・モデルによっては、リカバリー・プロセスに 2 <sup>~</sup> 3 分間かかります。

- 8. すべての電源コードを電源コンセントから抜きます。
- 9. ジャンパーを標準の位置に戻します。
- 10. 取り外したすべての部品を再び取り付けます。次に、コンピューターとモニターの電源コードをコン セントに再び接続します。
- 11. コンピューターとモニターをオンにします。ロゴ画面が表示されたら、F1 または Fn+F1 を押します。

<span id="page-33-0"></span>12. データ損失を防ぐために、BIOS 設定が前の時点の状態に復元されていることを確認してください。

## CMOS のクリア

- 1. すべてのメディアをドライブから取り出し、接続されているすべてのデバイスおよびコンピュー ターの電源をオフにします。
- 2. すべての電源コードを電源コンセントから抜きます。次に、CMOS クリア・ジャンパーへのアクセス を妨げているすべての部品を取り外します。
- 3. ジャンパーを標準位置から保守位置に移動させます。
- 4. コンピューターとモニターの電源コードをコンセントに再び接続します。
- 5. コンピューターとモニターをオンにします。コンピューターのビープ音が鳴ったら、約 10 秒 間電源待機します。
- 6. 電源ボタンを約 4 秒間押し続けて、コンピューターの電源をオフにします。
- 7. すべての電源コードを電源コンセントから抜きます。
- 8. ジャンパーを標準の位置に戻します。
- 9. 取り外したすべての部品を再び取り付けます。次に、コンピューターとモニターの電源コードをコン セントに再び接続します。
- 10. コンピューターとモニターをオンにします。ロゴ画面が表示されたら、F1 または Fn+F1 を押します。
- 11. データ損失を防ぐために、BIOS 設定が前の時点の状態に復元されていることを確認してください。

# <span id="page-34-0"></span>**第 6 章 RAID**

## RAID とは

Redundant Array of Independent Disks (RAID) は、冗長性によりストレージ機能と信頼性を向上させるテクノ ロジーです。また、シングル・ドライブ・ストレージ・システムと比較して、データ・ストレージの信頼 性と耐障害性を向上させることができます。ドライブ障害によるデータ損失を、残りのドライブから欠落 したデータを再確立することで防止できます。

独立した物理的なストレージ・ドライブのグループを RAID テクノロジーを使用するように設定する場 合、これらのドライブは RAID アレイに属することになります。このアレイによって、複数のストレー ジ・ドライブ間にデータが分散されますが、ホスト・コンピューターは 1 つのストレージ・ユニットとし て表示されます。複数のドライブに同時にアクセスできるため、RAID アレイを作成して使用すること で、I/O パフォーマンスの向上など高パフォーマンスを提供します。

# RAID モードを選択する

RAIDXpert2 Configuration Utility を使用して RAID を構成するには、SATA RAID モードまたは NVMe RAID モードを選択します。

- 1. 次のいずれかを実行して、SATA RAID モードまたは NVMe RAID モードを選択します。
	- SATA RAID モード:
		- a. コンピューターを再起動します。ロゴ画面が表示されたら、F1 または Fn+F1 を押します。
		- b. **「Devices」** ➙ **「ATA Drive Setup」** ➙ **「Configure SATA as (AHCI/RAID)」**の順に選択します。
		- c. 「**RAID**」を選択します。
	- NVMe RAID モード:
		- a. コンピューターを再起動します。ロゴ画面が表示されたら、F1 または Fn+F1 を押します。
		- b. **「Devices」** ➙ **「NVMe Setup」** ➙ **「NVMe RAID Mode (Enabled/Disabled)」**の順に選択しま す。
		- c. 「**Enabled**」を選択します。
- 2. F10 または Fn <sup>+</sup> F10 キーを押し、変更を保存して閉じます。
- 3. コンピューターを再起動します。ロゴ画面が表示されたら、F1 または Fn+F1 を押します。
- 4. **「Devices」** ➙ **「RAIDXpert2 Configuration Utility」**を選択して、ドライブを選択し、RAID を構 成します。

#### RAID レベル

**警告:**

- **• AMD-RAID では、1つの冗長 RAID アレイのみがサポートされています。RAID1、RAID5、および RAID10 は、すべて冗長アレイです。**
- **• AMD-RAID では、非 RAID アレイを含む 8 個以上のアレイをサポートしていません。**
- **• AMD-RAID アレイでは、複数のオペレーティング・システムはサポートされていません。システムが AMD-RAID ブート可能アレイから起動された場合は、アレイ・セクションの最初のアレイがブート可 能アレイでなければなりません。システムは、アレイ・セクションの最初のアレイからのみ起動しま す。アレイの詳細を表示し、アレイの番号を確認して、最初のアレイを見つけるには、[30](#page-35-0) [ページの](#page-35-0)** 「**RAIDXpert2 [Configuration](#page-35-0) Utility を使用した RAID の構成**」**を参照してください。**

<span id="page-35-0"></span>ご使用のコンピューターは次の RAID レベルをサポートします。

- RAID 0: ストライプ・ディスク・アレイ
	- 最高のパフォーマンスが得られますが、データの冗長性はありません。アレイのデータは、複 数のディスクにストライプ (分散) されます。
	- 2 <sup>~</sup> 8 個のディスクをサポートします。
	- RAID <sup>0</sup> アレイは、オペレーティング・システムのページング・ファイルなどの情報 (パフォーマン スは非常に重要だが、冗長性は重要ではない) を保持するのに有効です。
- RAID 1: ミラーリング・ディスク・アレイ
	- ディスクのパーティションにあるデータを別のディスクにミラーリングします。
	- 2 個のディスクをサポートします。
	- RAID 1 アレイは、2 個のディスクのみが使用可能であり、データの整合性がストレージ容量よ りも重要である場合に有効です。
- RAID 5: パリティーを分散させたブロック単位のストライプ・ディスク・アレイ
	- アレイ内のすべてのディスクにわたって、データとパリティーをストライプ化します。
	- 3 <sup>~</sup> 8 個のディスクをサポートします。
	- 優れた読み取りのパフォーマンスと冗長性を提供します。
- RAID 10: ストライプ・ディスク・アレイまたはミラーリング・ディスク・アレイ (RAID <sup>0</sup> と RAID <sup>1</sup> の組み合わせ)
	- ミラーとストライプ・セットを兼ね備えています。RAID 10では、複数のディスク障害を許容でき ます (ストライプ化されたミラーごとに最大 <sup>1</sup> つの障害まで)。
	- 4、6、または 8 個のディスクをサポートします。
	- 追加のディスクがあるため、シンプルなミラーに比べてパフォーマンスが向上します。冗長性を提 供するには、RAID 1 のディスクスペースの 2 倍を必要とします。
- ボリューム (JBOD):
	- RAIDXpert2 Configuration Utility では、1 個以上のディスクまたはディスク上の未使用領域を単一 のアレイとして扱います。
	- 1 <sup>~</sup> 8 個のディスクをサポートします。
	- 1 個または複数のディスクのストレージを、それらのディスクの容量のサイズにかかわらず、接 続を使用して結合することができます。アレイ内の他のディスクによって使用されていないディ スクの清掃にも、この機能が役立ちます。パフォーマンス上のメリットやデータの冗長性はあり ません。ディスク障害が発生すると、データが失われます。
- RAIDABLE (「RAID Ready」とも呼ばれます):
	- 後で RAIDABLE ディスクを RAID 0 または RAID 1 に変換できるようにします。
	- 1 個のディスクをサポートします。

## RAIDXpert2 Configuration Utility を使用した RAID の構成

ご使用のコンピューターに RAIDXpert2 Configuration Utility が搭載されている場合、以下の説明に従っ て、RAID を構成できます。

#### **ディスクの初期化**

AMD-RAID アレイを作成するために使用する前に、新しいディスクとレガシディスクを初期化する必要が あります。初期化により、AMD RAID 構成情報 (メタデータ) がディスクに書き込まれます。
**警告:**

- **• ディスクが AMD RAID アレイの一部である場合は、ディスクを初期化するように選択することはでき ません。どうしてもディスクを初期化するには、AMD-RAID アレイを削除します。ディスク上のデー タは初期化中に削除されるので、初期化してもよいディスクを選択してください。**
- **• レガシー・ディスクには、有効なデータが含まれている場合があります。レガシー・アレイを削除する と、ディスク上のすべてのデータが失われます。**
	- 1. **RAIDXpert2 Configuration Utility** メニューに入ります。矢印キーを使用して「**Physical Disk Management**」を選択し、Enter キーを押します。
	- 2. 矢印キーを使用して「**Select Physical Disk Operations**」を選択し、Enter キーを押します。
	- 3. 矢印キーを使用して「**Initialize Disk**」を選択し、Enter キーを押します。
	- 4. 初期化するディスクを選択してください。
		- a. 矢印キーを使用してディスクを選択し、スペース・バーまたは Enter キーを押します。この方法を 使用して複数のディスクを選択できます。
		- b. 矢印キーを使用して「**OK**」を選択し、Enter を押します。
		- c. 警告メッセージを確認します。続行する場合は、矢印キーを使用して「**YES**」を選択し、Enter キーを押します。

**注:**初期化プロセスには、約 10 <sup>~</sup> 15 秒かかります。初期化中は、すべてのチャネルの再スキャ ンが自動的に行われます。

#### **アレイの作成**

ディスクが初期化された後、アレイを作成できます。

- 1. **RAIDXpert2 Configuration Utility** メニューに入ります。次に、矢印キーを使用して「**Array Management**」を選択し、Enter キーを押します。
- 2. 矢印キーを使用して「**Create Array**」を選択し、Enter キーを押します。
- 3. 矢印キーを使用して、「**Select RAID Level** ➙ **RAID Level**」を選択し、Enter キーを押します。

**注:**取り付けられているストレージ・ドライブの数によっては、一部の RAID レベルが表示されな い場合があります。

- 4. アレイを作成するディスクを選択します。
	- a. 矢印キーを使用して「**Physical Disks**」を選択し、Enter キーを押します。
	- b. 矢印キーを使用して希望するディスクを選択し、スペース・バーまたは Enter キーを押します。
	- c. 矢印キーを使用して「**Apply Changes**」を選択し、Enter キーを押します。
- 5. デフォルトのキャッシュ・タグ・サイズ (CTS) については、次の表を参照してください。

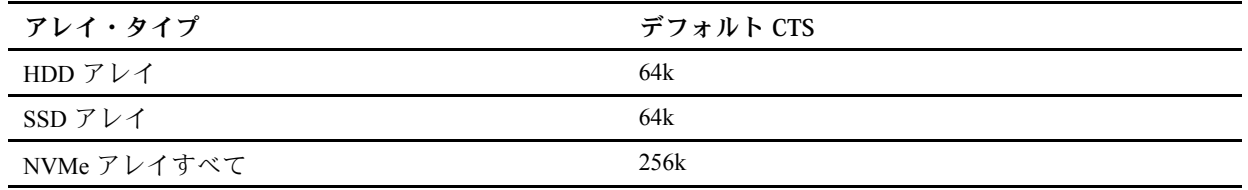

6. 矢印キーを使用して、「**Read Cache Policy**」を選択し、Enter キーを押します。必要な読み取りキャッ シュ・ポリシーを選択し、Enter キーを押します。

7. 矢印キーを使用して、「**Write Cache Policy**」を選択し、Enter キーを押します。必要な書き込み キャッシュ・ポリシーを選択し、Enter キーを押します。

8. 矢印キーを使用して「**Create Array**」を選択し、Enter キーを押します。

#### **アレイの削除**

**警告:**

- **• アレイを削除すると、アレイにあるデータはすべて破棄されます。この操作を取り消すことはできま せん。またデータを復元できる可能性はほとんどありません。**
- **• アレイ・セクションに記載されている最初のアレイが AMD RAID の起動可能なアレイである場 合、削除しないでください。これを行うと、オペレーティング・システムと AMD-RAID ファイ ルが削除されます。**
	- 1. **RAIDXpert2 Configuration Utility** メニューに入ります。次に、矢印キーを使用して「**Array Management**」を選択し、Enter キーを押します。
	- 2. 矢印キーを使用して「**Delete Arrays**」を選択し、Enter キーを押します。
	- 3. 削除するアレイを選択します。
		- a. 矢印キーを使用して目的のアレイ (複数可) を選択してから、スペース・バーまたは Enter キーを押 して、削除するためにオプションを「**Enabled**」に変更 します。
		- b. すべてのアレイを選択する場合は、矢印キーを使用して「**Check all**」を選択 し、Enter キーを押 します。
		- c. 矢印キーを使用して「**Delete Array**」を選択し、スペース・バーまたは Enter キーを押します。
		- d. 警告メッセージを確認します。続行する場合は、スペース・バーまたは Enter キーを押します。
		- e. 矢印キーを使用して「**Yes**」を選択し、アレイを削除します。

#### **アレイの詳細の表示**

このオプションは、アレイの詳細を表示します。このメニュー・オプションを使用しても何も変更で きません。情報提供のみを目的としています。

- 1. **RAIDXpert2 Configuration Utility** メニューに入ります。次に、矢印キーを使用して「**Array Management**」を選択し、Enter キーを押します。
- 2. 矢印キーを使用して「**Select Manage Array Properties**」を選択し、Enter キーを押します。
- 3. 矢印キーを使用して「**Select Array**」を選択し、Enter キーを押します。必要なアレイを選択し て、**Enter** キーを押します。
- 4. 矢印キーを使用して「**View Associated Physical Disks**」を選択し、Enter キーを押します。
- 5. スペース・バーを押して、アレイのメンバーのいずれかを選択します。
- 6. 矢印キーを使用して「**View Physical Disk Properties**」を選択し、Enter キーを押します。
- 7. アレイに関する情報は、「**Select Array header**」の下に表示され ます。
	- アレイ番号
	- RAID レベル
	- ステート
	- 寸法
	- キャッシュ・タグのサイズ
	- キャッシュ設定
	- 関連する物理ディスク
- 8. 他のアレイを表示するには、ESC キーを 2 回押して、ステップ 2 <sup>~</sup> 7 を再度実行します。
- 9. 「Main」メニューを終了するには、ESC を押します。

# **第 7 章 診断**

診断解決法を使用して、ハードウェア・コンポーネントをテストし、コンピューターの正常動作を妨げる オペレーティング・システム制御設定の報告も行います。

## Lenovo 診断ツール

このセクションでは、一連の Lenovo 診断ツールについて説明します。

Windows 通知領域にエラー・メッセージがポップアップ表示された場合、前面パネルの 4 桁診断ディスプ レイ (一部のモデル) にエラー・コードが提示された場合、または前面パネルの診断インジケーターがオン になった場合は、以下のいずれかを実行します。

- ThinkStation Diagnostics が正しく起動する場合:
	- 1. エラー・メッセージまたは ThinkStation Diagnostics アイコンをクリックしてプログラムを起動 します。
	- 2. このプログラムでは、すべてのイベントがローカルに記録されています。関連するイベントを 確認し、イベント・ログを調べて有効な解決策を探します。
	- 3. <sup>4</sup> 桁の診断ディスプレイ (一部のモデル) または ThinkStation Diagnostics に表示されたエラー・コー ドを記録し、<https://www.thinkworkstationsoftware.com/codes> でエラーの意味を確認します。

**注:**

- ThinkStation Diagnostics は、 https://pcsupport.lenovo.com/lenovodiagnosticsolutions/downloads でダウンロードできます
- ThinkStation Diagnostics を無効にする場合は、直接アンインストールします。
- ご使用のコンピューターが動作しない場合:
	- 1. スマートフォンにインストールされている Lenovo PC Diagnostics (コンピューターからビープ音 が鳴るエラーが発生した際にエラーを解読するアプリ) を起動し、コンピューターの近くにス マートフォンを置きます。
	- 2. コンピューターの Fn キーを押して、もう一度ビープ音を発生させます。アプリにより、ビープ 音が鳴るエラーが <https://www.thinkworkstationsoftware.com/codes> に従って解読され、可能な解決策 がスマートフォンに示されます。

**注:**Lenovo PC Diagnostics をアプリ・ストアまたは Le ストア Web サイトからダウンロードし、スマー ト・フォンにインストールします。

– Le ストアまたは Google Play ストア (Android)

– iTunes App Store (iOS)

– Le ストア Web サイト <https://www.lenovomm.com/appdetail/com.lenovo.lenovoworkstationdiagnostics/85>

詳しくは、以下を参照してください。

- <https://pcsupport.lenovo.com/lenovodiagnosticsolutions>
- •<https://www.thinkworkstationsoftware.com/diags>

## Vantage アプリの使用

Vantage アプリは、コンピューターに初期インストールされています。Vantage アプリの問題を診断 するには:

- 1. Windows 検索ボックスで「Vantage」と入力して Enter キーを押します。
- 2. 画面の指示に従って、ハードウェア・スキャンを実行します。

Vantage アプリを実行しても問題の切り分けおよび解決ができない場合は、プログラムで作成されたロ グ・ファイルを保存して印刷してください。Lenovo テクニカル・サポート担当者に連絡する際には、この ログ・ファイルが必要になる場合があります。

# <span id="page-40-0"></span>**第 8 章 CRU 交換部品**

## CRU とは

お客様での取替え可能部品 (CRU) は、お客様によるアップグレードや交換が可能な部品です。Lenovo <sup>コ</sup> ンピューターには、以下のタイプの CRU が装備されています。

- **Self-service CRU:** お客様自身または専門の保守技術担当者 (追加料金あり) が簡単に取り付けまたは交 換できる部品を指します。
- **Optional-service CRU:** スキル・レベルがより高いお客様が取り付けまたは交換できる部品を指しま す。専門の保守技術担当者は、お客様のマシンに指定された保証タイプが対象とする部品の取り付け および交換サービスも提供します。

お客様ご自身で CRU を取り付けていただく場合は、Lenovo からお客様に CRU を出荷します。CRU につ いての情報および交換手順のご案内は、製品と一緒に出荷されます。また、お客様はこれらをいつでも Lenovo に要求し、入手することができます。新しい CRU と交換した障害のある部品については、返却 を求められる場合があります。返却が必要な場合は、(1) 返却の指示、送料前払いの返却用出荷ラベ ル、および返送用梱包材が交換用 CRU に付属しています。(2) お客様が交換用 CRU を受領した日から 30 日以内に、障害のある CRU が Lenovo に届かない場合、交換用 CRU の代金を請求させていただく 場合があります。詳細については、 https://www.lenovo.com/warranty/llw\_02

の Lenovo 保証規定の資料を参照してください。

ご使用のコンピューターの以下の CRU リストを参照してください。

#### **Self-service CRU**

- コンピューター・カバー
- カバー検出スイッチ
- フレックス・モジュール\*
- フロントアクセス・ストレージの筐体\*
- 前面ファン・アセンブリー
- 前面パネル I/O ケージ
- グラフィック・ドングル\*
- ハードディスク
- ID バッジ
- キーボード\*
- マルチ・ドライブ変換キット\*
- メモリー・モジュール
- メモリー・モジュール・アクティブ・クーラーとダクト
- マウス\*
- 電源コード
- 電源機構
- 背面ファン・アセンブリー
- 光学式スリム・ドライブ\*
- 光学式スリム・ドライブ・ブラケット\*
- 光学式スリム・ドライブ・アダプター\*
- ストレージ・ドライブ・ケージ\*
- 超コンデンサー・モジュール\*
- Wi-Fi アンテナ\*

### **Optional-service CRU**

- グラフィック・カード\*
- M.2 ソリッド・ステート・ドライブ\*
- M.2 ソリッド・ステート・ドライブ・ヒートシンク\*
- PCIe カード\*
- \* 一部のモデル

## CRU の交換

CRU を交換するには、交換手順に従ってください。

ID バッジ

### **前提条件**

作業を始める前に、[一般的な安全と規制に関する注意](https://pcsupport.lenovo.com/docs/generic_notices)を読んで以下の指示を印刷してください。

### **交換手順**

1. ID バッジを取り外します。

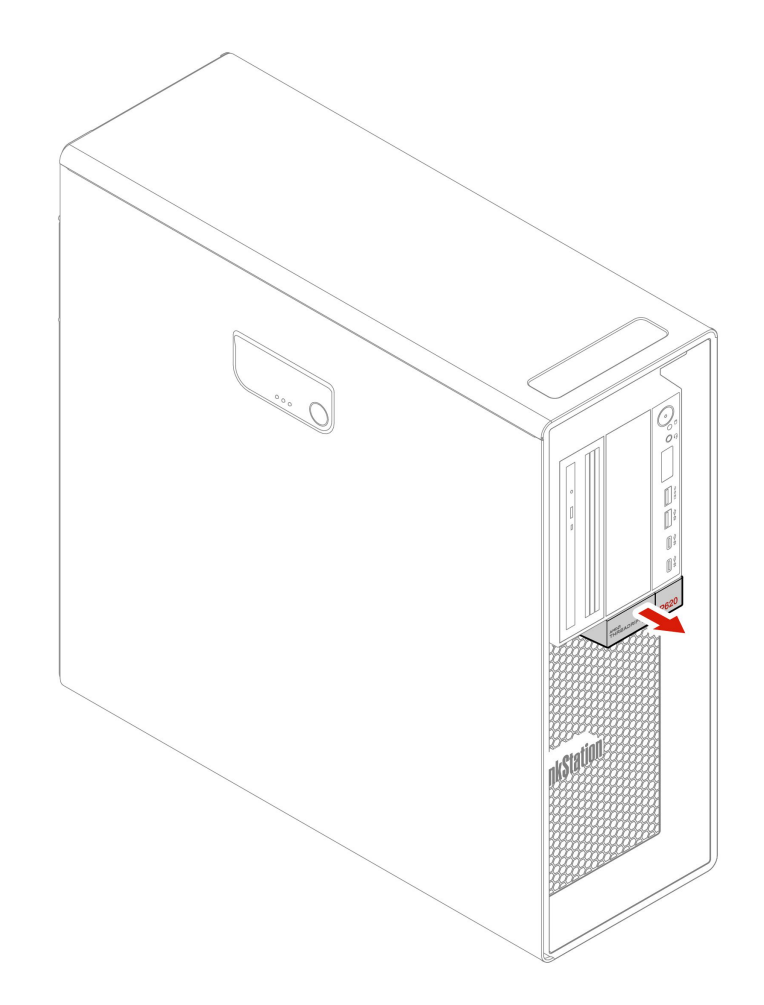

2. ID バッジを取り付けます。

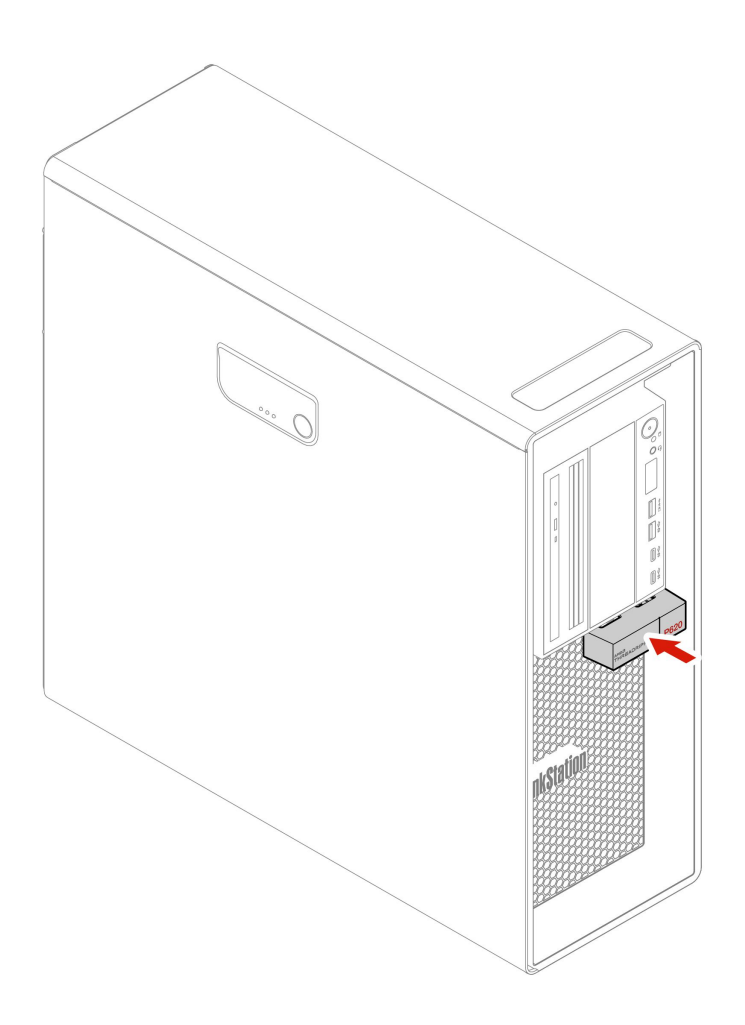

# Wi-Fi アンテナ

### **前提条件**

作業を始める前に、[一般的な安全と規制に関する注意](https://pcsupport.lenovo.com/docs/generic_notices)を読んで以下の指示を印刷してください。

### **交換手順**

1. Wi-Fi アンテナを取り外します。

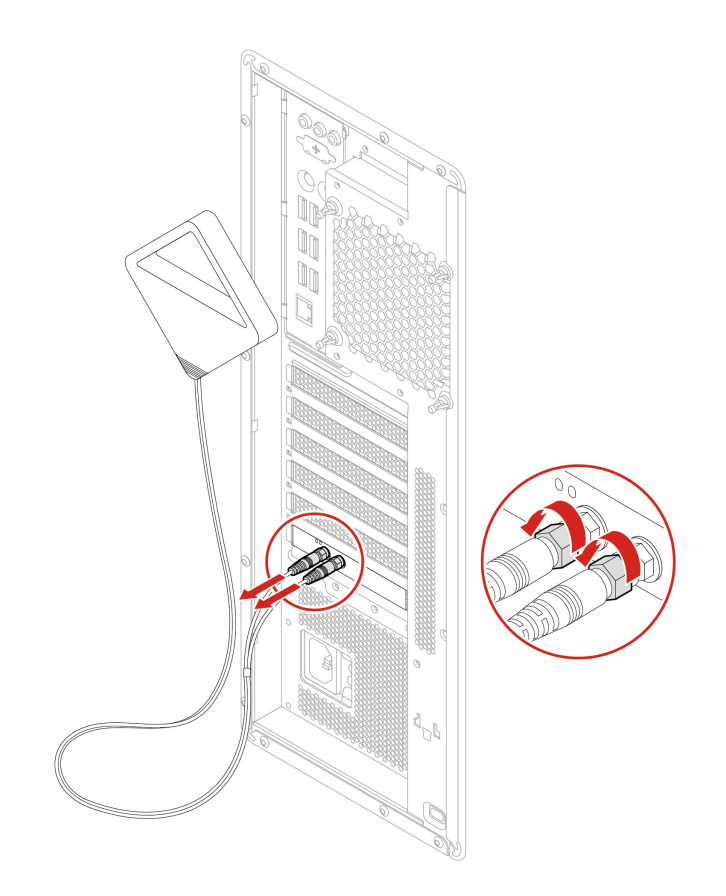

2. Wi-Fi アンテナを取り付けます。

<span id="page-45-0"></span>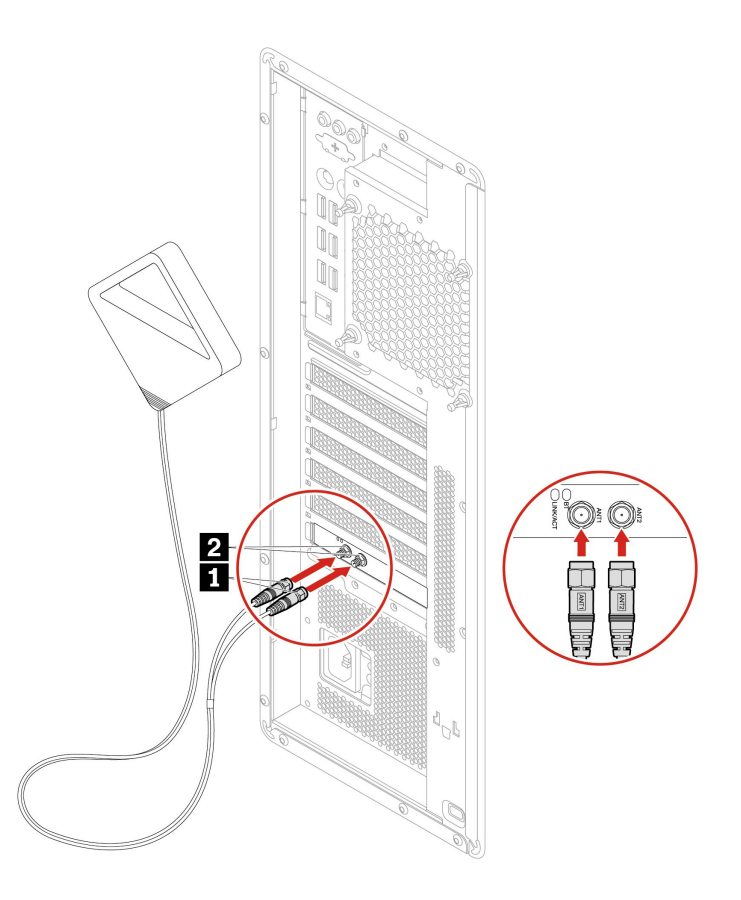

3. Wi-Fi アンテナ・ケーブル・コネクターを締めてコンピューターの背面に固定します。

## コンピューター・カバー

#### **前提条件**

作業を始める前に、[一般的な安全と規制に関する注意](https://pcsupport.lenovo.com/docs/generic_notices)を読んで以下の指示を印刷してください。

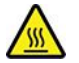

コンピューターのカバーを開く場合は、コンピューターの電源をオフにし、数分待ってコンピューターの 温度が下がってから行ってください。

#### **交換手順**

- 1. メディアをドライブから取り出し、接続されているすべてのデバイスおよびコンピューターの電 源をオフにします。
- 2. すべての電源コードをコンセントから抜き、コンピューターから接続されているすべてのケーブ ルを取り外します。
- 3. コンピューター・カバーを固定しているロック装置をアンロックします。
- 4. コンピューター・カバーを取り外します。

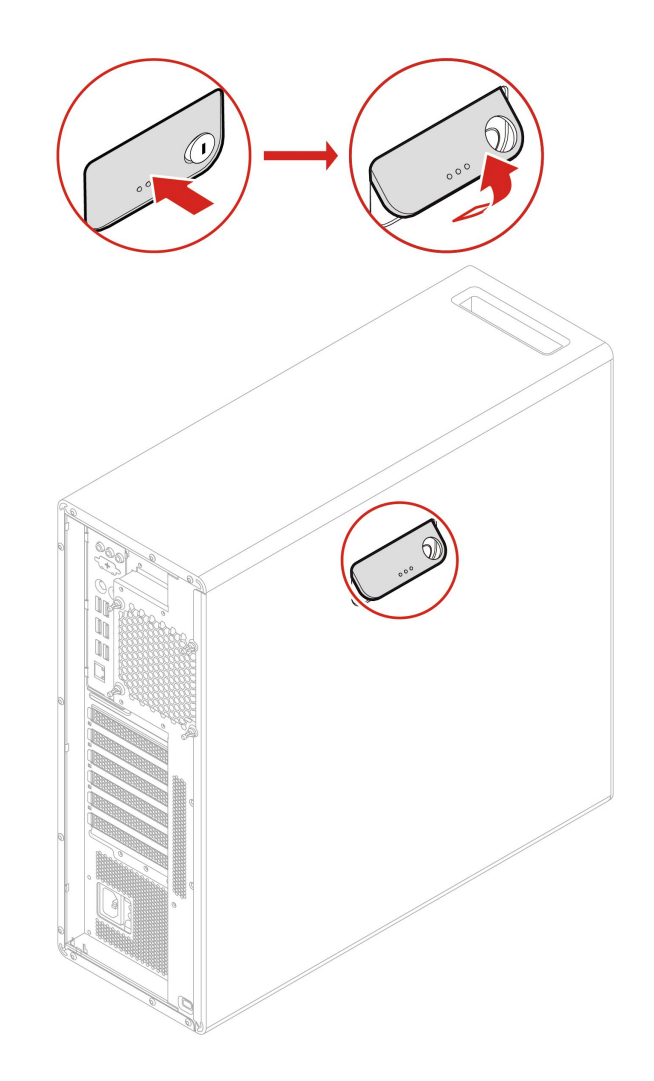

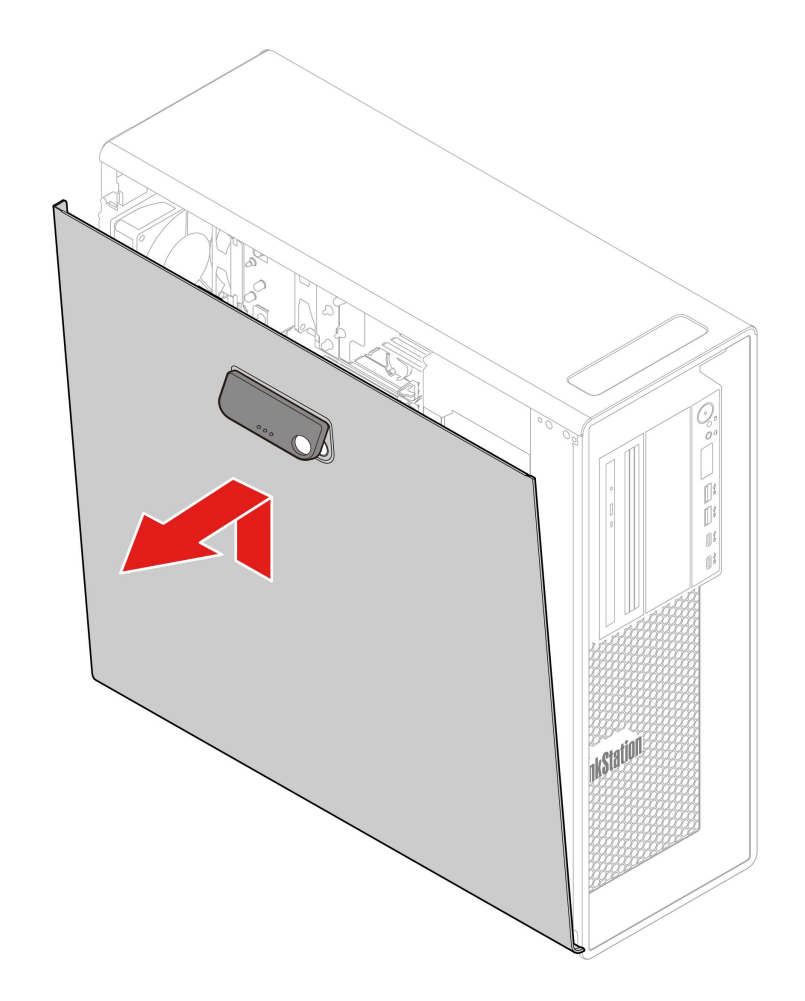

5. コンピューター・カバーを取り付けます。

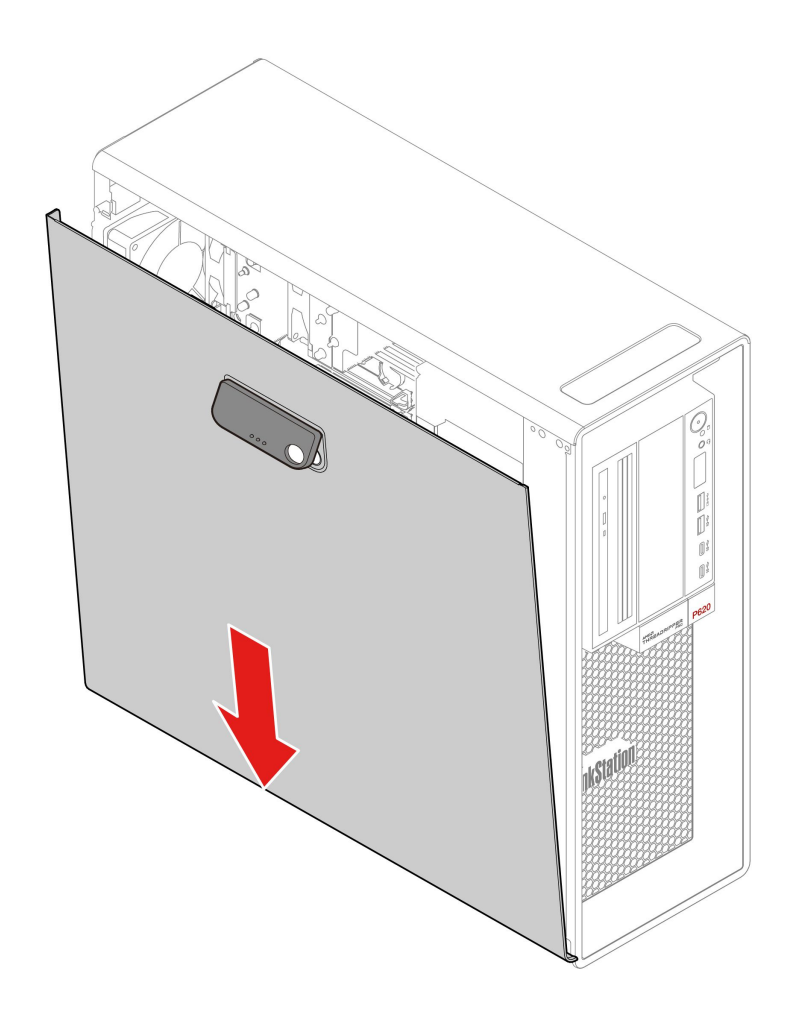

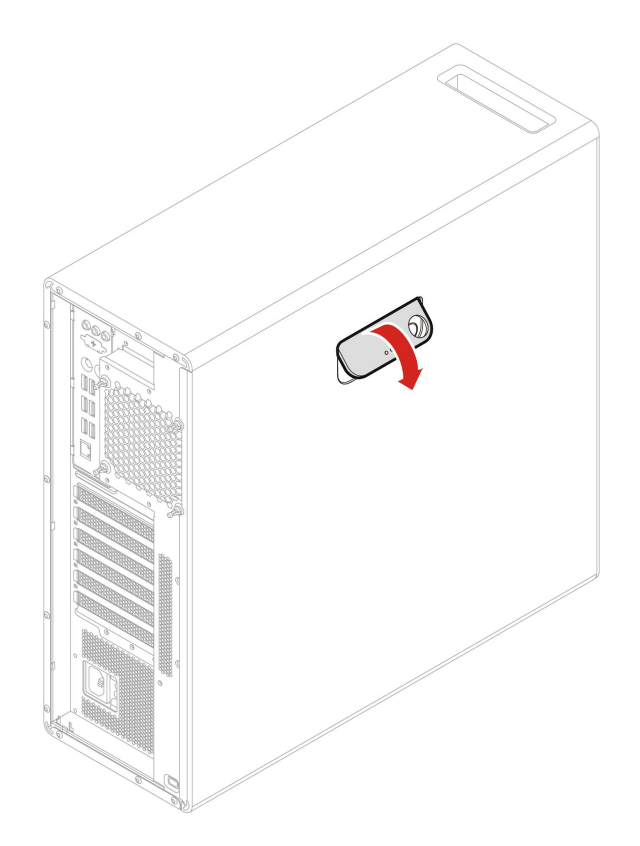

6. 電源コードおよび取り外したすべてのケーブルを、コンピューターに再度接続します。

**注:**使用可能なロック装置がある場合はそれを使用して、コンピューターのカバーをロックします。

# フレックス・ベイ内のデバイス

#### **前提条件**

作業を始める前に、*[一般的な安全と規制に関する注意](https://pcsupport.lenovo.com/docs/generic_notices)*を読んで以下の指示を印刷してください。

お使いのコンピューターのフレックス・ベイでは、次のデバイスがサポートされています。

- フレックス・モジュール
- フロントアクセス・ストレージの筐体
- マルチ・ドライブ変換キット
- 光学式スリム・ドライブ・アダプター

**注:**下記の光学式スリム・ドライブ・アダプターの取り外しまたは取り付け方法は、フレックス・ベイ でサポートされる他のデバイスでも同様です。

### **交換手順**

- 1. コンピューター・カバーを取り外します。[40](#page-45-0) ページの 「[コンピューター・カバー](#page-45-0)」を参照して ください。
- 2. フレックス・ベイの位置を確認します。[7](#page-12-0) ページの 「[内蔵ストレージ・ドライブ](#page-12-0)」を参照して ください。
- 3. 光学式スリム・ドライブの背面から信号ケーブルと電源ケーブルを取り外します。

**注:**他のサポート対象デバイスをフレックス・ベイから取り外す場合は、最初に追加ケーブルをす べて取り外してください。

4. 光学式スリム・ドライブ・アダプターを取り外します。

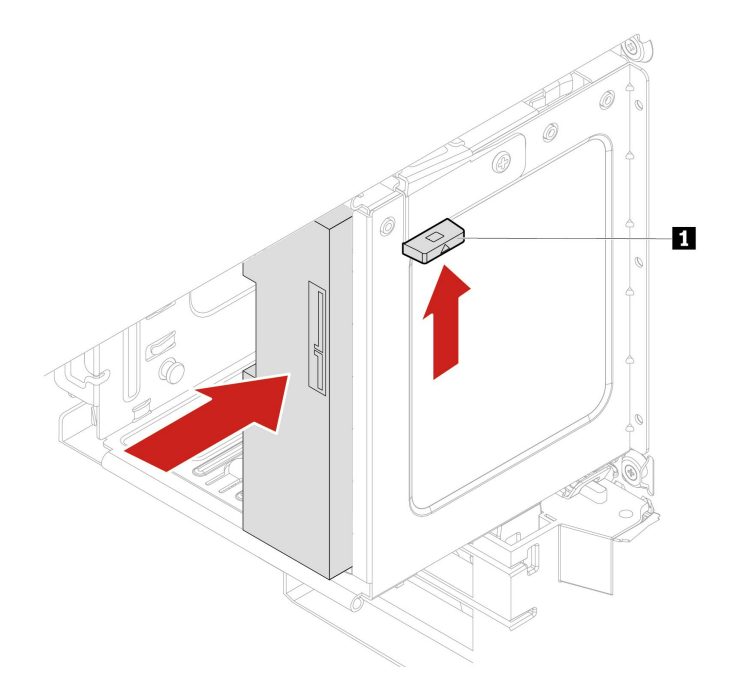

- 5. 障害のあるアダプターから光学式スリム・ドライブを取り外し、光学式スリム・ドライブを新し いアダプターに取り付けます。[50](#page-55-0) ページの 「[マルチ・ドライブ変換キット内のデバイス](#page-55-0)」を参照 してください。
- 6. プラスチック製シールドが取り付けられているフレックス・ベイに光学式スリム・ドライブ・アダ プターを取り付ける場合は、図のようにクリップを押してプラスチック製シールドを取り外しま す。金属製の静電気シールドがフレックス・ベイに取り付けられている場合は、金属製の静電気 シールドを取り外します。

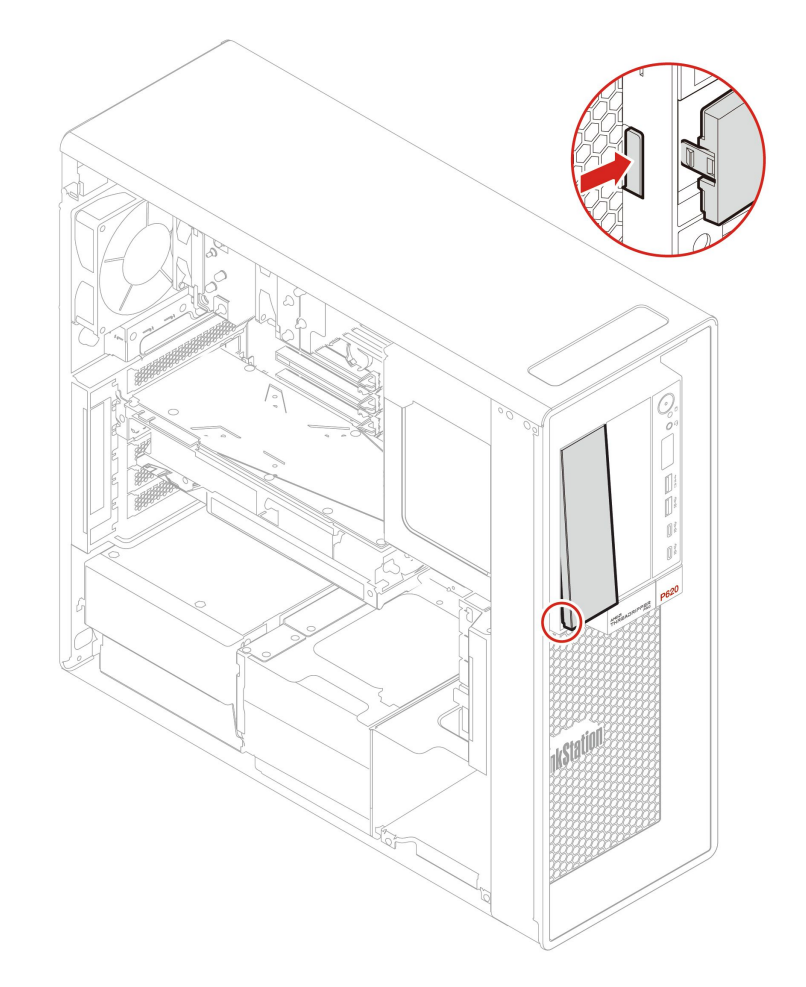

7. 光学式スリム・ドライブ・アダプターを取り付けます。

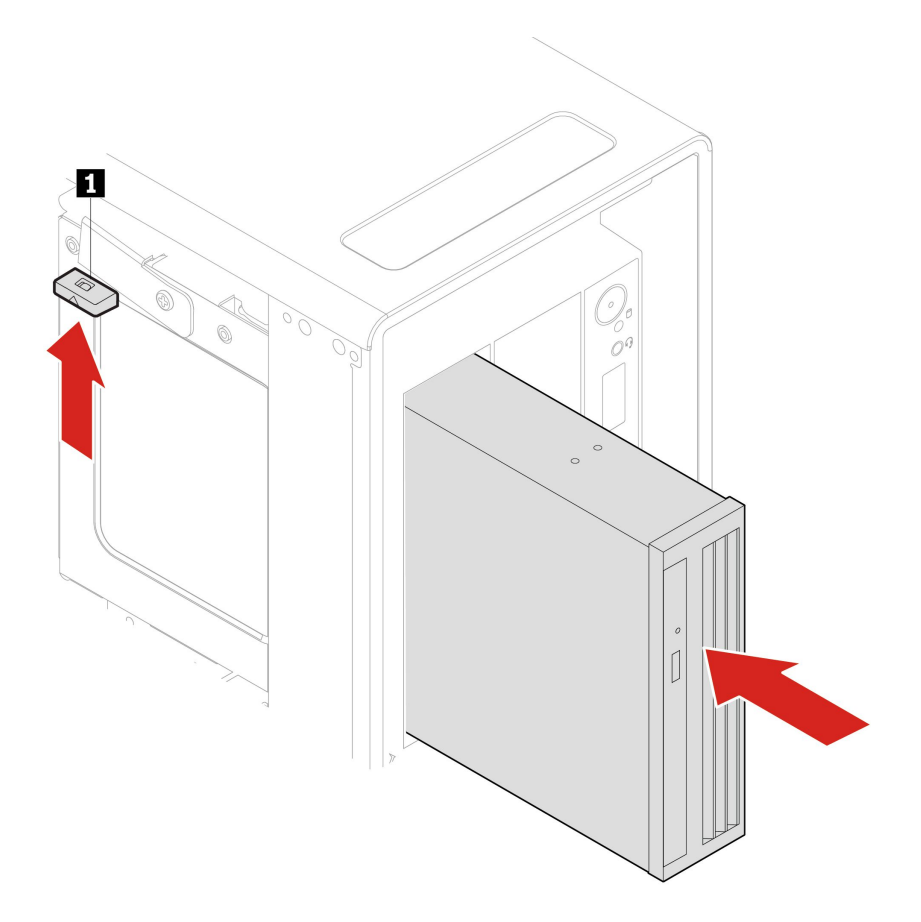

8. 信号ケーブルと電源ケーブルを光学式ドライブに接続します。

**注:**他のサポート対象デバイスから取り外したケーブルをすべて接続し直します。

9. 取り外したすべての部品を取り付け直します。次に、電源コードおよび取り外したすべてのケー ブルを、コンピューターに再度接続します。

## フロントアクセス・ストレージの筐体内のストレージ・ドライブ

#### **前提条件**

作業を始める前に、[一般的な安全と規制に関する注意](https://pcsupport.lenovo.com/docs/generic_notices)を読んで以下の指示を印刷してください。

**注意:**内蔵ストレージ・ドライブは衝撃に敏感です。扱い方を誤ると、破損したり、データが失われたり することがあります。内蔵ストレージ・ドライブを取り扱う際は、次のガイドラインに従ってください。

- 内蔵ストレージ・ドライブの交換は、アップグレードや修理の目的でのみ行ってください。内蔵スト レージ・ドライブは、頻繁な着脱や交換に耐えるようには設計されていません。
- 内蔵ストレージ・ドライブを交換する前に、保存しておきたいデータはすべてバックアップ・コ ピーを作成してください。
- 内蔵ストレージ・ドライブの接触エッジには触れないでください。内蔵ストレージ・ドライブが 損傷する恐れがあります。
- 内蔵ストレージ・ドライブに圧力をかけないでください。
- 内蔵ストレージ・ドライブに物理的な衝撃や振動を与えないでください。物理的な衝撃を吸収するため に、布などの柔らかい物質の上に内蔵ストレージ・ドライブを置いてください。

フロントアクセス・ストレージの筐体内のストレージ・ドライブを取り付けまたは交換できます。ま た、ストレージ・ドライブはホット・スワップ対応です。ご使用のコンピューターの電源をオフにす ることなくドライブの取り付けまたは交換が可能です。したがって、予期しない取り外しを防止する ために筐体カバーをロックします。キーは、コンピューター背面に付けられています。キーは安全な 場所に保管してください。

フロントアクセス・ストレージの筐体内のストレージ・ドライブは、以下の要件が満たされている場 合のみホット・スワップ対応です。

- フロントアクセス・ストレージの筐体の SATA ケーブルがシステム・ボードの eSATA コネクターに 接続されている。ケーブル接続の確認について詳しくは、[4](#page-9-0) ページの 「[システム・ボード](#page-9-0)」 を 参照してください。
- コンピューターのオペレーティング・システムは、フロントアクセス・ストレージ筐体内のスト レージ・ドライブには存在しません。

**注意:**上記の要件が満たされていない場合、コンピューターの電源がオンのときにストレージ・ドライ ブの取り外しまたは取り付けを行わないでください。ストレージ・ドライブ内のデータが損傷する恐 れがあります。

#### **交換手順**

- 1. コンピューター・カバーを取り外します。[40](#page-45-0) ページの 「[コンピューター・カバー](#page-45-0)」を参照して ください。
- 2. フレックス・ベイの位置を確認します。[7](#page-12-0) ページの 「[内蔵ストレージ・ドライブ](#page-12-0)」を参照して ください。
- 3. 古い 3.5 型ストレージ・ドライブを交換する前に、オペレーティング・システムから古いストレージ・ ドライブを安全にイジェクトします。詳しくは、Windows ヘルプ・システムを参照してください。
- 4. 図のように付属のキーで筐体カバーのロックを解除します。切り欠き **<sup>a</sup>** を押して筐体カバーを 開きます。

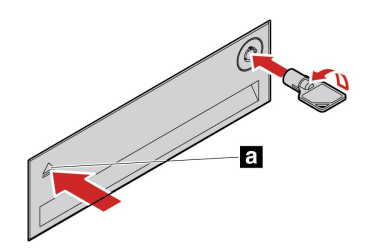

5. 次に、ブラケットをフロントアクセス・ストレージの筐体から取り外します。

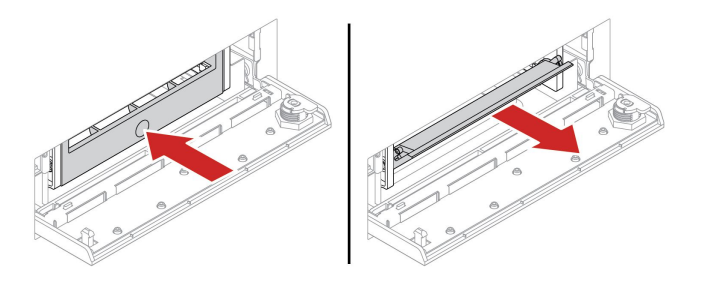

6. ブラケットから 3.5 型ストレージ・ドライブを取り外します。

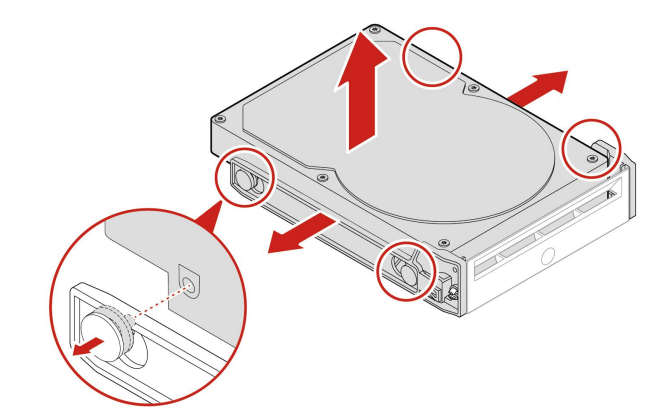

7. 新しい 3.5 型ストレージ・ドライブを取り付けます。

**注:**

- 回路ボードが下向きに、コネクターがブラケットの背面に向いていることを確認して下さい。
- 作業中にストレージ・ドライブの回路ボードには触れないでください。

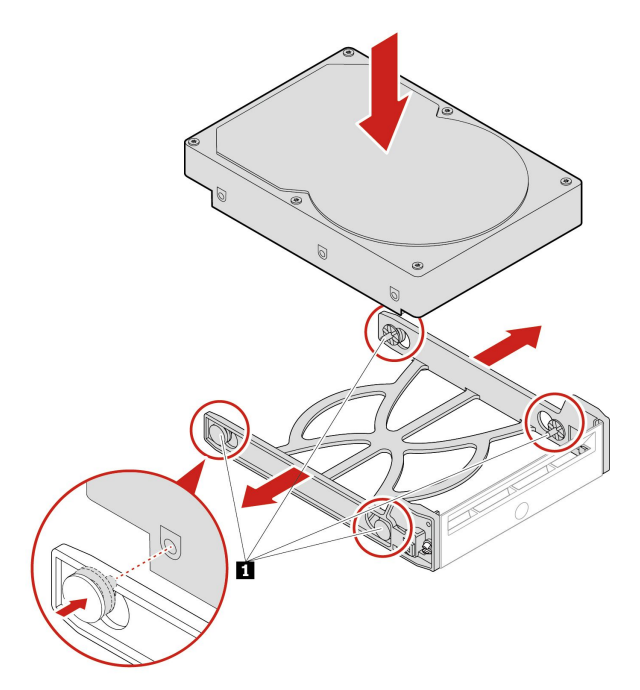

8. フロントアクセス・ストレージ筐体に新しい 3.5 型ストレージ・ドライブを取り付けます。切り欠き を押して筐体カバーを固定し、キーを使用して筐体カバーをロックします。

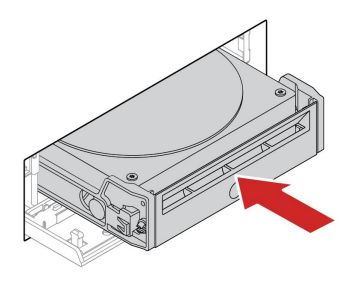

9. 取り外したすべての部品を取り付け直します。次に、電源コードおよび取り外したすべてのケー ブルを、コンピューターに再度接続します。

# <span id="page-55-0"></span>マルチ・ドライブ変換キット内のデバイス

#### **前提条件**

作業を始める前に、[一般的な安全と規制に関する注意](https://pcsupport.lenovo.com/docs/generic_notices)を読んで以下の指示を印刷してください。

マルチ・ドライブ変換キット (これ以降「キット」と呼びます) には、以下のコンポーネントがのいずれ かまたは両方が付属している場合があります。

- 光学式スリム・ドライブ
- ストレージ・ドライブ

### **光学式スリム・ドライブ**

- 1. コンピューター・カバーを取り外します。[40](#page-45-0) ページの 「[コンピューター・カバー](#page-45-0)」を参照して ください。
- 2. すべてのケーブルがキットから取り外されていることを確認してください。コンピューター前面か らキットを取り外します。
- 3. キットからブラケットが付いた光学式スリム・ドライブを取り外します。

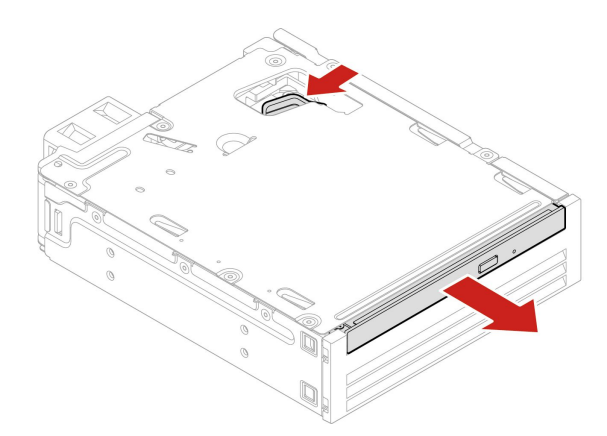

4. 光学式スリム・ドライブからブラケットを取り外します。

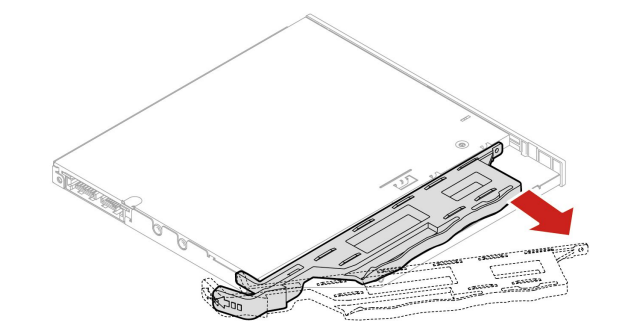

5. ブラケットを新しいスリム・ドライブに取り付けます。

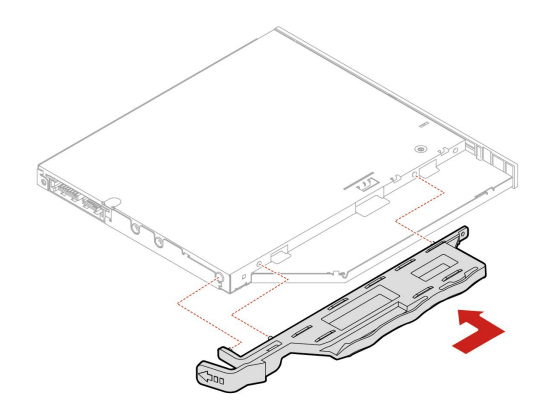

6. キットにブラケットが付いた光学式スリム・ドライブを取り付けます。

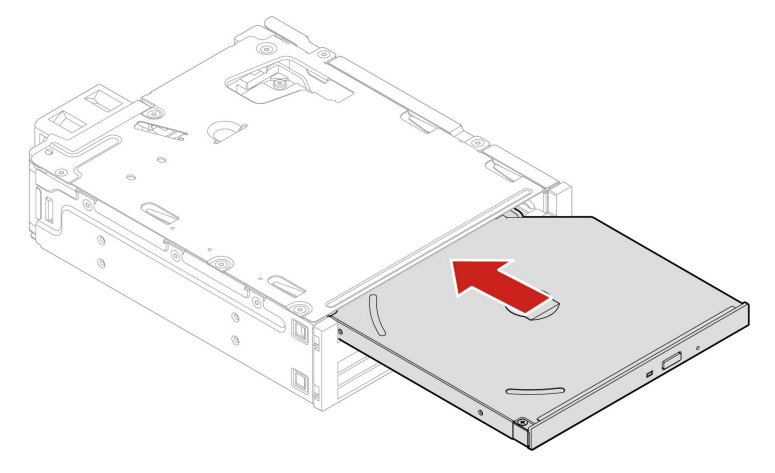

- 7. キットをスライドさせてフレックス・ベイに挿入し、切り離したケーブルをキットにつなぎ直します。
- 8. 取り外したすべての部品を取り付け直します。次に、電源コードおよび取り外したすべてのケー ブルを、コンピューターに再度接続します。

#### **3.5 型ストレージ・ドライブ**

- 1. コンピューター・カバーを取り外します。[40](#page-45-0) ページの 「[コンピューター・カバー](#page-45-0)」を参照して ください。
- 2. すべてのケーブルがキットから取り外されていることを確認してください。コンピューター前面か らキットを取り外します。
- 3. キットの背面カバーを開きます。

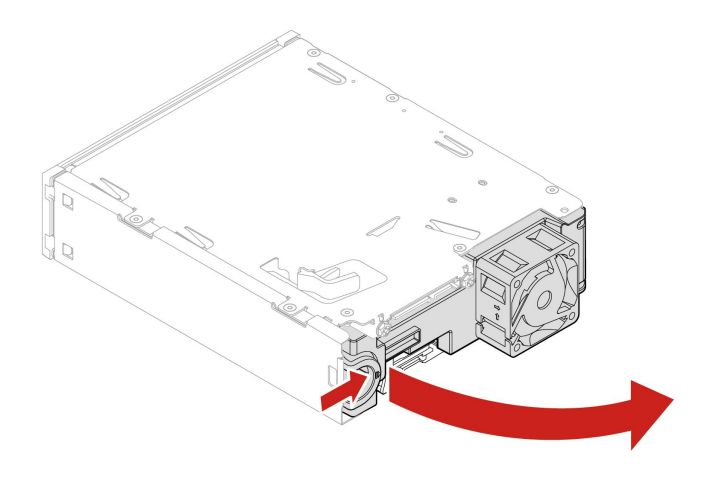

4. キットから変換ブラケットを取り外します。

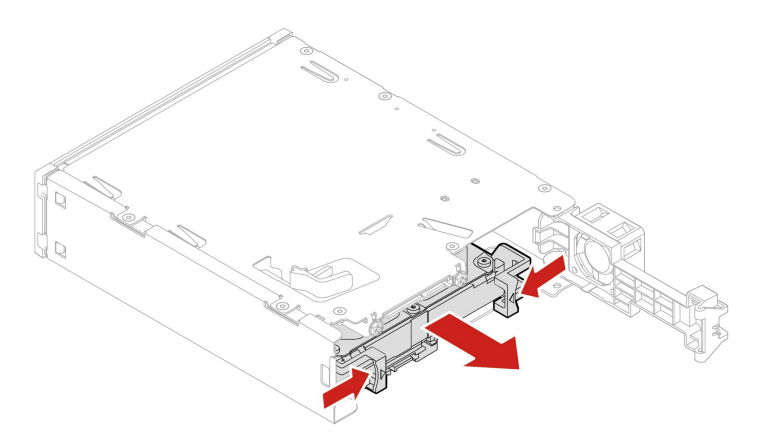

5. 3.5 型ストレージ・ドライブから変換ブラケットを取り外します。ドライブの回路ボード **1** には触 れないでください。

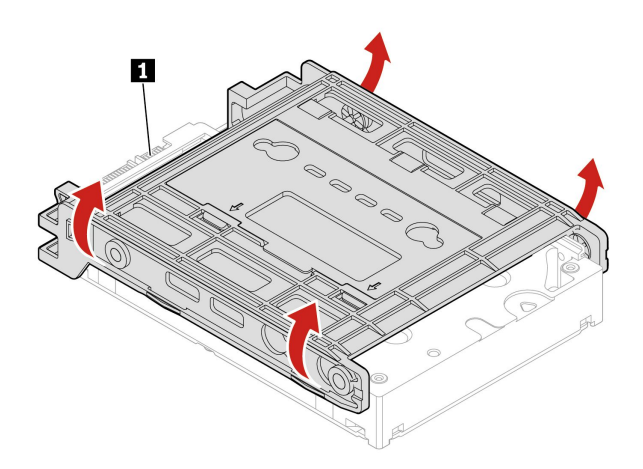

- 6. 3.5 型ストレージ・ドライブを取り付けるには、変換ブラケットが展開されていることを確認してく ださい。ブラケットを広げるには:
	- a. ピン **1** を取り外して、スロット **2** に取り付けます。

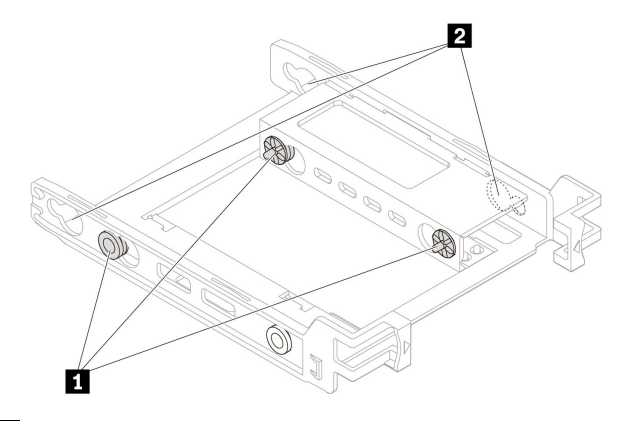

b. タブ **1** 、 **2** 、および **3** を対応するスロットから外します。

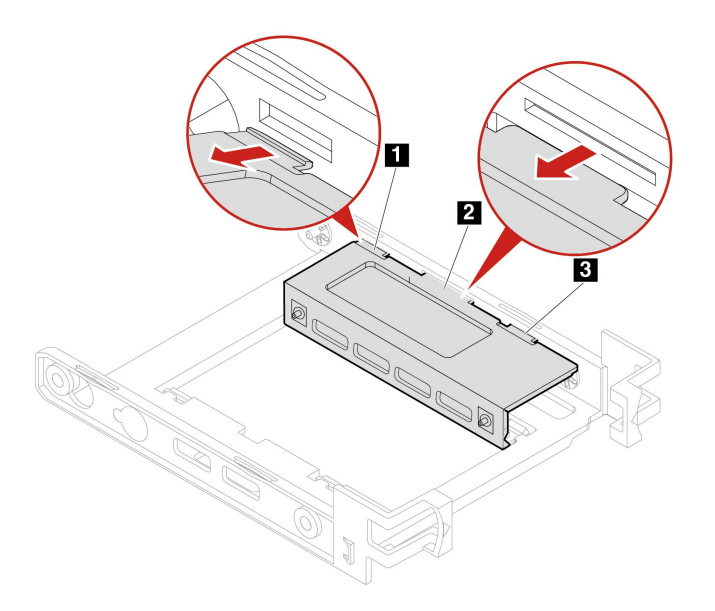

c. 図のようにブラケットを広げます。

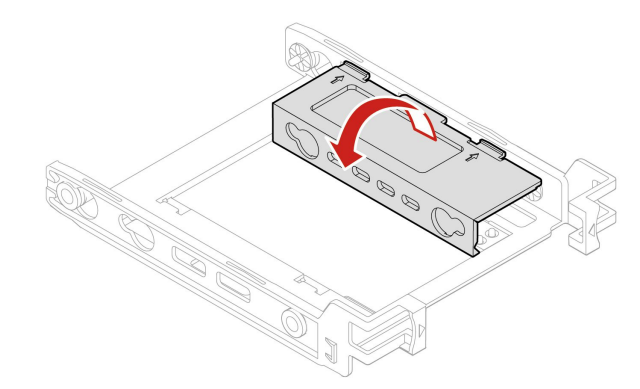

d. タブ **1** 、 **2** および **3** を対応するスロットに挿入します。タブが所定の位置に固定された ことを確認します。

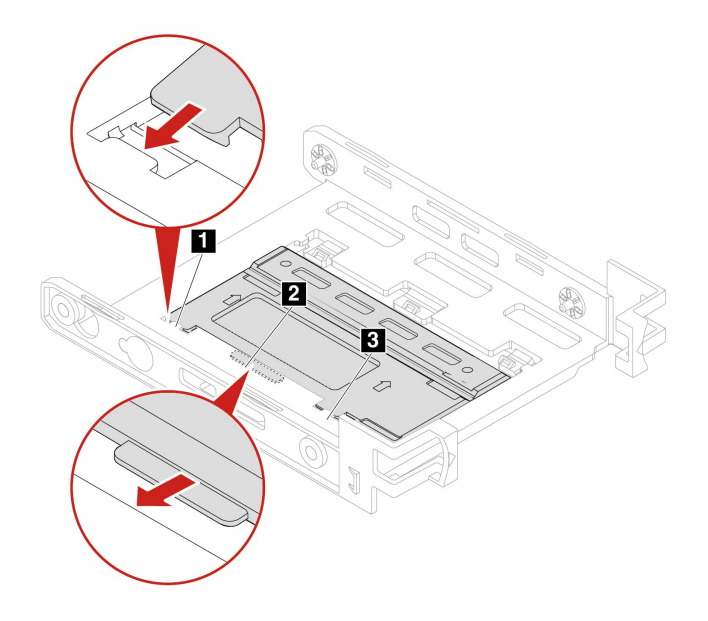

7. 新しい 3.5 型ストレージ・ドライブをブラケットに取り付けます。ドライブの回路ボード **5** には触 れないでください。

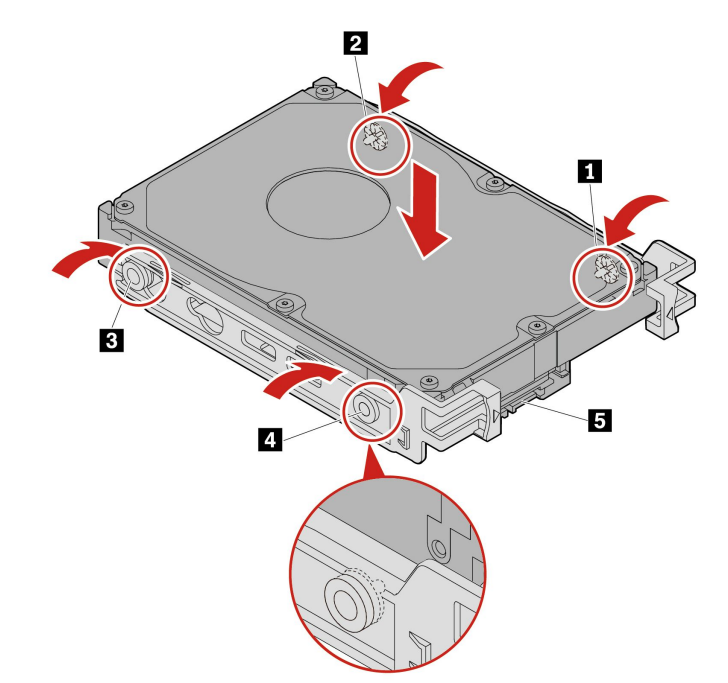

8. ブラケット付きの新しい 3.5 型ストレージ・ドライブをキットに取り付けます。

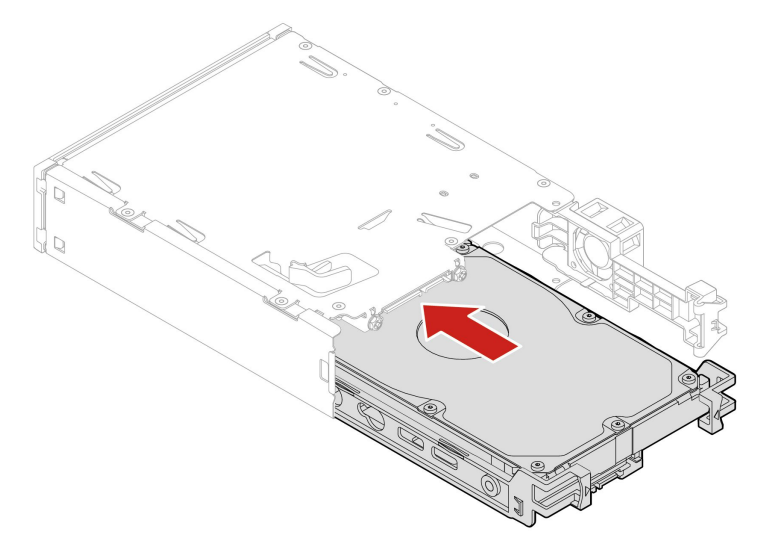

9. キットの背面カバーを閉じます。

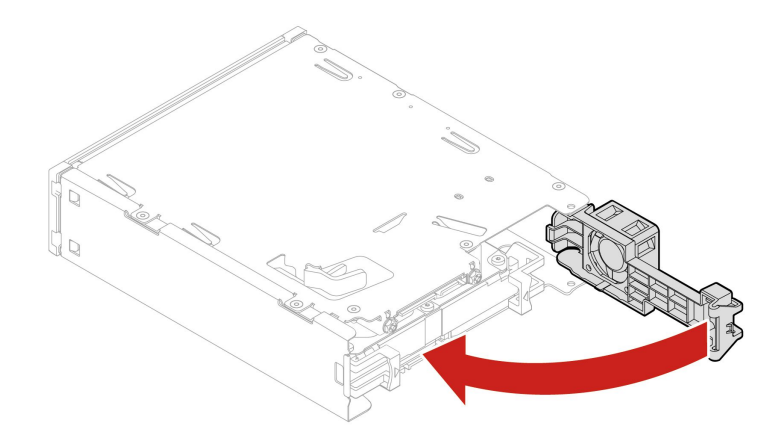

- 10. キットをスライドさせてフレックス・ベイに挿入し、切り離したケーブルをキットにつなぎ直します。
- 11. 取り外したすべての部品を取り付け直します。次に、電源コードおよび取り外したすべてのケー ブルを、コンピューターに再度接続します。

## 前面パネル I/O ケージ

### **前提条件**

作業を始める前に、[一般的な安全と規制に関する注意](https://pcsupport.lenovo.com/docs/generic_notices)を読んで以下の指示を印刷してください。

#### **交換手順**

- 1. コンピューター・カバーを取り外します。[40](#page-45-0) ページの 「[コンピューター・カバー](#page-45-0)」を参照して ください。
- 2. 前面パネル I/O ケージ側にアクセスしやすいようコンピューターを置きます。
- 3. 前面パネル I/O ケージを取り外します。

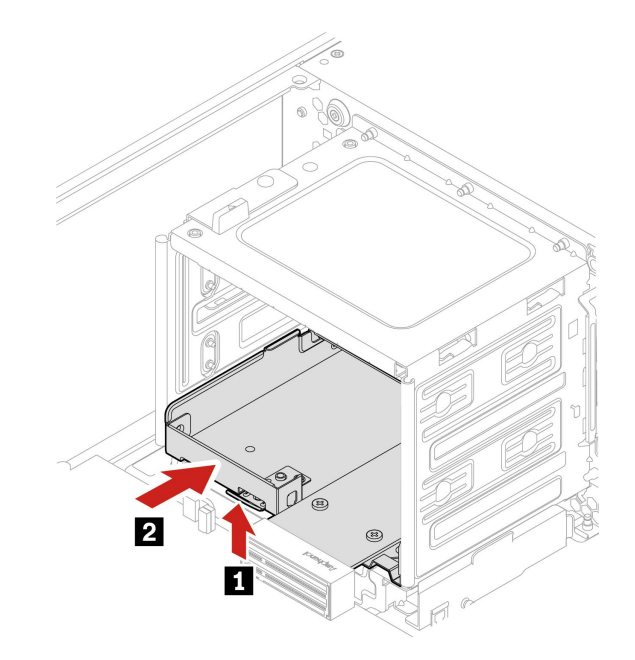

4. 前面パネル I/O ケージを取り付けます。

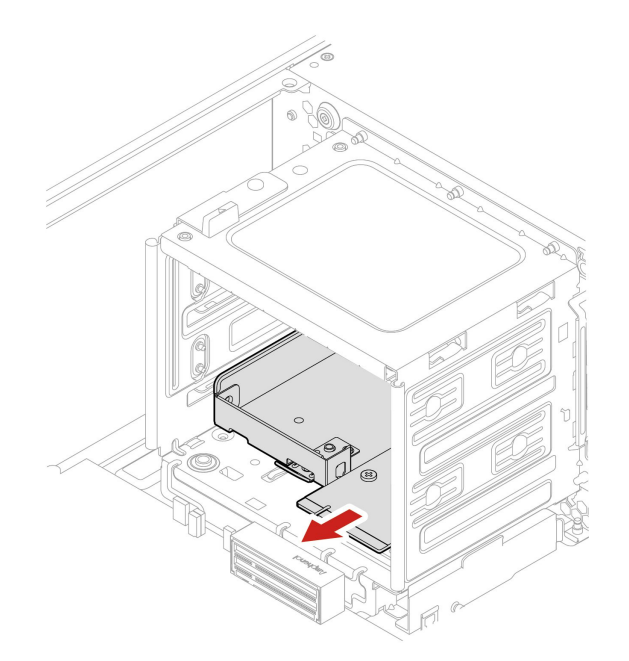

5. 取り外したすべての部品を取り付け直します。次に、電源コードおよび取り外したすべてのケー ブルを、コンピューターに再度接続します。

## カバー検出スイッチ

#### **前提条件**

作業を始める前に、[一般的な安全と規制に関する注意](https://pcsupport.lenovo.com/docs/generic_notices)を読んで以下の指示を印刷してください。

#### **交換手順**

- 1. コンピューター・カバーを取り外します。[40](#page-45-0) ページの 「[コンピューター・カバー](#page-45-0)」を参照して ください。
- 2. システム・ボードからカバー検出スイッチ・ケーブルを取り外します。[4](#page-9-0) ページの 「[システム・ボー](#page-9-0) [ド](#page-9-0)」を参照してください。
- 3. カバー検出スイッチを取り外します。

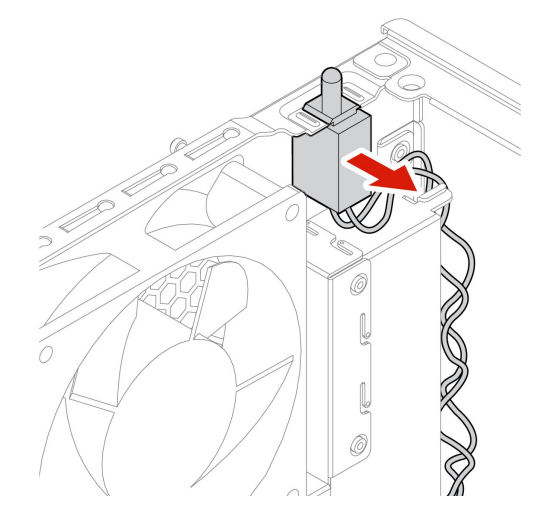

4. 新しいカバー検出スイッチを再び取り付けます。

<span id="page-62-0"></span>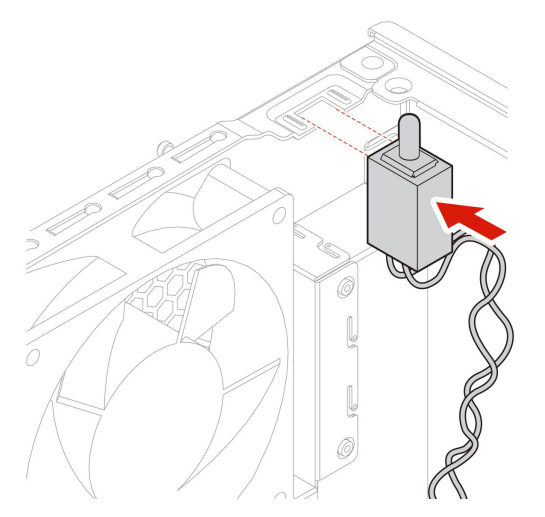

- 5. 新しいカバー検出スイッチのケーブルをシステム・ボードのカバー検出スイッチ・コネクターに 取り付けます。
- 6. 取り外したすべての部品を取り付け直します。次に、電源コードおよび取り外したすべてのケー ブルを、コンピューターに再度接続します。

## ストレージ・ドライブ・ベイ内のストレージ・ドライブ

#### **前提条件**

作業を始める前に、*[一般的な安全と規制に関する注意](https://pcsupport.lenovo.com/docs/generic_notices)*を読んで以下の指示を印刷してください。

**注意:**内蔵ストレージ・ドライブは衝撃に敏感です。扱い方を誤ると、破損したり、データが失われたり することがあります。内蔵ストレージ・ドライブを取り扱う際は、次のガイドラインに従ってください。

- 内蔵ストレージ・ドライブの交換は、アップグレードや修理の目的でのみ行ってください。内蔵スト レージ・ドライブは、頻繁な着脱や交換に耐えるようには設計されていません。
- 内蔵ストレージ・ドライブを交換する前に、保存しておきたいデータはすべてバックアップ・コ ピーを作成してください。
- 内蔵ストレージ・ドライブの接触エッジには触れないでください。内蔵ストレージ・ドライブが 損傷する恐れがあります。
- 内蔵ストレージ・ドライブに圧力をかけないでください。
- 内蔵ストレージ・ドライブに物理的な衝撃や振動を与えないでください。物理的な衝撃を吸収するため に、布などの柔らかい物質の上に内蔵ストレージ・ドライブを置いてください。

#### **交換手順**

- 1. コンピューター・カバーを取り外します。[40](#page-45-0) ページの 「[コンピューター・カバー](#page-45-0)」を参照して ください。
- 2. ストレージ・ドライブ・ベイの位置を確認します。[7](#page-12-0) ページの 「[内蔵ストレージ・ドライブ](#page-12-0)」を 参照してください。
- 3. ストレージ・ドライブからすべてのケーブルを取り外します。
- 4. ストレージ・ドライブ・ベイから変換ブラケットを取り外します。

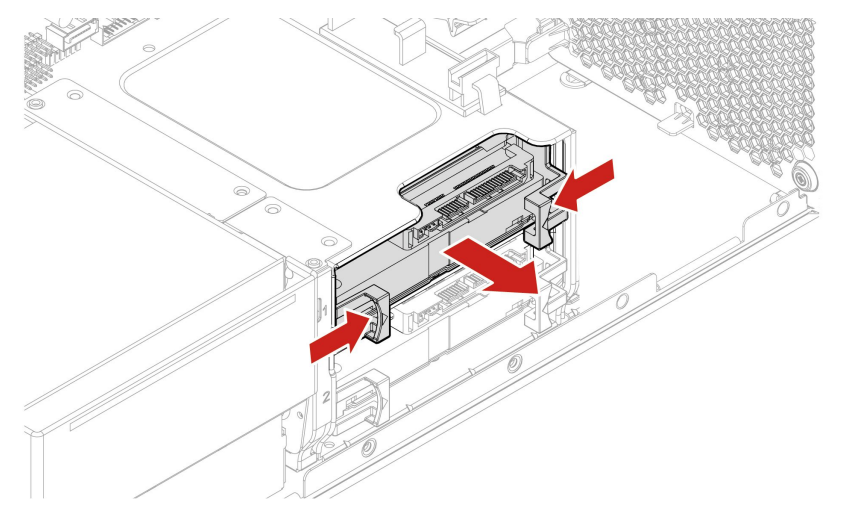

5. ブラケットから 3.5 型ストレージ・ドライブを取り外します。ドライブの回路ボード **1** には触 れないでください。

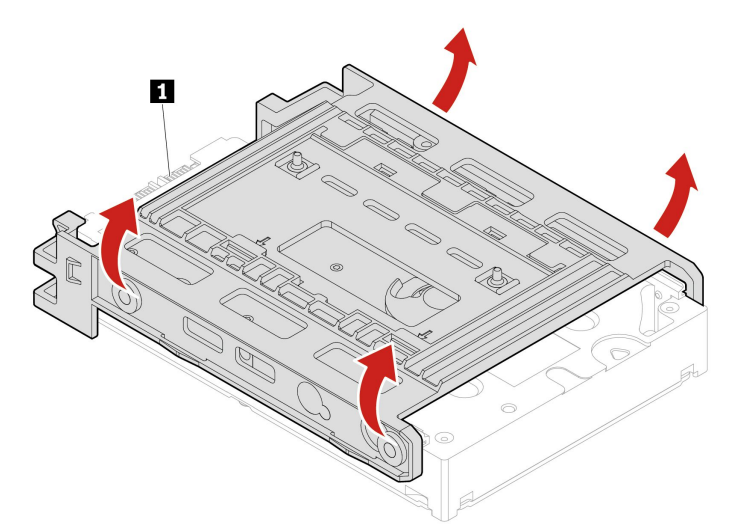

- 6. 3.5 型ストレージ・ドライブを取り付けるには、変換ブラケットが展開されていることを確認してく ださい。ブラケットを広げるには:
	- a. ピン **1** を取り外して、スロット **2** に取り付けます。

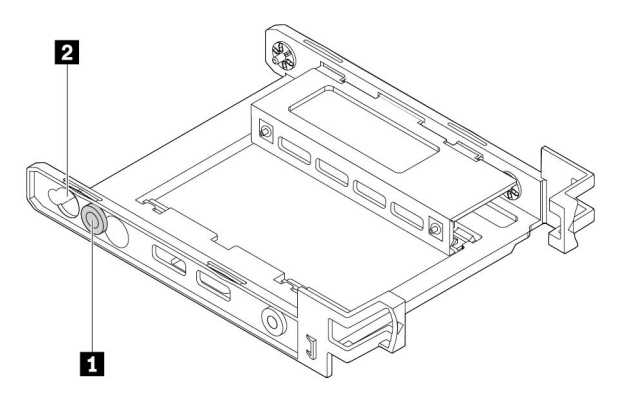

b. タブ **1** 、 **2** 、および **3** を対応するスロットから外します。

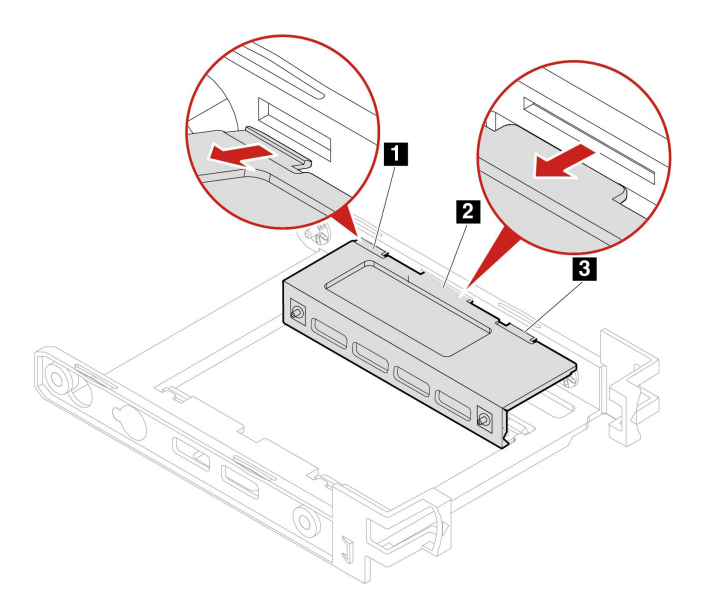

c. 図のようにブラケットを広げます。

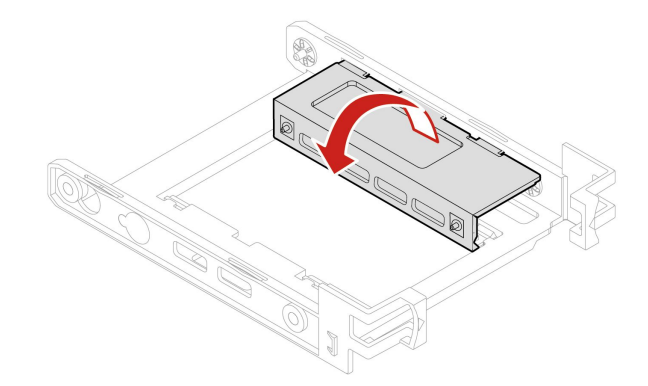

d. タブ **1** 、 **2** および **3** を対応するスロットに挿入します。タブが所定の位置に固定された ことを確認します。

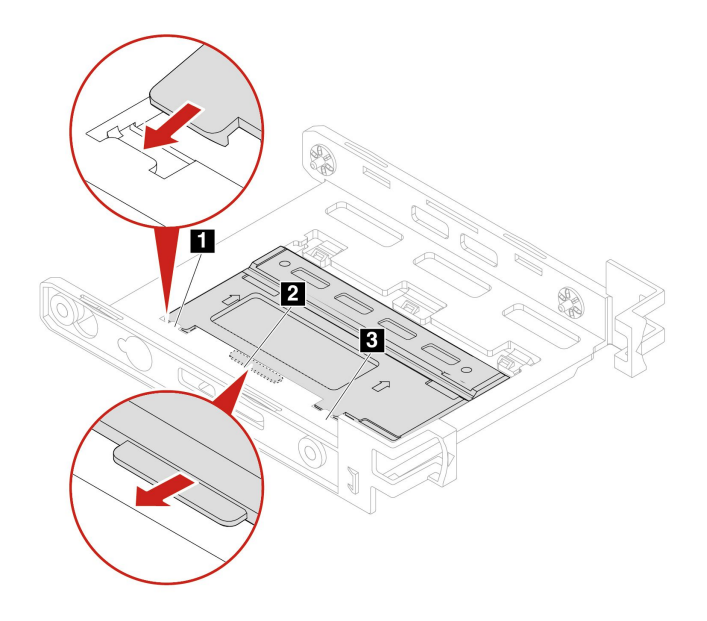

7. 新しい 3.5 型ストレージ・ドライブをブラケットに取り付けます。ドライブの回路ボード **5** には触 れないでください。

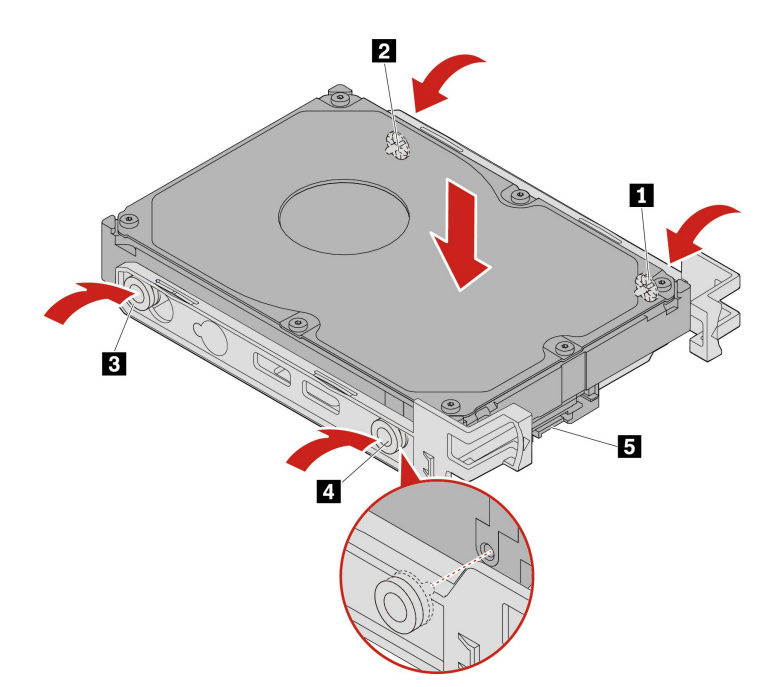

8. 変換ブラケット付きの新しい 3.5 型ストレージ・ドライブをストレージ・ドライブ・ベイに取り 付けます。

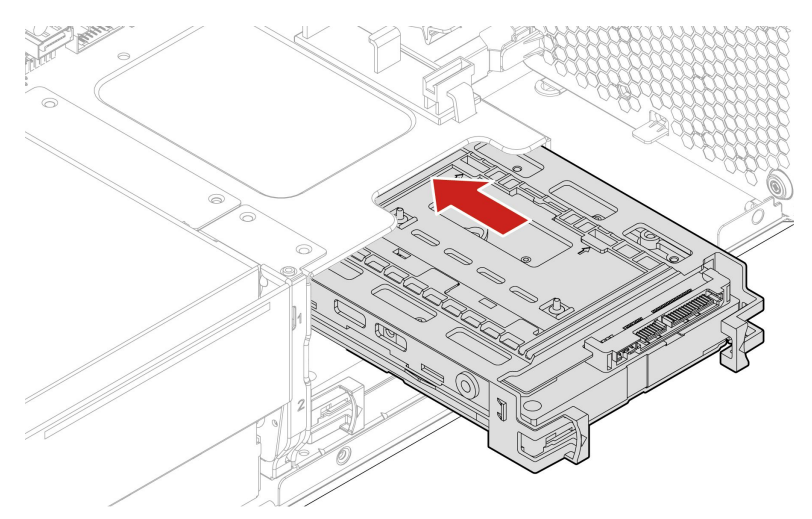

- 9. 信号ケーブルと電源ケーブルを新しいストレージ・ドライブに接続します。
- 10. 取り外したすべての部品を取り付け直します。次に、電源コードおよび取り外したすべてのケー ブルを、コンピューターに再度接続します。

# ストレージ・ドライブ・ケージ

### **前提条件**

作業を始める前に、[一般的な安全と規制に関する注意](https://pcsupport.lenovo.com/docs/generic_notices)を読んで以下の指示を印刷してください。

ご使用のコンピューターにオプションのストレージ・ドライブ・ケージが付属している場合があります。

#### **交換手順**

- 1. コンピューター・カバーを取り外します。[40](#page-45-0) ページの 「[コンピューター・カバー](#page-45-0)」を参照して ください。
- 2. 前面ファン・アセンブリーを取り外します。[82](#page-87-0) ページの 「[前面ファン・アセンブリー](#page-87-0)」を参照 してください。
- 3. ストレージ・ドライブ・ケージの位置を確認します。[7](#page-12-0) ページの 「[内蔵ストレージ・ドライブ](#page-12-0)」を 参照してください。
- 4. ストレージ・ドライブからすべてのケーブルを取り外します。
- 5. ストレージ・ドライブ・ケージからストレージ・ドライブを取り外します。[57](#page-62-0) ページの 「[ストレー](#page-62-0) [ジ・ドライブ・ベイ内のストレージ・ドライブ](#page-62-0)」を参照してください。
- 6. ストレージ・ドライブ・ケージを取り外します。

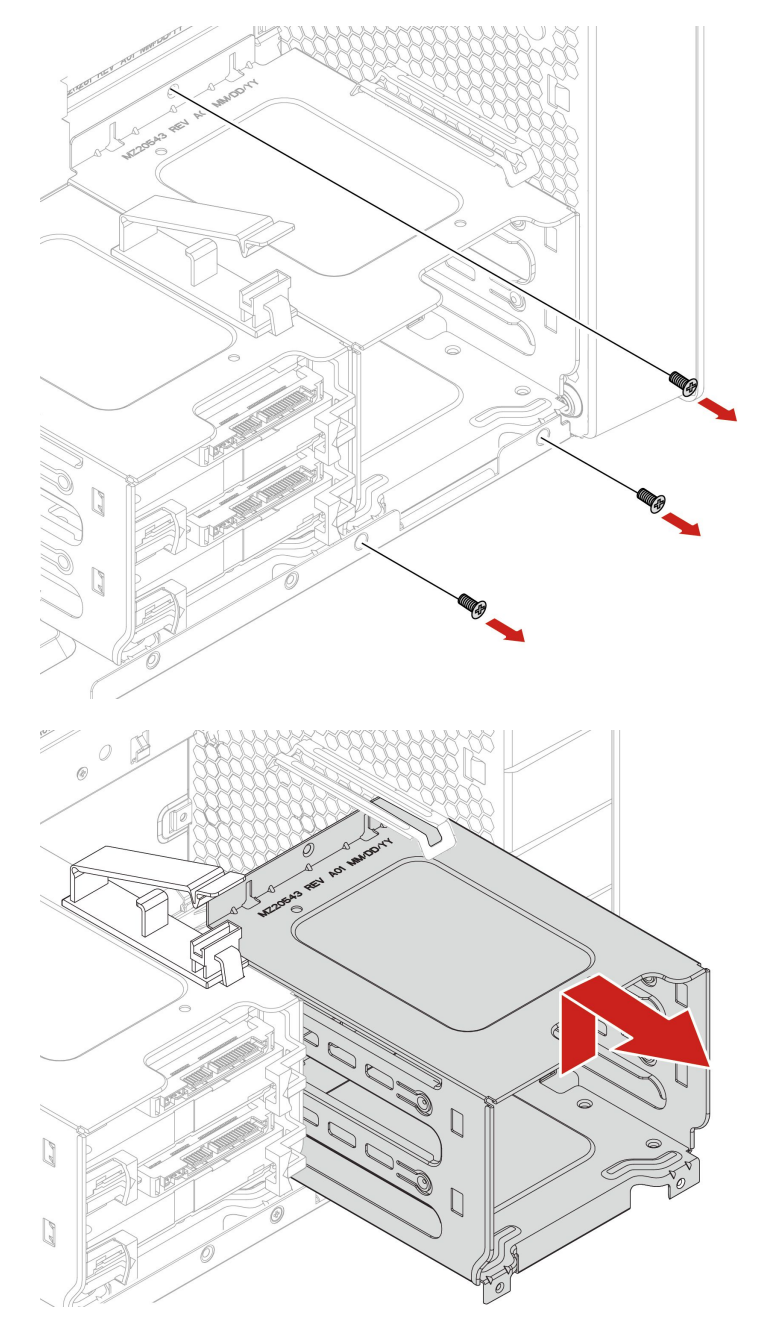

7. ストレージ・ドライブ・ケージの取り付け:

a. 図のように、ストレージ・ドライブ・ケージの上端を前面ファン・アセンブリー固定具の下 に配置します。

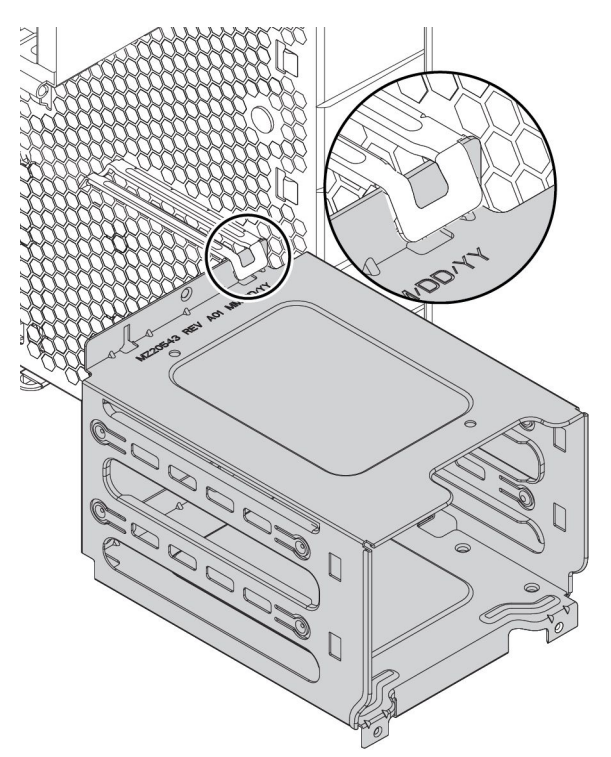

b. ストレージ・ドライブ・ケージを慎重に押し、それ以上押せないところまで押し込みます。次 に、ドライブ・ケージを下向きに押します。

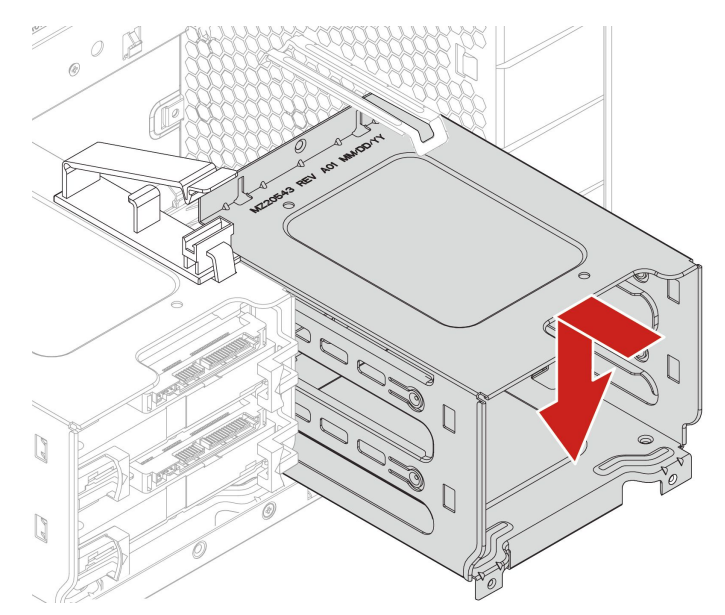

c. 3 本のねじでストレージ・ドライブ・ケージを固定します。

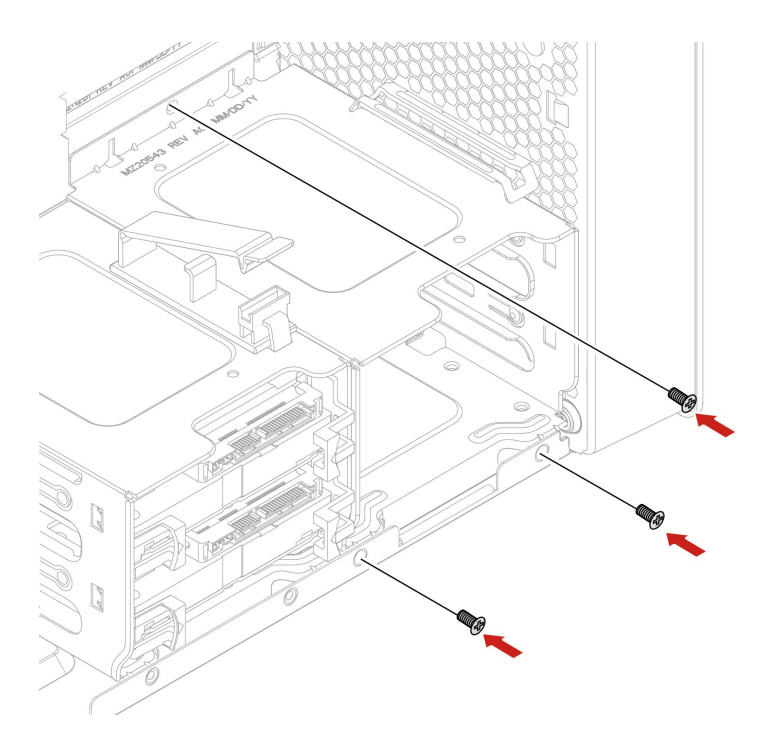

- 8. ストレージ・ドライブをストレージ・ドライブ・ケージの中にスライドさせます。取り外したケー ブルをストレージ・ドライブに再接続します。[57](#page-62-0) ページの 「[ストレージ・ドライブ・ベイ内のス](#page-62-0) [トレージ・ドライブ](#page-62-0)」を参照してください。
- 9. 取り外したすべての部品を取り付け直します。次に、電源コードおよび取り外したすべてのケー ブルを、コンピューターに再度接続します。

## M.2 ソリッド・ステート・ドライブ

#### **前提条件**

作業を始める前に、*[一般的な安全と規制に関する注意](https://pcsupport.lenovo.com/docs/generic_notices)*を読んで以下の指示を印刷してください。

**注意:**内蔵ストレージ・ドライブは衝撃に敏感です。扱い方を誤ると、破損したり、データが失われたり することがあります。内蔵ストレージ・ドライブを取り扱う際は、次のガイドラインに従ってください。

- 内蔵ストレージ・ドライブの交換は、アップグレードや修理の目的でのみ行ってください。内蔵スト レージ・ドライブは、頻繁な着脱や交換に耐えるようには設計されていません。
- 内蔵ストレージ・ドライブを交換する前に、保存しておきたいデータはすべてバックアップ・コ ピーを作成してください。
- 内蔵ストレージ・ドライブの接触エッジには触れないでください。内蔵ストレージ・ドライブが 損傷する恐れがあります。
- 内蔵ストレージ・ドライブに圧力をかけないでください。
- 内蔵ストレージ・ドライブに物理的な衝撃や振動を与えないでください。物理的な衝撃を吸収するため に、布などの柔らかい物質の上に内蔵ストレージ・ドライブを置いてください。

M.2 ソリッド・ステート・ドライブは、システム・ボードまたは M.2 ソリッド・ステート・ドライブ PCIe アダプターに取り付けることができます。

### **システム・ボードの M.2 ソリッド・ステート・ドライブ**

1. コンピューター・カバーを取り外します。[40](#page-45-0) ページの 「[コンピューター・カバー](#page-45-0)」を参照して ください。

- 2. M.2 ソリッド・ステート・ドライブ・スロットにアクセスしやすいように、コンピューターを横 に倒して置きます。
- 3. M.2 ソリッド・ステート・ドライブの位置を確認します。[7](#page-12-0) ページの 「[内蔵ストレージ・ドライ](#page-12-0) [ブ](#page-12-0)」を参照してください。
- 4. メモリー・クーラーとダクトを取り外します。[7](#page-12-0) ページの 「[内蔵ストレージ・ドライブ](#page-12-0)」を参照 してください。
- 5. M.2 ソリッド・ステート・ドライブのヒートシンクを取り外します。

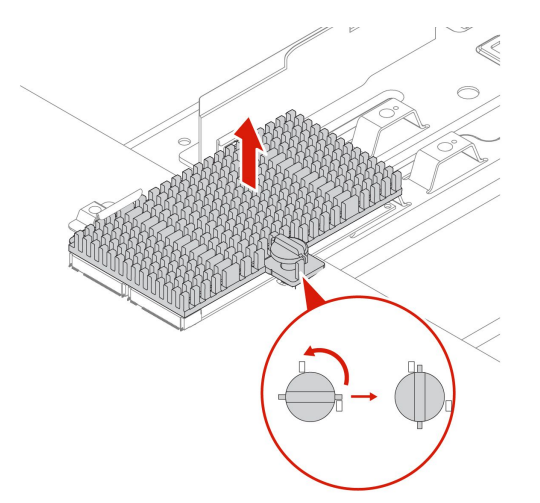

6. M.2 ソリッド・ステート・ドライブを取り外します。

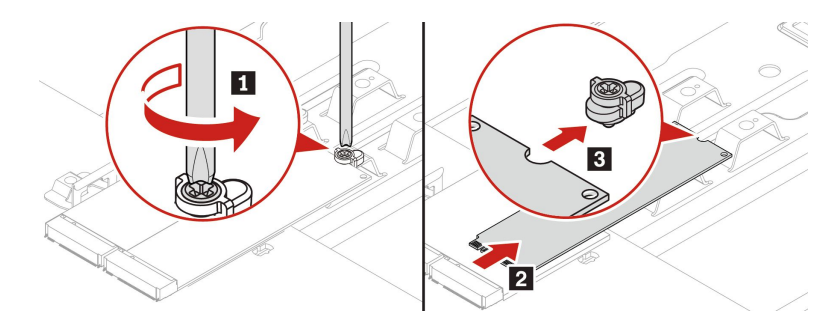

7. M.2 ソリッド・ステート・ドライブを取り付けます。

**注:**

- M.2 ソリッド・ステート・ドライブの回路ボードには触らないでください。
- M.2 ソリッド・ステート・ドライブを 1 台のみ取り付ける場合は、必ず M.2 ソリッド・ステー ト・ドライブ・スロット <sup>1</sup> ( **<sup>19</sup>** ) に取り付けてください。[4](#page-9-0) ページの 「[システム・ボード](#page-9-0)」を 参照してください。

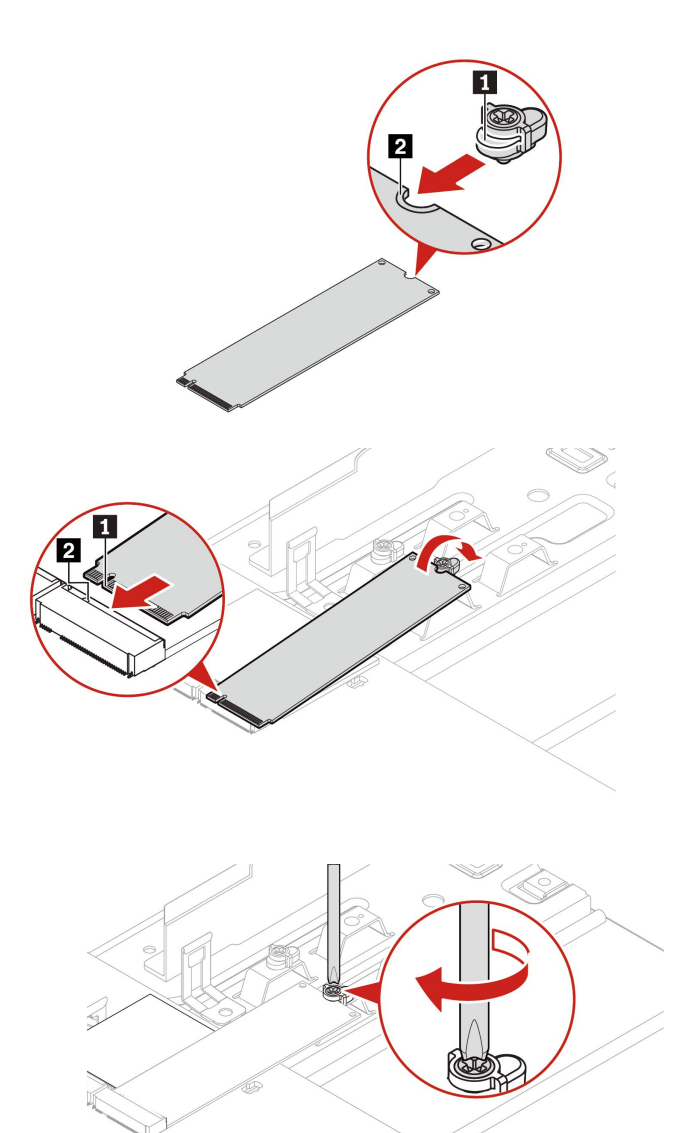

8. M.2 ソリッド・ステート・ドライブのヒートシンクを取り付けて固定します。

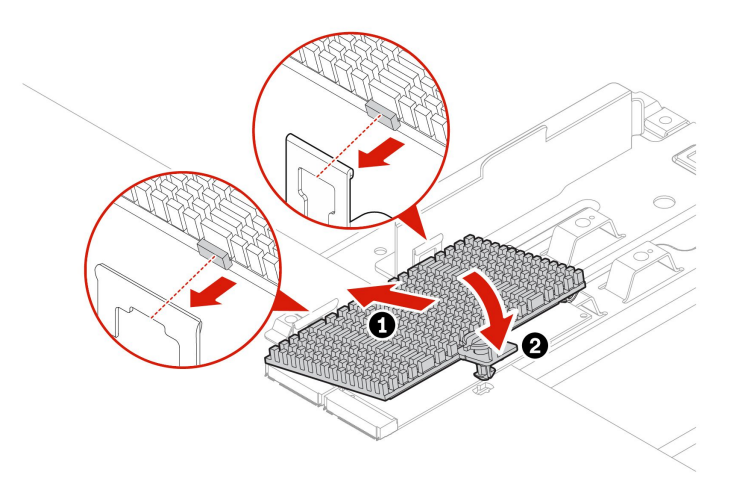

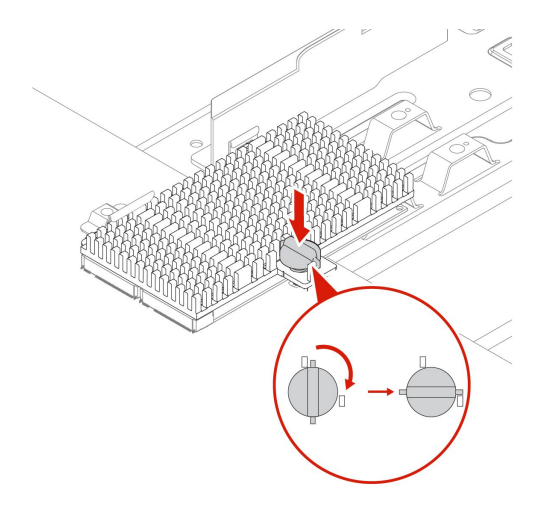

9. 取り外したすべての部品を取り付け直します。次に、電源コードおよび取り外したすべてのケー ブルを、コンピューターに再度接続します。

### **M.2 ソリッド・ステート・ドライブ PCIe アダプターの M.2 ソリッド・ステート・ドライブ**

図に示すアルファベット順に M.2 ソリッド・ステート・ドライブを取り付けます。

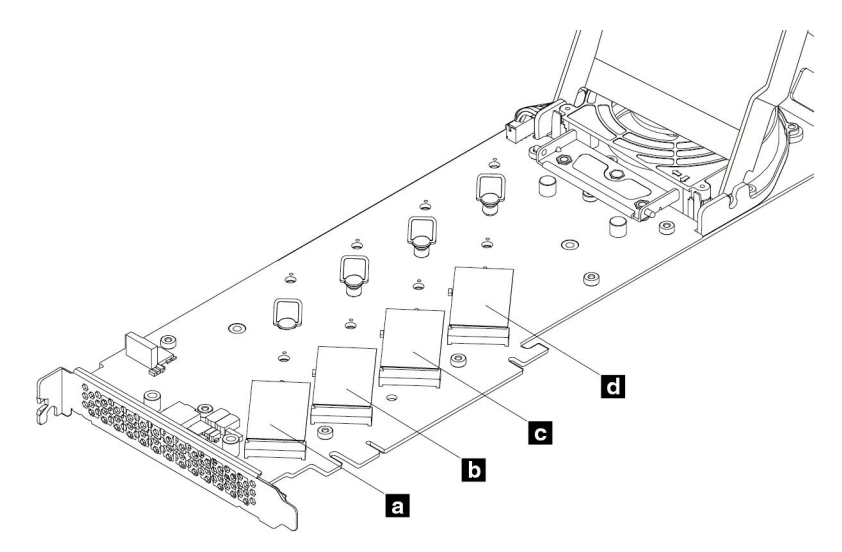

- 1. コンピューター・カバーを取り外します。[40](#page-45-0) ページの 「[コンピューター・カバー](#page-45-0)」を参照して ください。
- 2. PCIe カード・スロットからの M.2 ソリッド・ステート・ドライブ PCIe アダプターの取り外し[77](#page-82-0) [ペー](#page-82-0) ジの 「[フルサイズ](#page-82-0) PCIe カード」を参照してください。
- 3. カバーを開きます。
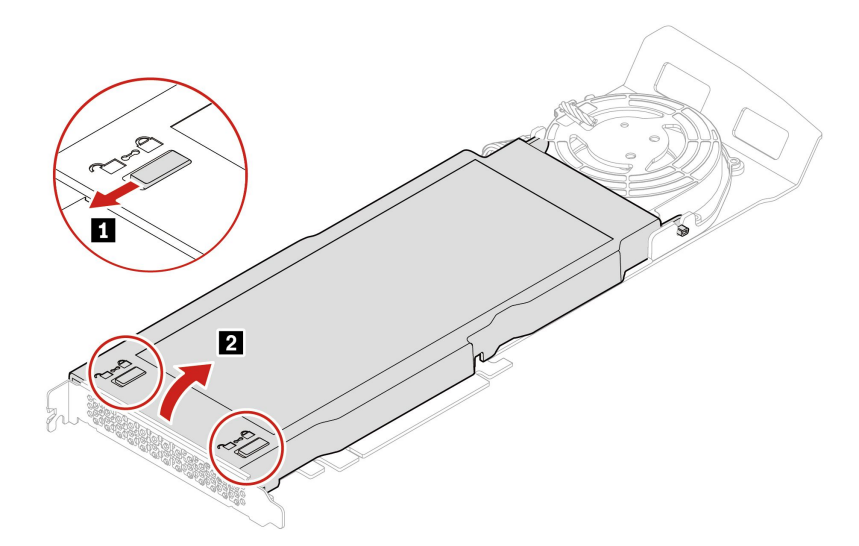

4. M.2 ソリッド・ステート・ドライブ・ヒートシンクを取り外します。

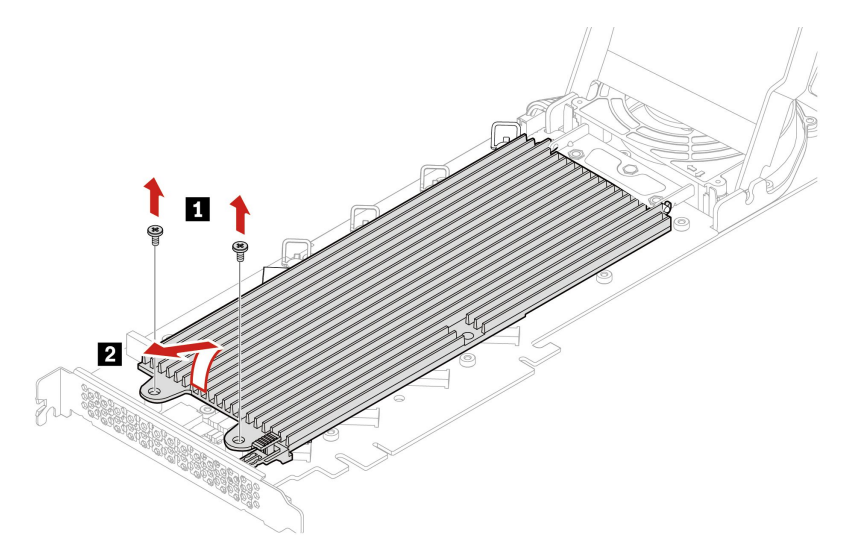

5. 保持ラッチのハンドルを外側に引いて、M.2 ソリッド・ステート・ドライブを解放します。次に、 M.2 ソリッド・ステート・ドライブを PCIe アダプターから取り外します。

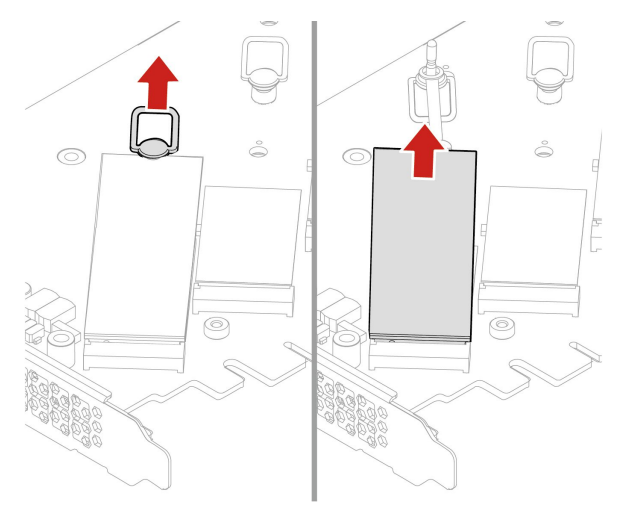

6. 必要に応じて、新しい M.2 ソリッド・ステート・ドライブの長さに合わせて、保持ラッチを適切な 位置に動かします。

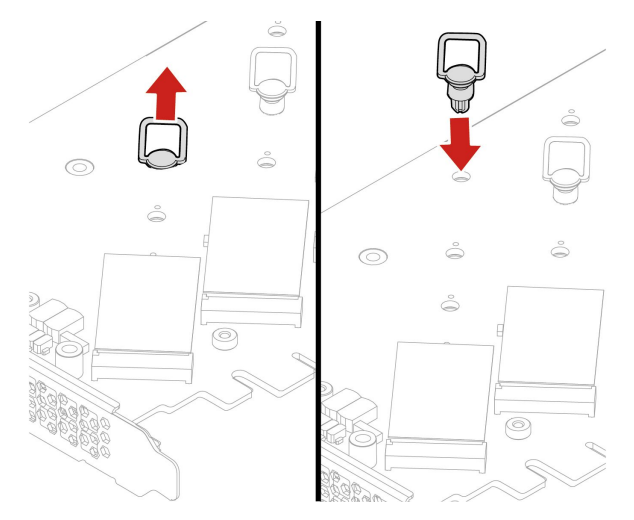

7. 必要に応じて、M.2 ソリッド・ステート・ドライブを取り付けるサーマル・パッドのフィルムを取り 外します。保持ラッチのハンドルを外側にひいてオープン位置にします。

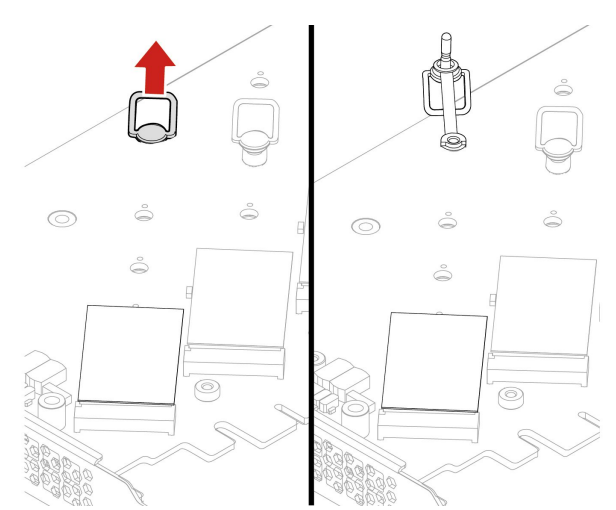

8. M.2 ソリッド・ステート・ドライブを取り付けます。次に、保持ラッチのプラグを穴に挿入して新し いドライブを固定します。

**注:**M.2 ソリッド・ステート・ドライブの回路ボードには触らないでください。

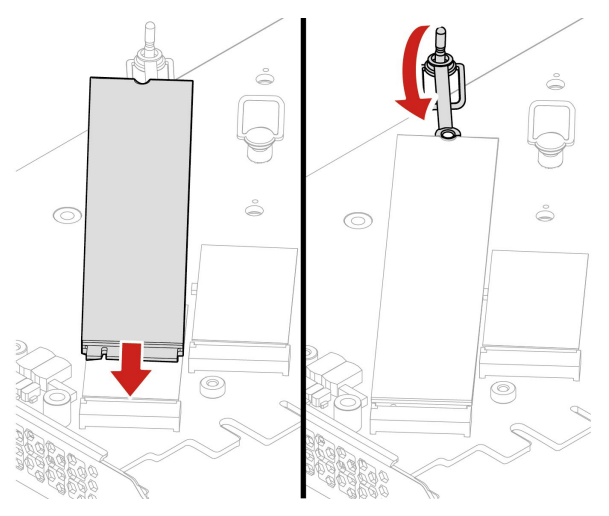

9. M.2 ソリッド・ステート・ドライブのヒートシンクを取り付けます。

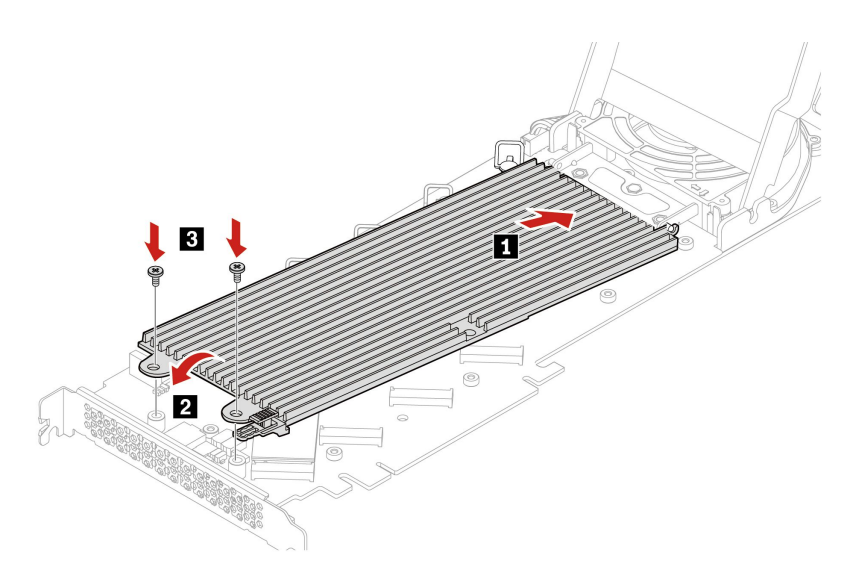

10. カバーを閉じます。

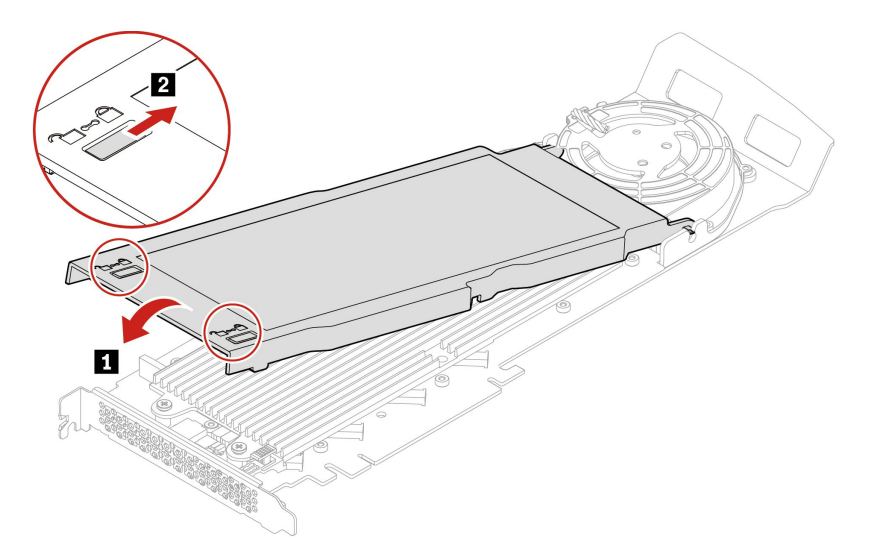

- 11. M.2 ソリッド・ステート・ドライブ PCIe アダプターを、システム・ボードの PCIe x16 カード・ス ロットに取り付けます。[4](#page-9-0) ページの 「[システム・ボード](#page-9-0)」を参照してください。
- 12. 取り外したすべての部品を取り付け直します。次に、電源コードおよび取り外したすべてのケー ブルを、コンピューターに再度接続します。

# U.2 または U.3 ソリッド・ステート・ドライブ PCIe アダプターの U.2 また は U.3 ソリッド・ステート・ドライブ

### **前提条件**

作業を始める前に、[一般的な安全と規制に関する注意](https://pcsupport.lenovo.com/docs/generic_notices)を読んで以下の指示を印刷してください。

**注意:**内蔵ストレージ・ドライブは衝撃に敏感です。扱い方を誤ると、破損したり、データが失われたり することがあります。内蔵ストレージ・ドライブを取り扱う際は、次のガイドラインに従ってください。

- 内蔵ストレージ・ドライブの交換は、アップグレードや修理の目的でのみ行ってください。内蔵スト レージ・ドライブは、頻繁な着脱や交換に耐えるようには設計されていません。
- 内蔵ストレージ・ドライブを交換する前に、保存しておきたいデータはすべてバックアップ・コ ピーを作成してください。
- 内蔵ストレージ・ドライブの接触エッジには触れないでください。内蔵ストレージ・ドライブが 損傷する恐れがあります。
- 内蔵ストレージ・ドライブに圧力をかけないでください。
- 内蔵ストレージ・ドライブに物理的な衝撃や振動を与えないでください。物理的な衝撃を吸収するため に、布などの柔らかい物質の上に内蔵ストレージ・ドライブを置いてください。

### **交換手順**

- 1. コンピューター・カバーを取り外します。[40](#page-45-0) ページの 「[コンピューター・カバー](#page-45-0)」を参照して ください。
- 2. PCIe カード・スロットから U.2 または U.3 ソリッド・ステート・ドライブ PCIe アダプターを取り外 します。[77](#page-82-0) ページの 「[フルサイズ](#page-82-0) PCIe カード」を参照してください。
- 3. カバーを開きます。

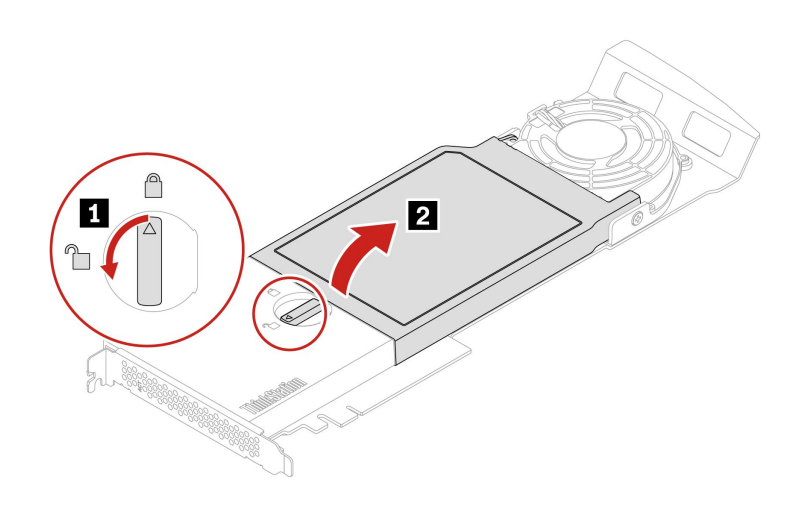

4. U.2 または U.3 ソリッド・ステート・ドライブを取り付けます。

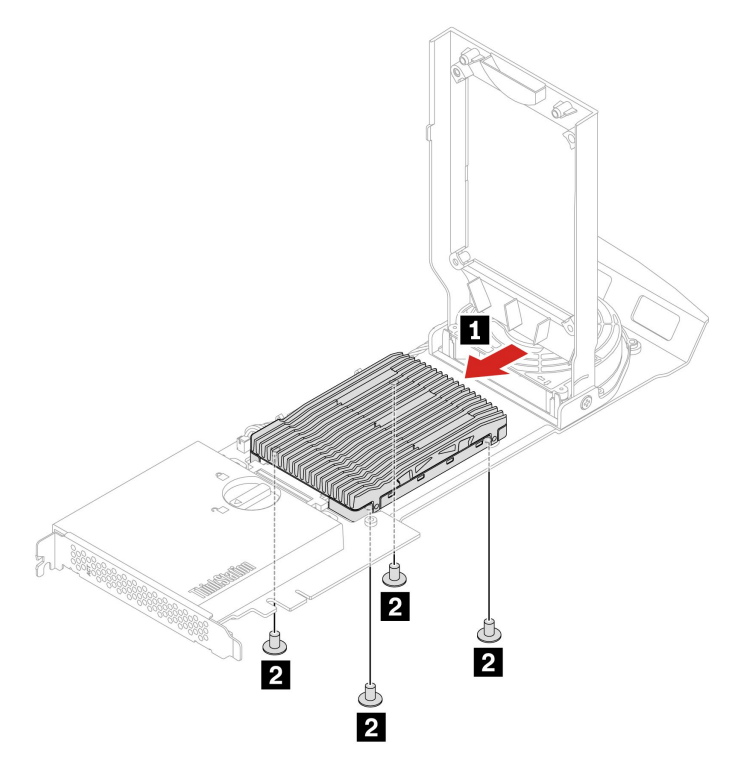

5. カバーを閉じます。

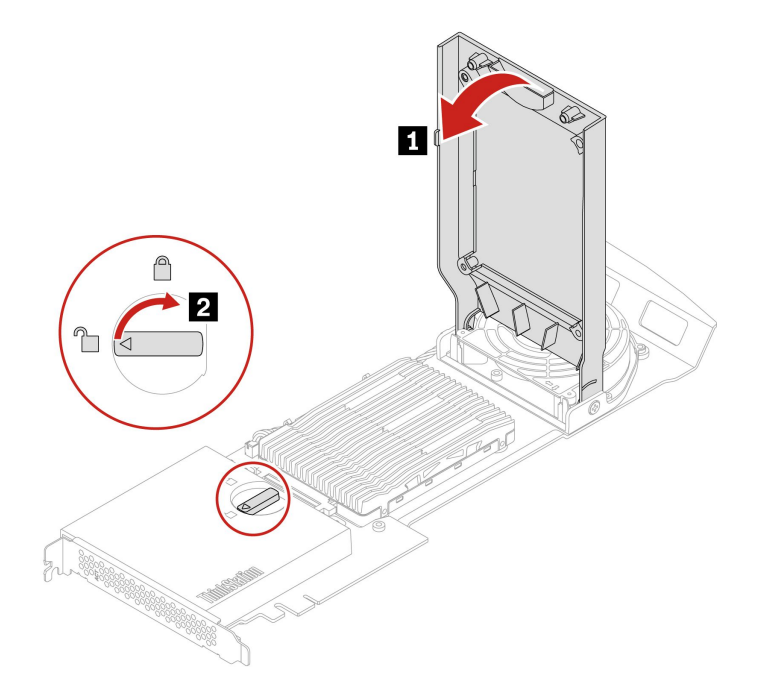

- 6. U.2 または U.3 ソリッド・ステート・ドライブ PCIe アダプターを、システム・ボードの PCIe x16 カー ド・スロットに取り付けます。[4](#page-9-0) ページの 「[システム・ボード](#page-9-0)」を参照してください。
- 7. 取り外したすべての部品を取り付け直します。次に、電源コードおよび取り外したすべてのケー ブルを、コンピューターに再度接続します。

電源機構

### **前提条件**

作業を始める前に、[一般的な安全と規制に関する注意](https://pcsupport.lenovo.com/docs/generic_notices)を読んで以下の指示を印刷してください。

コンピューターの内部には電源コードを取り外した後に動く部品はありませんが、安全のために以下の 警告を遵守してください。

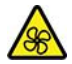

危険な作動中の部品に指や体の他の部分が触れないようにしてください。けがをした場合は、すぐに医師 の診断を受けてください。電源機構 (パワー・サプライ) または次のラベルが貼られている部分のカバー は決して取り外さないでください。

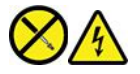

このラベルが貼られているコンポーネントの内部には、危険な電圧、強い電流が流れています。これら の部品内部に修理可能な部品はありません。これらの部品に問題があると思われる場合はサービス技 術員に連絡してください。

### **交換手順**

- 1. コンピューター・カバーを取り外します。[40](#page-45-0) ページの 「[コンピューター・カバー](#page-45-0)」を参照して ください。
- 2. 電源機構を取り外します。

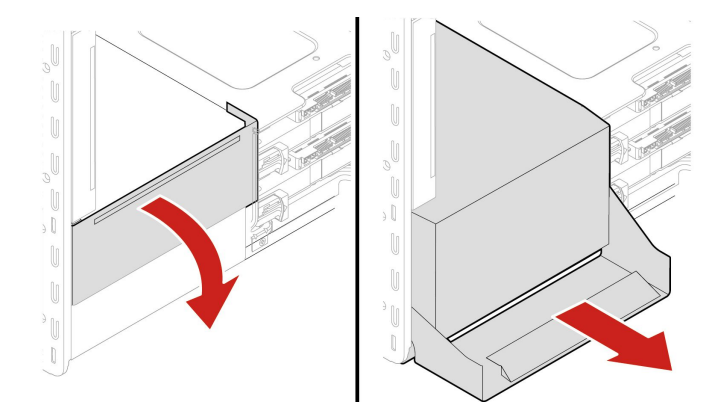

3. 電源機構を取り付けます。

<span id="page-78-0"></span>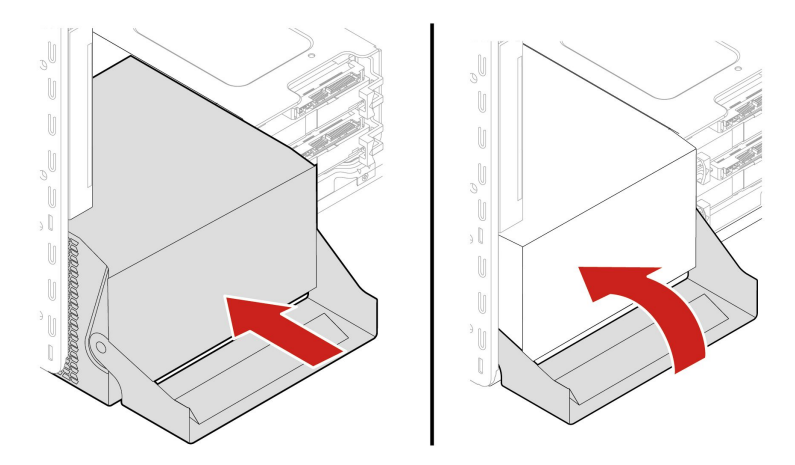

4. 取り外したすべての部品を取り付け直します。次に、電源コードおよび取り外したすべてのケー ブルを、コンピューターに再度接続します。

# PCIe カード

## **前提条件**

作業を始める前に、[一般的な安全と規制に関する注意](https://pcsupport.lenovo.com/docs/generic_notices)を読んで以下の指示を印刷してください。

対応するスロット・タイプと次の図に示す順序に従って PCIe カードを取り付けてください。

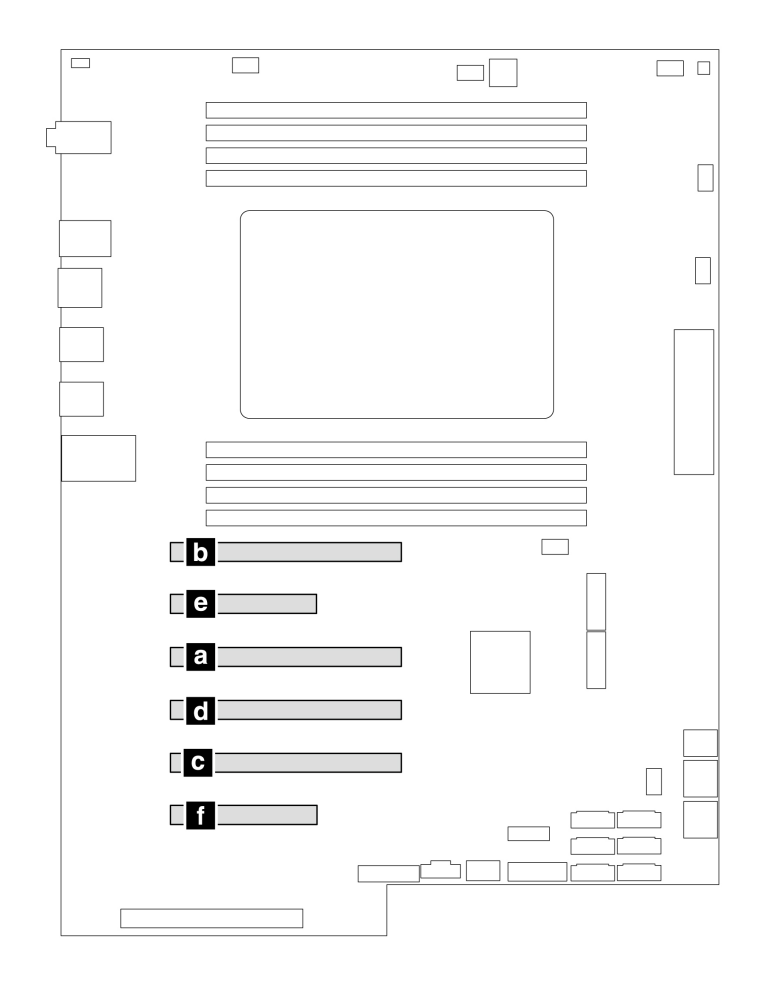

図 2. PCIe カードの取り付け順序

### **交換手順**

- 1. コンピューター・カバーを取り外します。[40](#page-45-0) ページの 「[コンピューター・カバー](#page-45-0)」を参照して ください。
- 2. システム・ボードにアクセスしやすいように、コンピューターを横に倒して置きます。
- 3. 前面ファン・アセンブリーのラッチを開き、PCIe カードの固定具を取り外します。

**注:**PCIe カードの固定具は、一部のモデルでのみ使用できます。

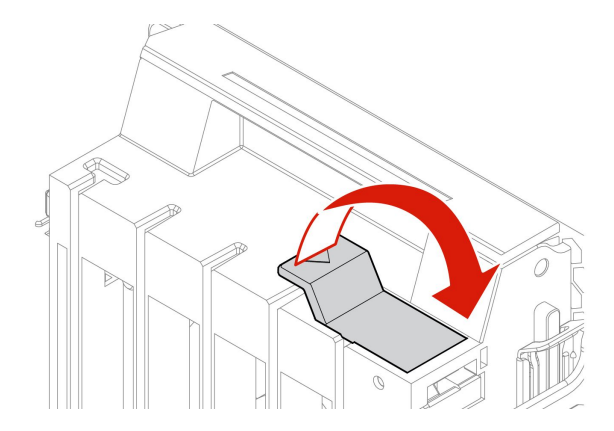

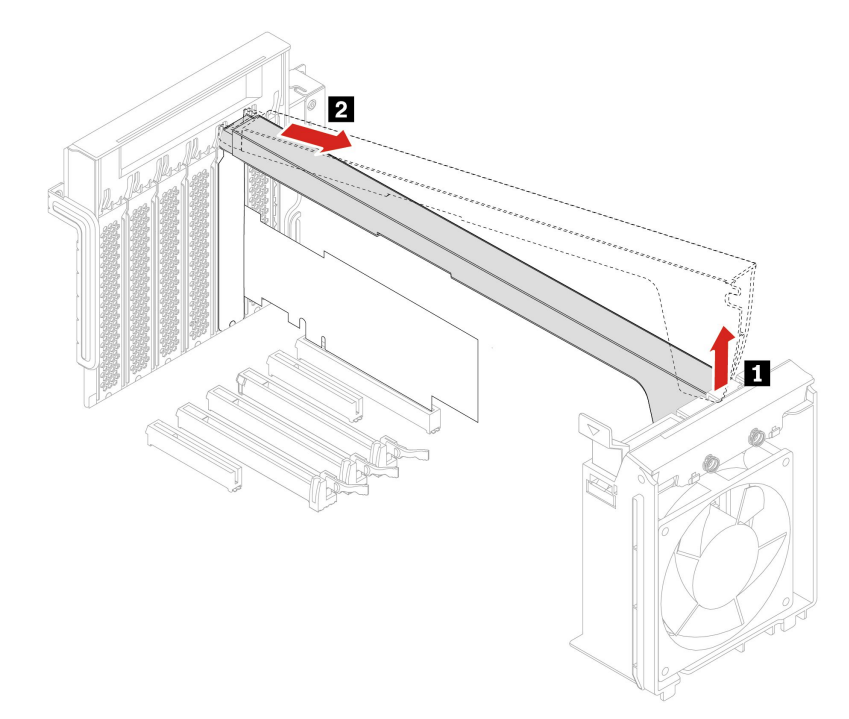

4. PCIe カードを取り外します。

**注:**カードがスロットにきつくはめ込まれている場合もあります。必要に応じて、カードを左右交互 に少しずつ動かして、カード・スロットから取り出してください。

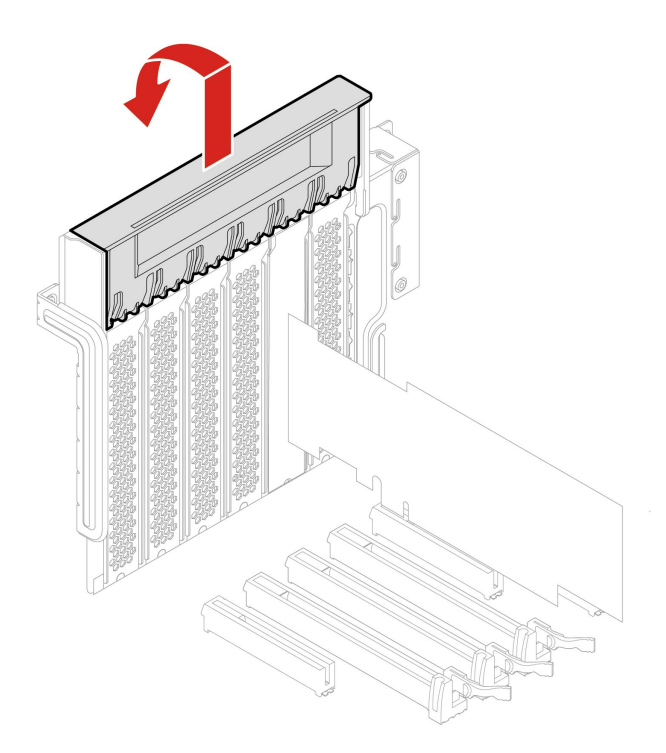

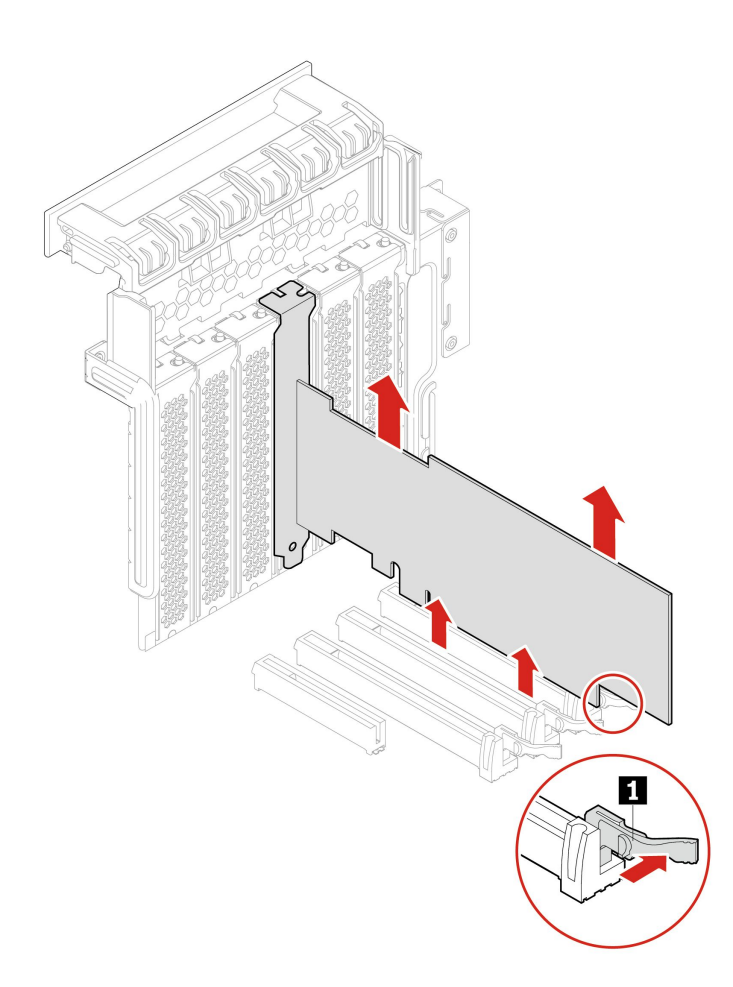

- 5. 新しい PCIe カードを取り付けるには、PCIe カード・ラッチを開位置まで回転させます。
- 6. 該当する金属製のスロット・カバーを取り外します。新しいカードをシステム・ボード上の適切なス ロットに取り付けます。[4](#page-9-0) ページの 「[システム・ボード](#page-9-0)」を参照してください。
- 7. PCIe カード・ラッチを回転させ、所定の位置に固定されるまで押し戻します。
- 8. PCIe カードの固定具を取り付けます (ある場合)。

<span id="page-82-0"></span>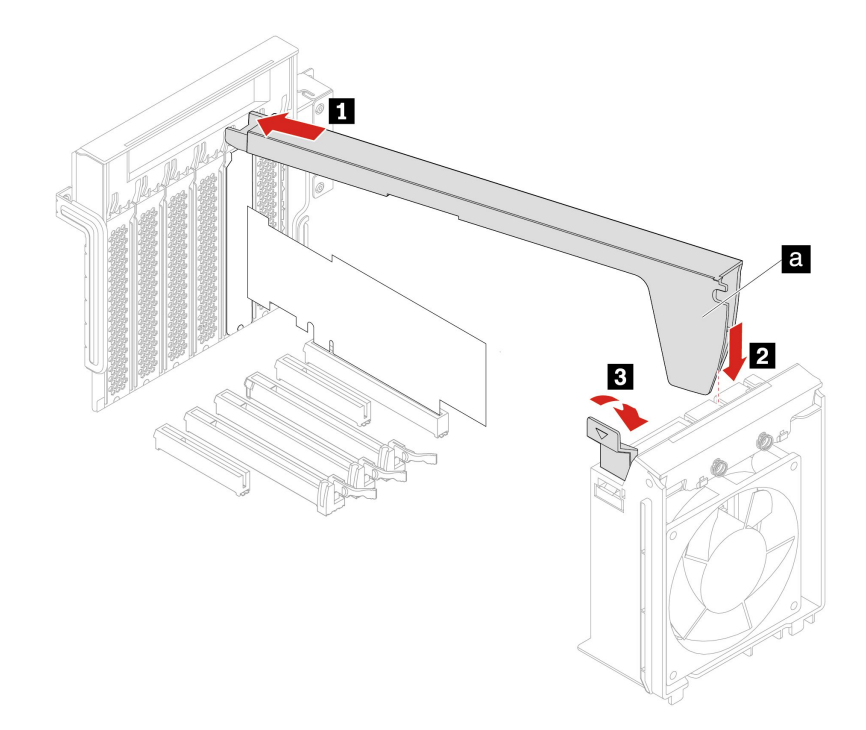

# フルサイズ PCIe カード

## **前提条件**

作業を始める前に、[一般的な安全と規制に関する注意](https://pcsupport.lenovo.com/docs/generic_notices)を読んで以下の指示を印刷してください。

対応するスロット・タイプと次の図に示す取り付け順序に従って PCIe カード (GeforceRTX 40xx を除 く) を取り付けてください。

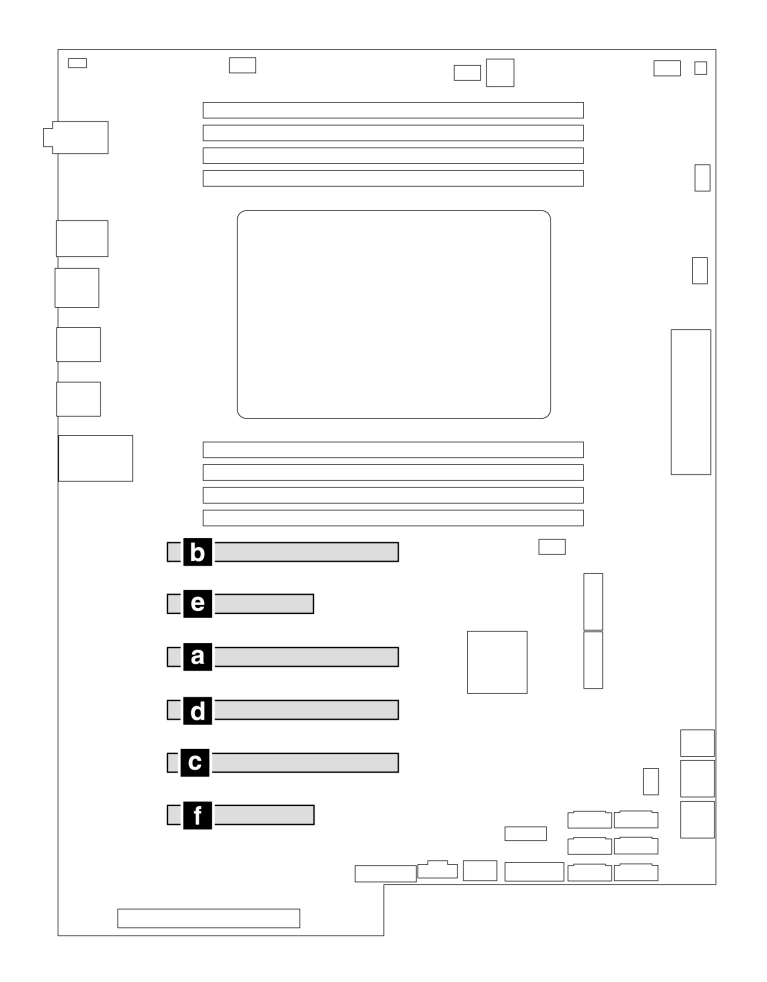

## 図 3. PCIe カード (GeforceRTX 40xx を除く) の取り付け順序

対応するスロット・タイプと次の図に示す取り付け順序に従ってグラフィック・カード GeforceRTX 40xx を取り付けてください。

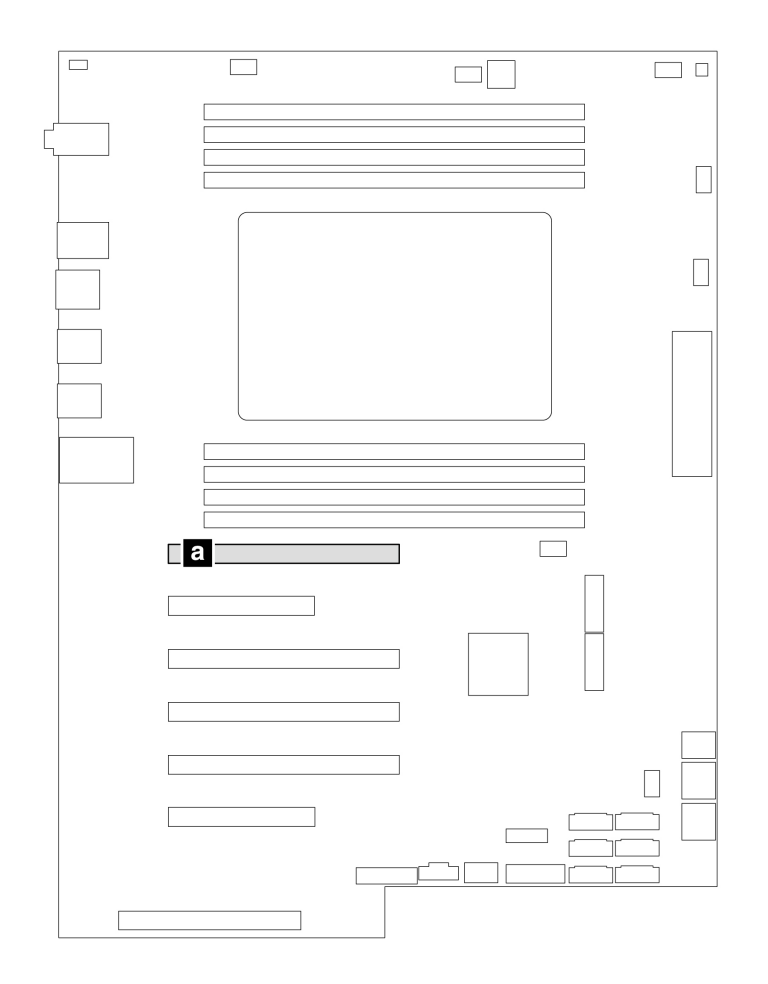

図 4. GeforceRTX 40xx の取り付け順序

## **交換手順**

- 1. コンピューター・カバーを取り外します。[40](#page-45-0) ページの 「[コンピューター・カバー](#page-45-0)」を参照して ください。
- 2. システム・ボードにアクセスしやすいように、コンピューターを横に倒して置きます。
- 3. PCIe カード・ラッチを開きます。

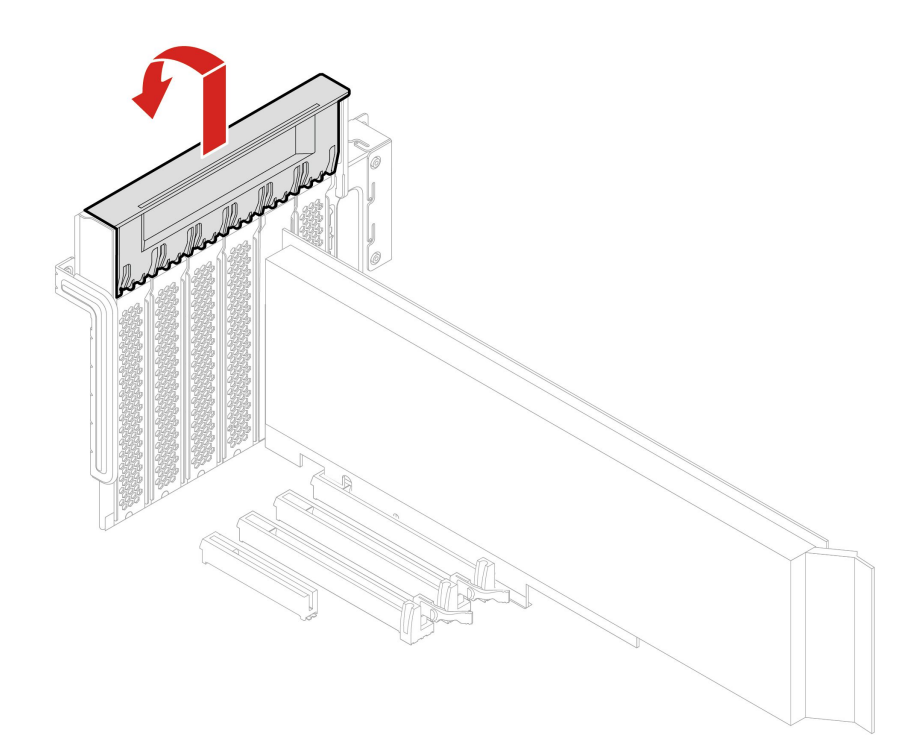

4. 前面ファン・アセンブリーのラッチを開きます。

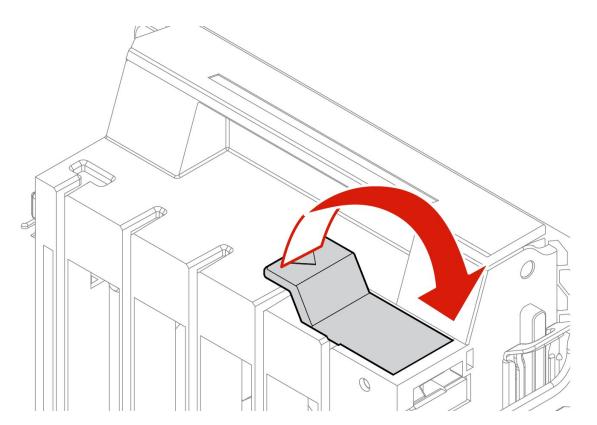

5. フルサイズ PCIe カードから電源ケーブルを抜きます。その後、カードを取り外します。

**注:**カードがスロットにきつくはめ込まれている場合もあります。必要に応じて、カードを左右交互 に少しずつ動かして、カード・スロットから取り出してください。

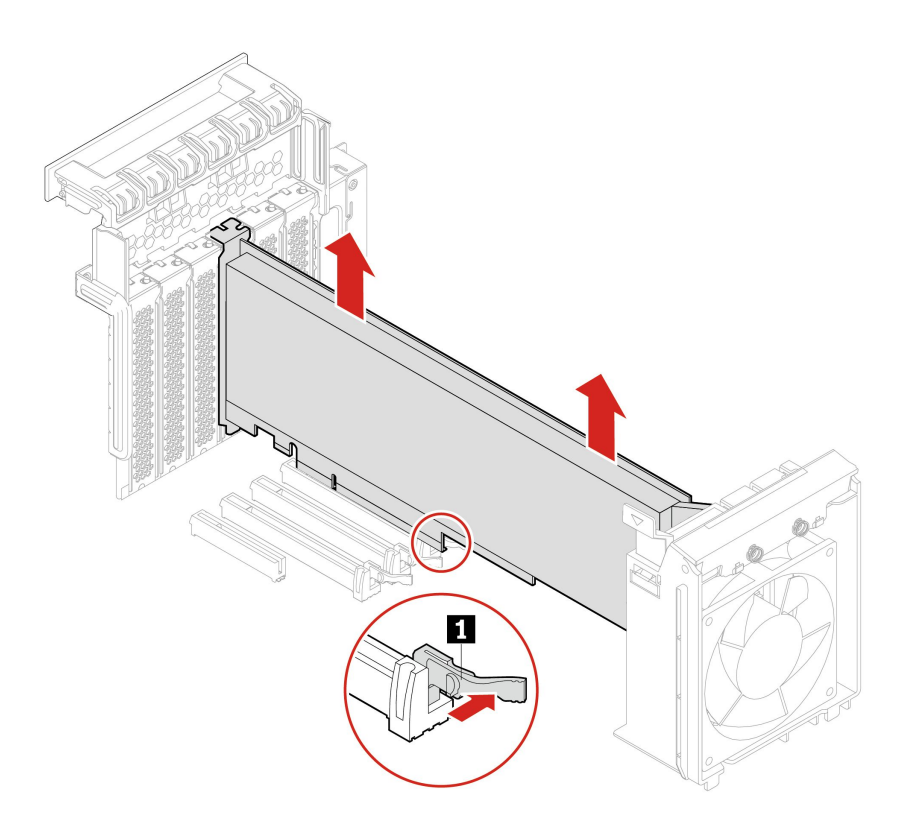

- 6. フルサイズ PCIe カードの取り付け:
	- a. 新しいフルサイズ PCIe カードを取り付ける場合は、PCIe カード・ラッチを開き、取り付ける場所 の金属製のスロット・カバーを取り外します。
	- b. 新しいフルサイズ PCIe カードのエクステンダーを、前面ファン・アセンブリーの対応するス ロットに合わせます。次に、新しいカードをシステム・ボード上の適切なスロットに取り付けま す。[4](#page-9-0) ページの 「[システム・ボード](#page-9-0)」を参照してください。

**注:**最大のパフォーマンスを得るために、フルサイズ PCIe カードを PCIe x16 グラフィック・カー ド・スロットに取り付けることをお勧めします。

- 7. PCIe カード・ラッチを回転させ、所定の位置に固定されるまで押し戻します。次に、前面ファン・ア センブリーのタブを倒してラッチを内側に閉じます。
- 8. 電源ケーブルの一方の端を新しいフルサイズ PCIe カードに接続し、他方の端をシステム・ボード上 の適切な電源コネクターに接続します。[4](#page-9-0) ページの 「[システム・ボード](#page-9-0)」を参照してください。
- 9. 取り外したすべての部品を取り付け直します。次に、電源コードおよび取り外したすべてのケー ブルを、コンピューターに再度接続します。

## 超コンデンサー・モジュール

### **前提条件**

作業を始める前に、*[一般的な安全と規制に関する注意](https://pcsupport.lenovo.com/docs/generic_notices)*を読んで以下の指示を印刷してください。

アクセスするには、次のようにします。

- 1. コンピューター・カバーを取り外します。[40](#page-45-0) ページの 「[コンピューター・カバー](#page-45-0)」を参照して ください。
- 2. システム・ボードにアクセスしやすいように、コンピューターを横に倒して置きます。

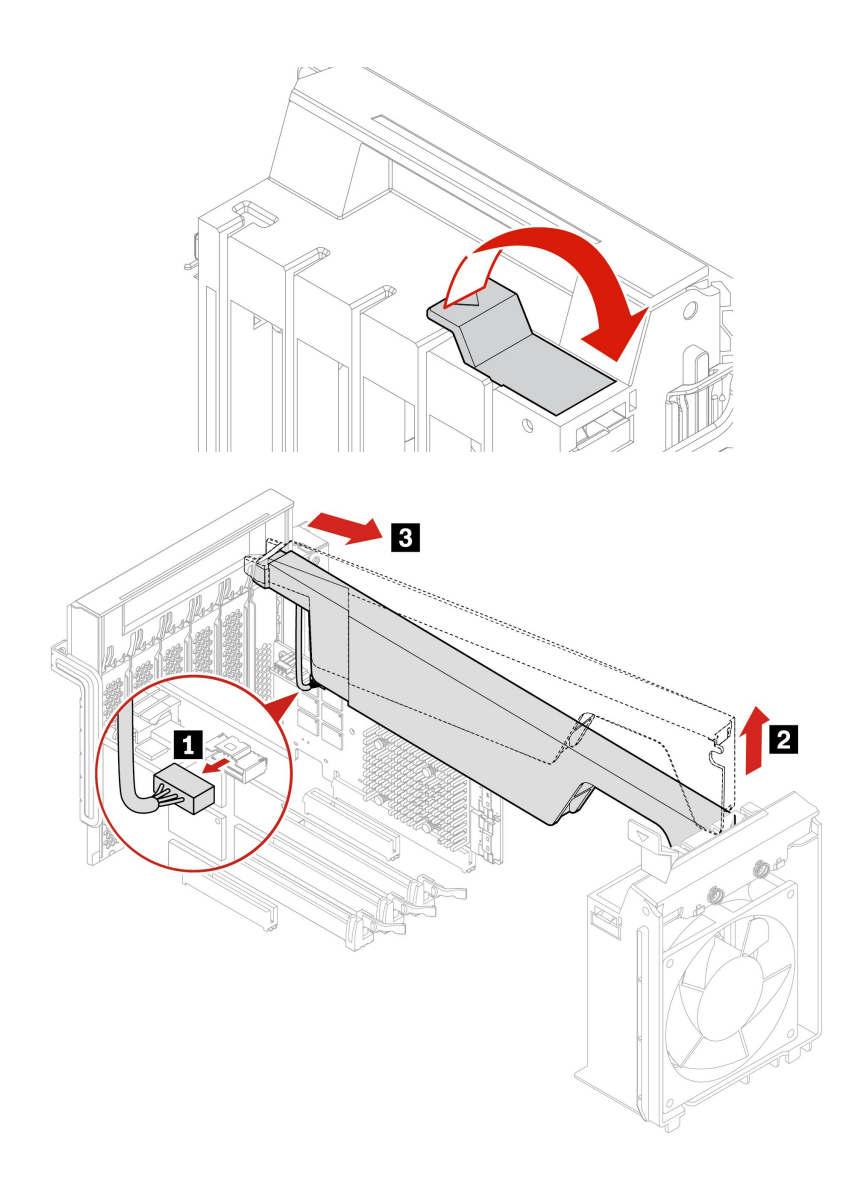

**注:**新しい超コンデンサー・モジュールを取り付ける際は、超コンデンサー・モジュールのケーブルを RAID カードの超コンデンサー・モジュール・コネクター (J14) に接続します。

# 前面ファン・アセンブリー

### **前提条件**

作業を始める前に、[一般的な安全と規制に関する注意](https://pcsupport.lenovo.com/docs/generic_notices)を読んで以下の指示を印刷してください。

**警告:**

**指や身体のその他の部分を危険な可動部分から離してください。怪我をした場合は、直ちに医師にご 相談ください。**

## **交換手順**

1. コンピューター・カバーを取り外します。[40](#page-45-0) ページの 「[コンピューター・カバー](#page-45-0)」を参照して ください。

- 2. 次のデバイスがあれば、取り外します。
	- フルサイズ PCIe カードについては、[77](#page-82-0) ページの 「[フルサイズ](#page-82-0) PCIe カード」を参照してください
	- PCIe カード固定具。[73](#page-78-0) [ページの](#page-78-0) 「PCIe カード」を参照してください。
- 3. 前面ファン・アセンブリーを取り外します。

**注:**前面ファン・アセンブリーをスライドさせて引き出す場合に、前面ファン・アセンブリーの ケーブルを引っ張らないでください。

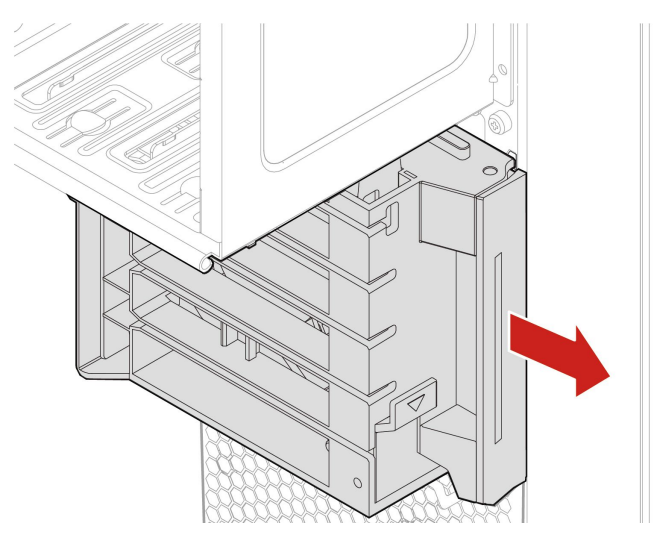

- 4. システム・ボード上の前面ファン・アセンブリーのコネクターから、前面ファンのケーブルを 取り外します。
- 5. 新しい前面ファン・アセンブリーのケーブルを、システム・ボード上の前面ファン・アセンブリーの コネクターに接続します。[4](#page-9-0) ページの 「[システム・ボード](#page-9-0)」を参照してください。
- 6. 新しい前面ファン・アセンブリーを取り付けます。

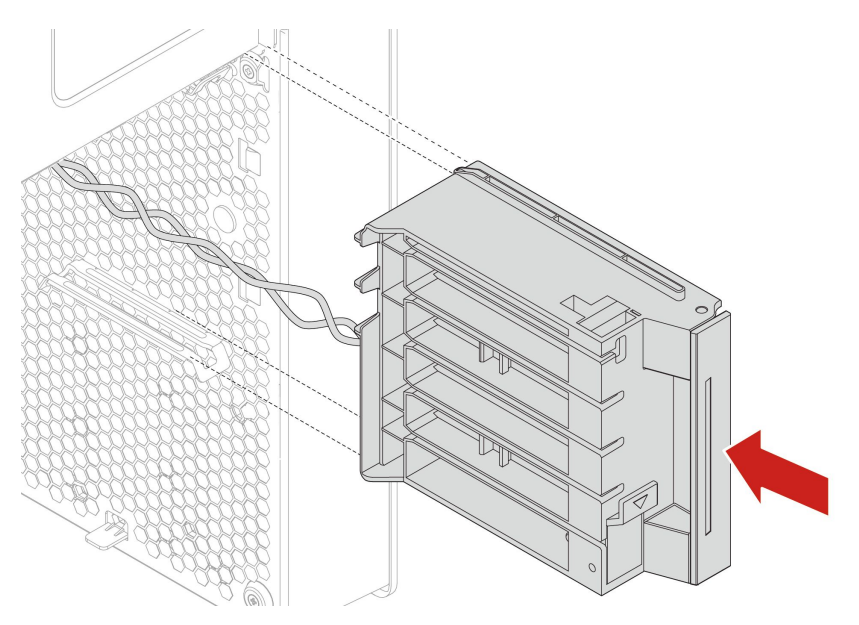

7. 取り外したすべての部品を取り付け直します。次に、電源コードおよび取り外したすべてのケー ブルを、コンピューターに再度接続します。

# 背面ファン・アセンブリー

## **前提条件**

作業を始める前に、[一般的な安全と規制に関する注意](https://pcsupport.lenovo.com/docs/generic_notices)を読んで以下の指示を印刷してください。

**警告:**  $\sqrt{36}$ 

**指や身体のその他の部分を危険な可動部分から離してください。怪我をした場合は、直ちに医師にご 相談ください。**

## **交換手順**

- 1. コンピューター・カバーを取り外します。[40](#page-45-0) ページの 「[コンピューター・カバー](#page-45-0)」を参照して ください。
- 2. システム・ボード上の背面ファン・アセンブリー・コネクターから、背面ファン・アセンブリー・ ケーブルを取り外します。
- 3. 背面ファン・アセンブリーを取り外します。

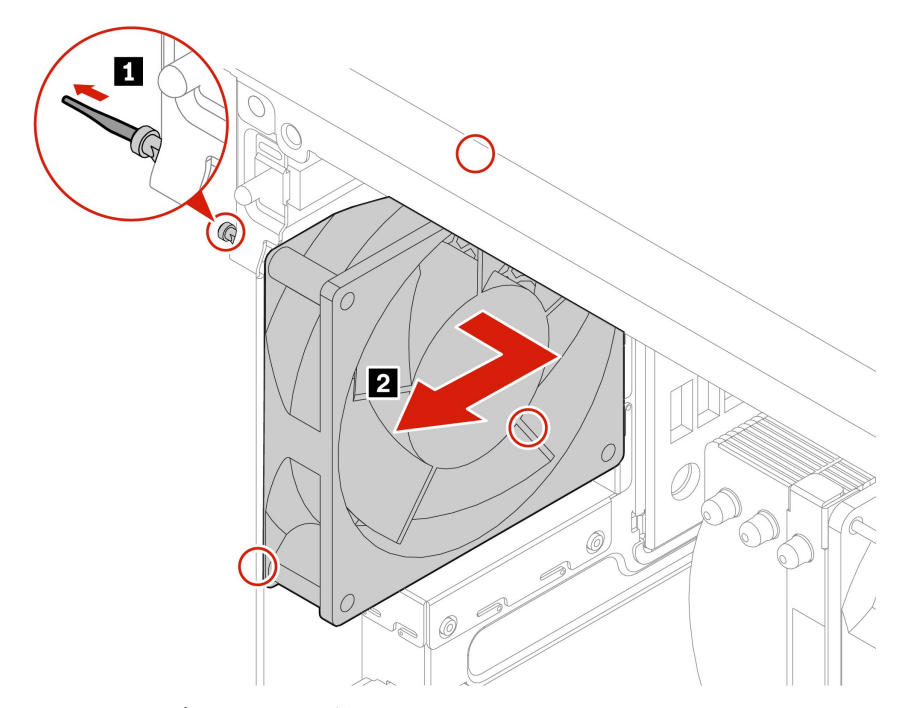

4. 新しい背面ファン・アセンブリーを取り付けます。

<span id="page-90-0"></span>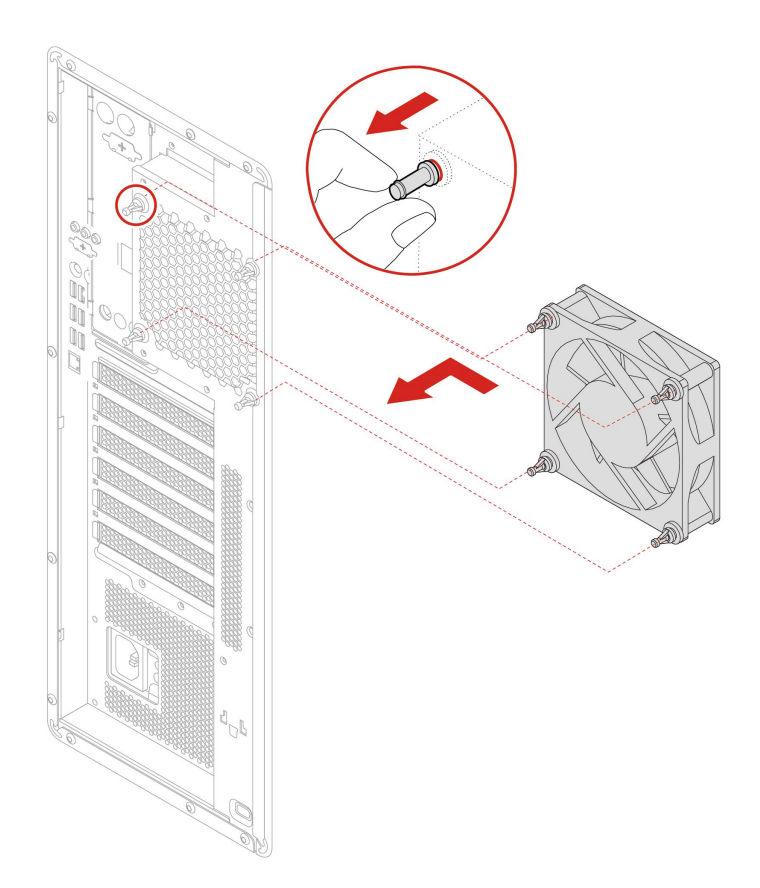

- 5. 背面ファン・アセンブリー・ケーブルを、システム・ボード上の背面ファン・アセンブリー・コネク ターに接続します。[4](#page-9-0) ページの 「[システム・ボード](#page-9-0)」を参照してください。
- 6. 取り外したすべての部品を取り付け直します。次に、電源コードおよび取り外したすべてのケー ブルを、コンピューターに再度接続します。

# メモリー・モジュール・アクティブ・クーラーとダクト

#### **前提条件**

作業を始める前に、[一般的な安全と規制に関する注意](https://pcsupport.lenovo.com/docs/generic_notices)を読んで以下の指示を印刷してください。

### **交換手順**

- 1. コンピューター・カバーを取り外します。[40](#page-45-0) ページの 「[コンピューター・カバー](#page-45-0)」を参照して ください。
- 2. システム・ボードにアクセスしやすいように、コンピューターを横に倒して置きます。
- 3. メモリー・モジュール・アクティブ・クーラーとダクトを取り外します。

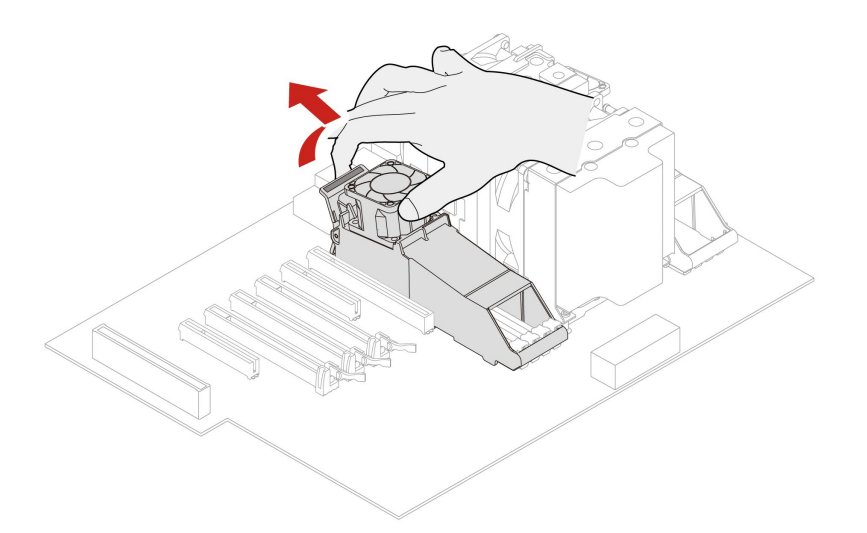

4. メモリー・モジュール・アクティブ・クーラーとダクトを取り付けます。

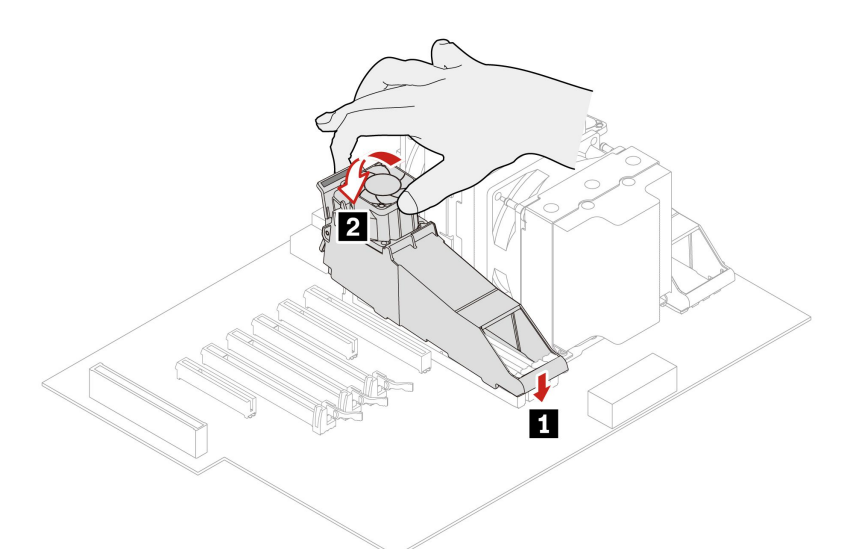

5. 取り外したすべての部品を取り付け直します。次に、電源コードおよび取り外したすべてのケー ブルを、コンピューターに再度接続します。

# メモリー・モジュール

## **前提条件**

作業を始める前に、[一般的な安全と規制に関する注意](https://pcsupport.lenovo.com/docs/generic_notices)を読んで以下の指示を印刷してください。

ご使用のコンピューターには、DDR4 RDIMM を取り付けるためのスロットが 8 個備えられており、最大 512 GB までシステム・メモリーを増設できます。メモリー・モジュールの取り外しまたは取り付けを行 う際には、次のガイドラインに従ってください。

- 16 GB、32 GB、64 GB の DDR4 ECC RDIMM を任意に組み合わせて使用してください (最大 512 GB)。
- 次の表に示すメモリー・モジュールの取り付け順序に従ってください。

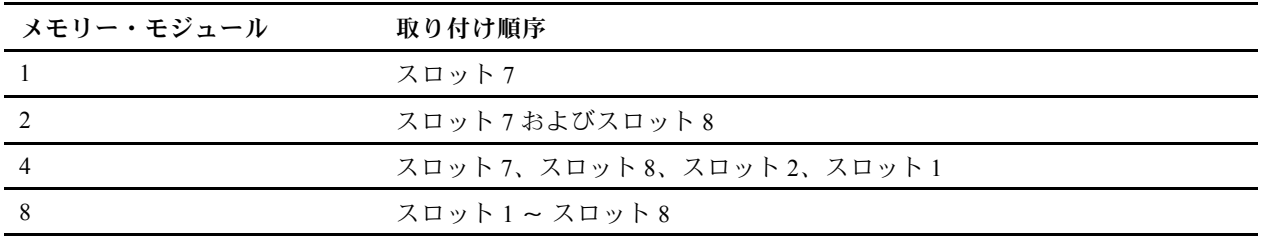

## **交換手順**

- 1. コンピューター・カバーを取り外します。[40](#page-45-0) ページの 「[コンピューター・カバー](#page-45-0)」を参照して ください。
- 2. システム・ボードにアクセスしやすいように、コンピューターを横に倒して置きます。
- 3. メモリー・クーラーとダクトを取り外します。[85](#page-90-0) ページの 「[メモリー・モジュール・アクティ](#page-90-0) [ブ・クーラーとダクト](#page-90-0)」を参照してください。
- 4. メモリー・モジュールを取り外します。

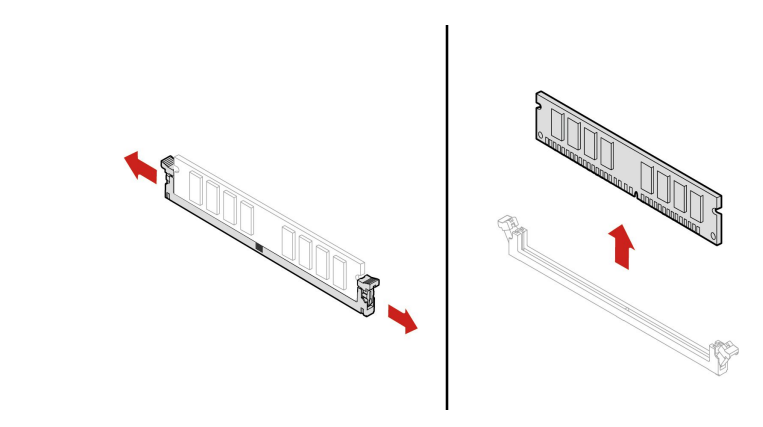

5. メモリー・モジュールを取り付けます。

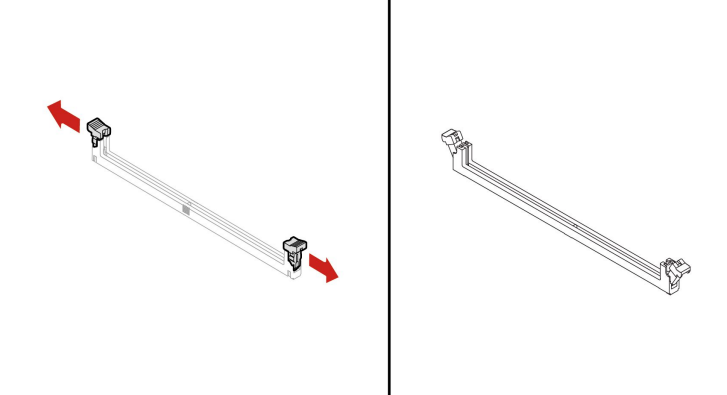

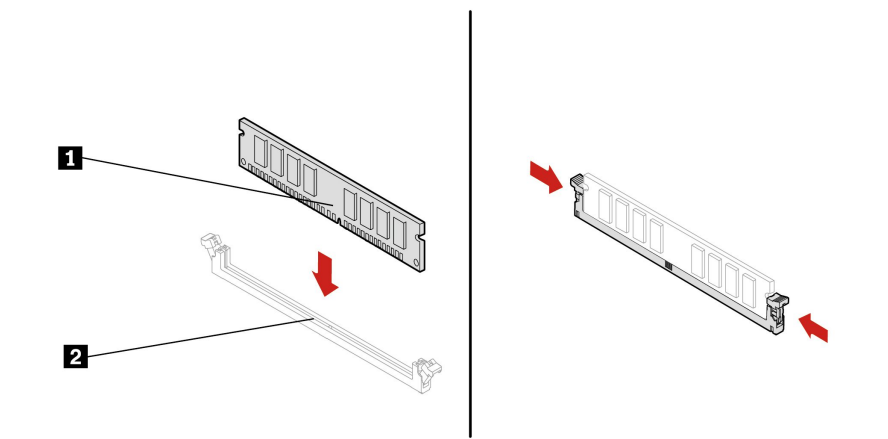

6. 取り外したすべての部品を取り付け直します。次に、電源コードおよび取り外したすべてのケー ブルを、コンピューターに再度接続します。

# <span id="page-94-0"></span>**第 9 章 サービスとサポート**

# 自己ヘルプ・リソース

次のセルフ・ヘルプ・リソースを使用して、コンピューターの詳細を調べて問題のトラブルシュー ティングを行います。

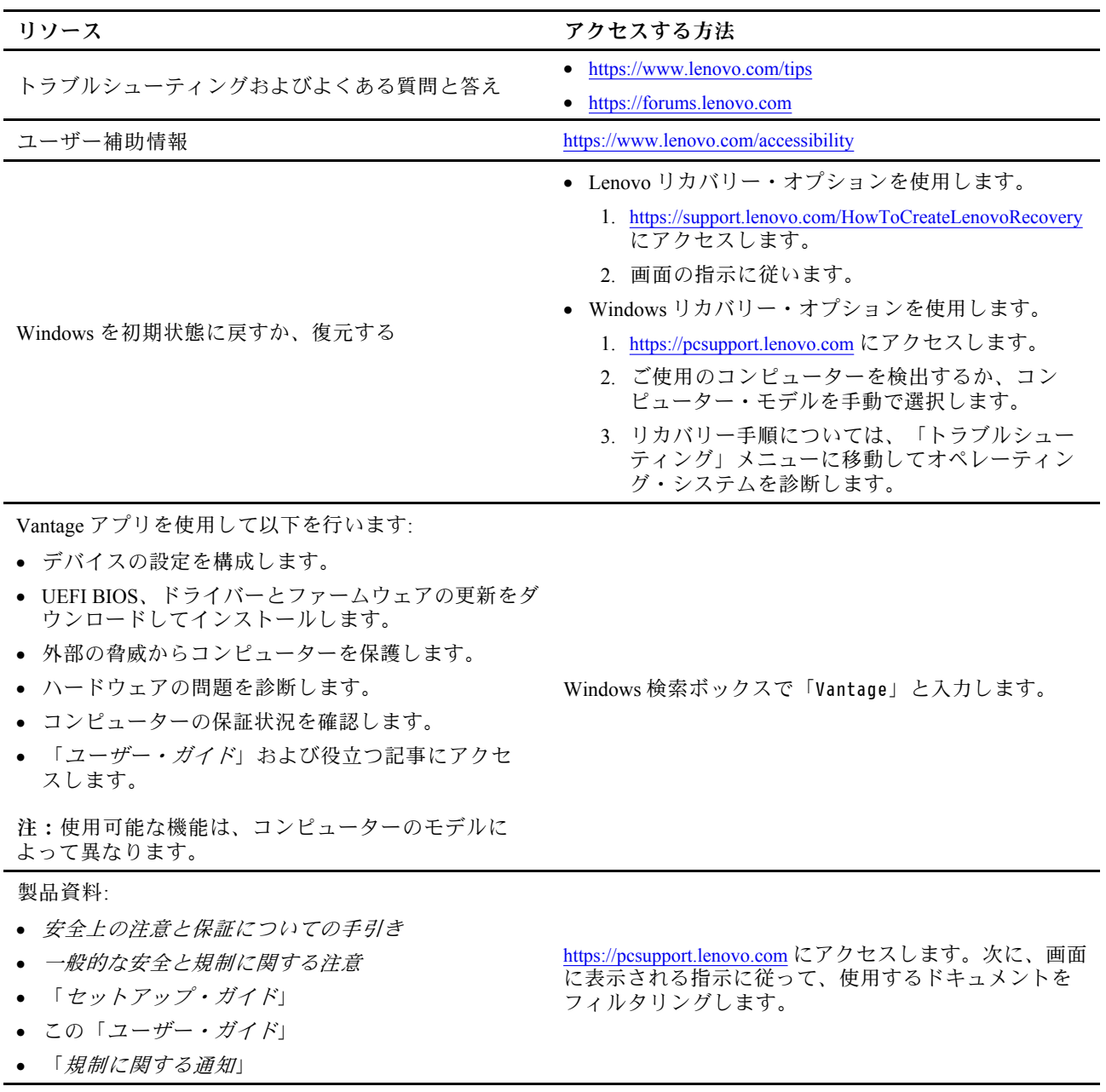

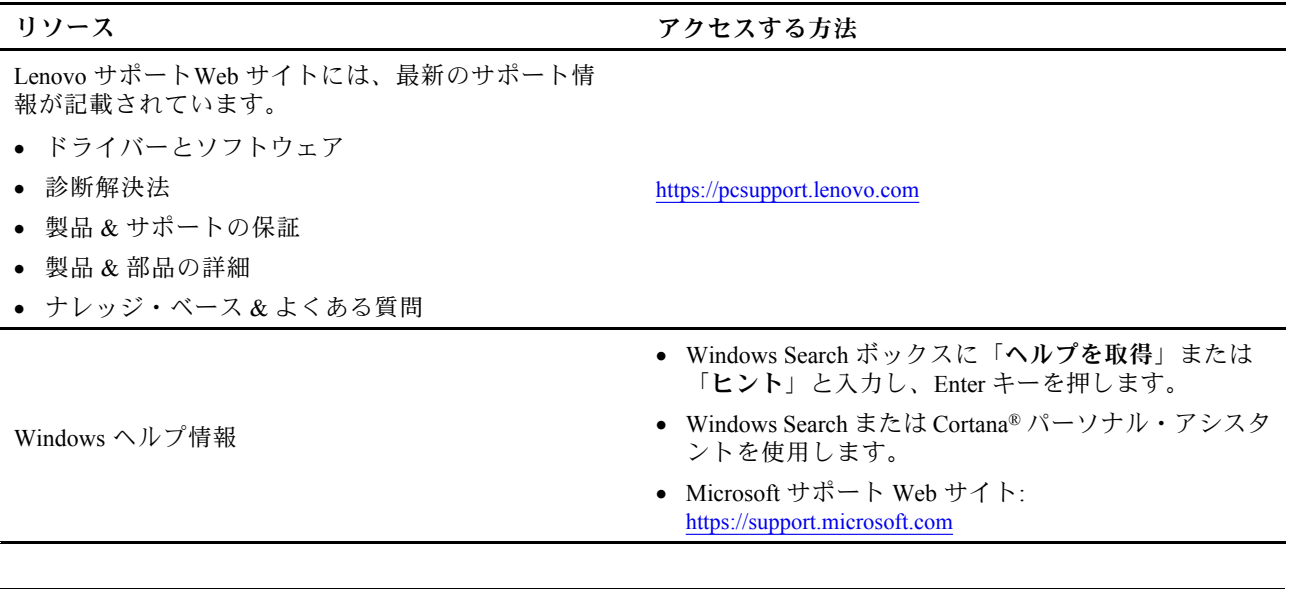

# 電話によるサポート

問題を解決しようとしてヘルプが必要な場合は、Lenovo スマートセンターまでご連絡ください。

## Lenovo に電話をかける前に

Lenovo に電話をかける前に、以下を準備してください。

- 1. 問題の症状と詳細の記録:
	- 発生している問題。連続的に起こっているのか、それとも断続的に起こるのか。
	- エラー・メッセージまたはエラー・コード。
	- 使用しているオペレーティング・システムとバージョン。
	- 問題発生時に実行していたソフトウェア・アプリケーション。
	- 問題を再現できるか。再現できた場合は、その方法。

## 2. システム情報の記録:

- 製品名
- マシン・タイプおよびシリアル番号

次の図は、コンピューターのマシン・タイプとシリアル番号の位置を示しています。

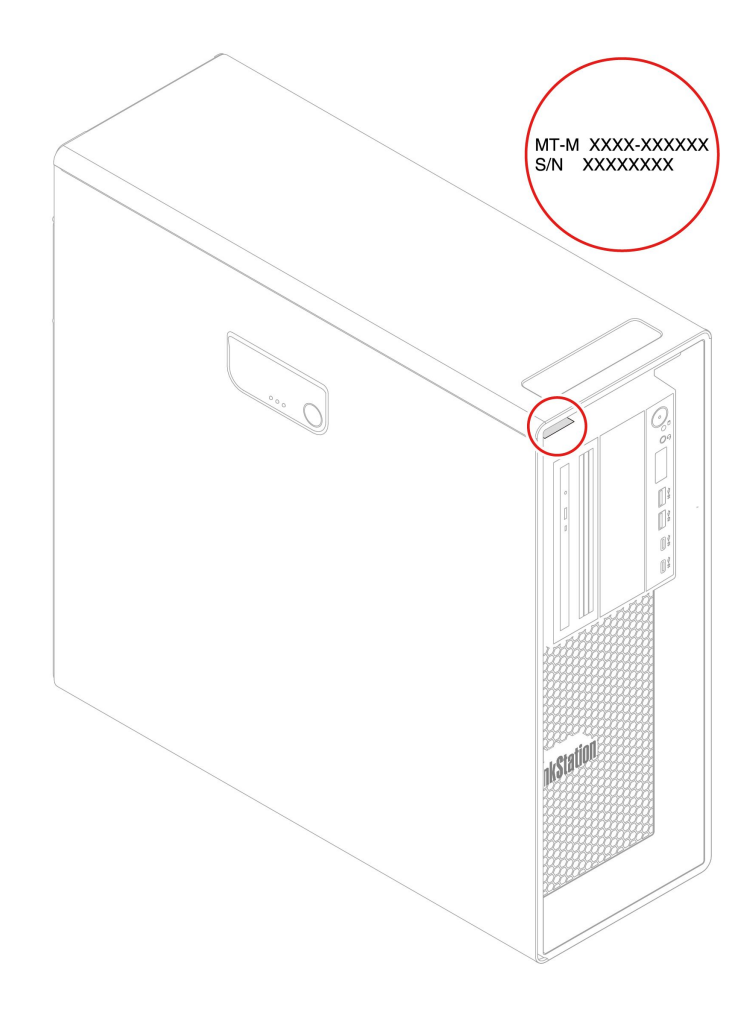

# Lenovo スマートセンター

保証期間内においては、Lenovo スマートセンターに問い合わせてヘルプを依頼することができます。

## **電話番号**

お住まいの国または地域の Lenovo サポートの電話番号リストについては、以下の Web サイトをご覧 ください。

https://pcsupport.lenovo.com/supportphonelist

**注:**電話番号は、予告なしに変更される場合があります。お客様の国または地域の電話番号が記載されて いない場合は、Lenovo 販売店または Lenovo の営業担当員にお問い合わせください。

### **保証期間中に受けられるサービス**

- 問題判別 経験豊富な担当員が、ハードウェアに問題があるかどうかの判断と、問題を修正するため に必要な処置について援助します。
- Lenovo ハードウェア修理 問題の原因が保証期間中の Lenovo ハードウェアであると判別された場合 は、経験豊富な担当員が適切なレベルのサービスを提供できます。
- 技術変更管理 場合によっては、製品の販売後に製品の変更が必要になることがあります。その場合 は、Lenovo または販売店 (Lenovo が許可した場合) は、お客様のハードウェアに適用される技術変 更 (EC) を入手できるようにします。

## **サービスがは適用されない**

- Lenovo 製または Lenovo 用以外のパーツや、保証のないパーツの交換および使用
- ソフトウェアの問題の原因の特定
- インストールまたはアップグレードの一部としての UEFI BIOS の構成
- デバイス・ドライバーの変更、修正、またはアップグレード
- ネットワーク・オペレーティング・システム (NOS) のインストールおよび保守
- プログラムのインストールと保守

ご使用の Lenovo ハードウェア製品に適用される「Lenovo 保証規定」は、コンピューターに同梱の「*安全* 上の注意と保証についての手引き」をお読みください。

# 有償サービスの購入

保証期間中およびその後に、以下で Lenovo から追加のサービスを購入することができます。 https://pcsupport.lenovo.com/warrantyupgrade

サービスの可用性やサービス名は、国または地域によって異なります。

# **付録 A システム・メモリーの速度**

この ThinkStation コンピューターと互換性のある AMD Threadripper Pro マイクロプロセッサー・ファミ リーにはメモリー・コントローラーが組み込まれており、マイクロプロセッサーからシステム・メモ リーに直接アクセスできるようになっています。そのため、システム・メモリーの速度は、マイクロ プロセッサーのモデルや、取り付けられている DIMM のタイプ、速度、サイズ (容量)、数など、さま ざまな要因によって左右されます。

**注:**

- メモリー・モジュールの実際のシステム・メモリー速度は、マイクロプロセッサー・モデルによって異 なります。たとえば、ご使用のコンピューターには 2,666 MT/秒のメモリー・モジュールが装備されて いますが、マイクロプロセッサーは、最大 2,400 MT/秒のメモリー・モジュールのみをサポートしま す。そのため、システム・メモリー速度は 2,400 MT/秒を超えることはありません。
- ご使用のコンピューターでサポートされているマイクロプロセッサー・モデルは異なる場合がありま す。サポートされるマイクロプロセッサー・モデルのリストについては、Lenovo スマートセンター にお問い合わせください。

# **付録 B Ubuntu オペレーティング・システムに関する補足情報**

一部の国または地域では、Ubuntu® オペレーティング・システムを初期インストール済みのコンピュー ターを Lenovo からお求めいただけるオプションがあります。

ご使用のコンピューターで Ubuntu オペレーティング・システムが使用可能の場合は、コンピューターを ご使用になる前に、以下の情報をお読みください。本資料の Windows ベースのプログラム、ユーティリ ティー、および Lenovo の初期インストール済みアプリケーションに関する情報は無視してください。

### **Lenovo 保証規定へのアクセス**

本製品には、Lenovo 保証規定 (LLW) L505-0010-02 08/2011 版の条件が適用されます。以下の Web サイ トには、多言語版の LLW が用意されています。次の Web サイトに掲載されている Lenovo 保証規 定をお読みください。

https://www.lenovo.com/warranty/llw\_02

LLW は、コンピューターにも初期インストールされています。LLW にアクセスするには、次のディ レクトリーに移動します。

#### /opt/Lenovo

Web サイトやコンピューターから LLW を参照できない場合は、最寄りの Lenovo オフィスまたは販売店に 連絡して印刷版の LLW を入手してください。

### **Ubuntu のヘルプ・システムへのアクセス**

Ubuntu のヘルプ・システムには、Ubuntu オペレーティング・システムの使用方法についての説明があり ます。ホーム画面からヘルプ・システムにアクセスするには、ポインターを起動バーに移動し、「**ヘル プ**」アイコンをクリックします。起動バーに「**ヘルプ**」アイコンが見つからない場合は、左下の「**検 索**」アイコンをクリックし、「ヘルプ」と入力して検索します。

Ubuntu オペレーティング・システムについて詳しくは、次の Web サイトを参照してください。 https://www.ubuntu.com

### **サポート情報の入手**

Ubuntu オペレーティング・システムまたはその他のアプリケーションに関するヘルプ、サービス、技術支 援、または詳細情報を必要とする場合は、Ubuntu オペレーティング・システムの提供者またはアプリ ケーションの提供者にお問い合わせください。コンピューターに付属するハードウェア・コンポーネン トのサービスおよびサポートを必要とする場合は、Lenovo にお問い合わせください。Lenovo へのお 間い合せ方法について詳しくは、「*ユーザー・ガイド*」および「*安全上の注意と保証についての手引* き」を参照してください。

最新の「ユーザー・ガイド」および「安全上の注意と保証についての手引き」にアクセスするには、次 の Web サイトを参照してください。 https://pcsupport.lenovo.com

# **付録 C 規制情報**

規制情報について詳しくは、規制に関する通知(<https://pcsupport.lenovo.com>) および一般的な安全と規制に関 する注意 ([https://pcsupport.lenovo.com/docs/generic\\_notices](https://pcsupport.lenovo.com/docs/generic_notices)) を参照してください。

# 認証に関する情報

**製品名**: ThinkStation P620

**マシン・タイプ**: 30E0 および 30E1

# 操作環境

## **最大高度 (与圧されていない場合)**

- 動作時: <sup>0</sup> <sup>m</sup> (0 フィート) <sup>~</sup> 3,048 <sup>m</sup> (10,000 フィート)
- 保管時: <sup>0</sup> <sup>m</sup> (0 フィート) <sup>~</sup> 12,192 <sup>m</sup> (40,000 フィート)

### **温度**

- 動作時: 10°C (50°F) ~ 35°C (95°F)
- 保管時: -40°C (-40°F) ~ 60°C (140°F)

### **相対湿度**

- 動作時: 20% <sup>~</sup> 80% (結露なし)
- 保管時: 10% <sup>~</sup> 90% (結露なし)

# **付録 D 特記事項および商標**

#### **特記事項**

本書に記載の製品、サービス、または機能が日本においては提供されていない場合があります。日本で 利用可能な製品、サービス、および機能については、レノボ・ジャパンの営業担当員にお尋ねくださ い。本書で Lenovo 製品、プログラム、またはサービスに言及していても、その Lenovo 製品、プログ ラム、または サービスのみが使用可能であることを意味するものではありません。これらに代えて、 Lenovo の知的所有権を侵害することのない、機能的に同等の 製品、プログラム、またはサービスを 使用することができます。ただし、Lenovo 以外の製品、プログラム、またはサービスの動作・運用に 関する評価および検証は、お客様の責任で行っていただきます。

Lenovo は、本書に記載されている内容に関して特許権 (特許出願中のものを含む) を保有している場合が あります。本書の提供は、お客様にこれらの特許権について 実施権を許諾することを意味するものではあ りません。実施権についてのお問い合わせは、書面にて下記宛先にお送りください。

Lenovo (United States), Inc. 8001 Development Drive Morrisville, NC 27560 U.S.A. Attention: Lenovo Director of Licensing

LENOVO およびその直接または間接の子会社は、本書を特定物として現存するままの状態で提供し、 商品性の保証、特定目的適合性の保証および法律上の瑕疵担保責任を含むすべての明示もしくは黙示 の保証責任を負わないものとします。国または地域によっては、法律の強行規定により、保証責任の 制限が 禁じられる場合、強行規定の制限を受けるものとします。

本書は定期的に見直され、必要な変更は本書の次版に組み込まれます。より良いサービスを提供するた め、Lenovo は、コンピューターに付属のマニュアルに記載されている製品およびソフトウェア・プログラ ム、およびマニュアルの内容をいつでも予告なしに改善および/または変更する権利を留保します。

ご使用のコンピューターに付属のマニュアルに記載されているソフトウェア・インターフェース、機能、 およびハードウェアの構成が、購入したコンピューターの実際の構成と正確に一致しない場合がありま す。製品の構成については、関連契約 (該当する場合)または製品の梱包リストを参照するか、製品販売の 販売店にお問い合わせください。Lenovo は、お客様が提供するいかなる情報も、お客様に対してなんら義 務も負うことのない、自ら適切と信ずる方法で、使用もしくは配布することができるものとします。

本書で説明される製品は、誤動作により人的な傷害または死亡を招く可能性のある移植またはその他の生 命維持アプリケーションで使用されることを意図していません。本書に記載される情報が、Lenovo 製品仕 様または保証に影響を与える、またはこれらを変更することはありません。本書におけるいかなる記述 も、Lenovo あるいは第三者の知的所有権に基づく明示または黙示の使用許諾と補償を意味するものではあ りません。本書に記載されている情報はすべて特定の環境で得られたものであり、例として提示され るものです。他の稼働環境では、結果が異なる場合があります。

Lenovo は、お客様が提供するいかなる情報も、お客様に対してなんら義務も負うことのない、自ら適切と 信ずる方法で、使用もしくは配布することができるものとします。

本書において Lenovo 以外の Web サイトに言及している場合がありますが、便宜のため記載しただけであ り、決してそれらの Web サイトを推奨するものではありません。それらの Web サイトにある資料は、こ の Lenovo 製品の資料の一部では ありません。それらの Web サイトは、お客様の責任でご使用ください。

この文書に含まれるいかなるパフォーマンス・データも、管理環境下で 決定されたものです。そのため、 他の操作環境で得られた結果は、異なる可能性があります。一部の測定が、開発レベルのシステムで行わ れた可能性がありますが、 その測定値が、一般に利用可能なシステムのものと同じである保証はありませ ん。さらに、一部の測定値が、推定値である可能性があります。実際の結果は、異なる可能性がありま す。お客様は、お客様の特定の環境に適したデータを確かめる必要があります。

この資料は、Lenovo によって作成された著作物です。この製品に同梱されるソフトウェアに伴う Linux 契約を含むいかなるオープン・ソース契約も適用されません。 Lenovo は予告なしに、随時、こ の資料を更新する場合があります。

最新の情報、ご質問、ご意見は、以下の Lenovo Web サイトでお問い合わせください: https://pcsupport.lenovo.com

### **商標**

LENOVO、LENOVO ロゴ、THINKSTATION、および THINKSTATION ロゴは、Lenovo の商標です。 Microsoft、Windows、Direct3D、および Cortana は Microsoft グループの商標です。Wi-Fi および Miracast は Wi-Fi Alliance の登録商標です。Linux は Linus Torvalds の登録商標です。Ubuntu は Canonical Ltd. の 登録商標です。USB-C は、USB Implementers Forum の登録商標です。他の商標はすべて、それぞれの 所有者の所有物です。

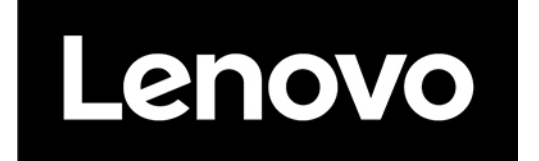